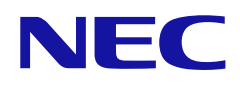

# **Руководство пользователя**

**Цифровой информационный дисплей**

МОДЕЛЬ: E328 E438 E498 E558 E658

# Содержание

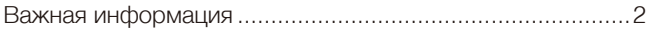

Рекомендации по эксплуатации и обслуживанию............... 8

#### Установка и монтаж Глава 1

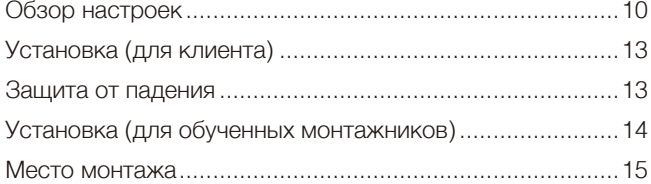

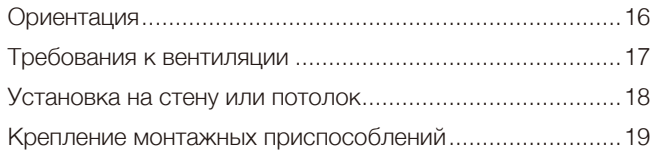

#### Названия компонентов и их функции Глава 2

J

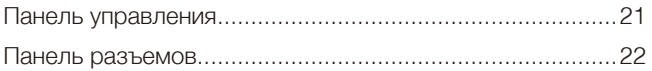

Беспроводной пульт дистанционного управления ..........23

#### Соединения Глава 3

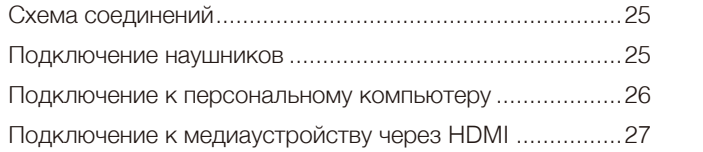

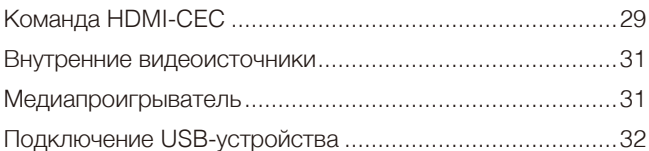

#### Основы работы Глава 4

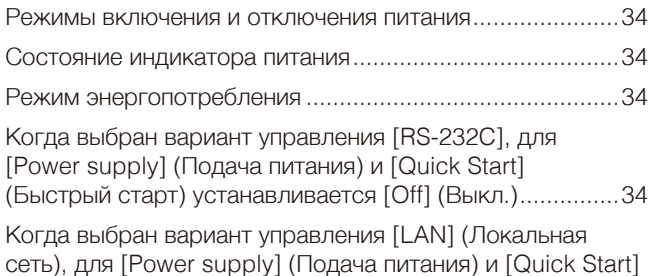

(Быстрый старт) устанавливается [Off] (Выкл.)...............35

Рабочий диапазон для дистанционного управления.......36 Отображение информационного экранного меню..........37 Переключение между звуковыми режимами...................37 Переключение между режимами изображения...............37 Использование меню медиапроигрывателя ....................41

#### Расширенное управление Глава 5

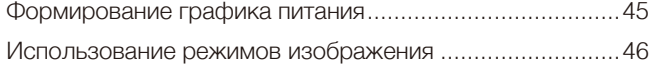

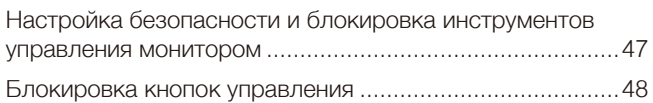

#### Внешнее управление Глава 6

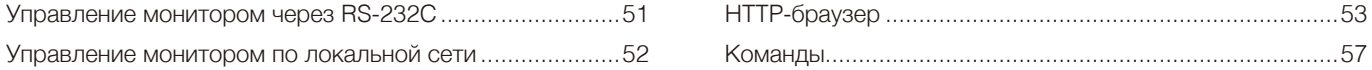

#### Устранение неисправностей Глава 7

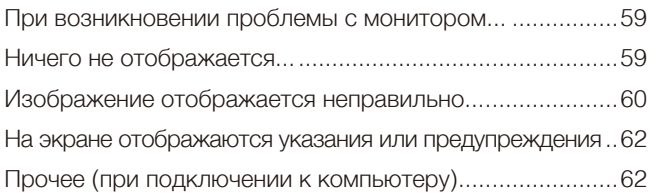

Прочее (пульт дистанционного управления, динамики)..63 Прочее (при подключении через RS-232C или LAN) ......63 

#### Технические характеристики Глава 8

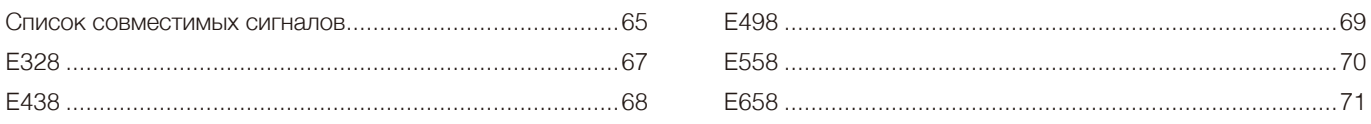

### Приложение А Товарные знаки и лицензии на программное **обеспечение**

#### Внешние ресурсы Приложение В

### Приложение с Список элементов управления экранного **Меню**

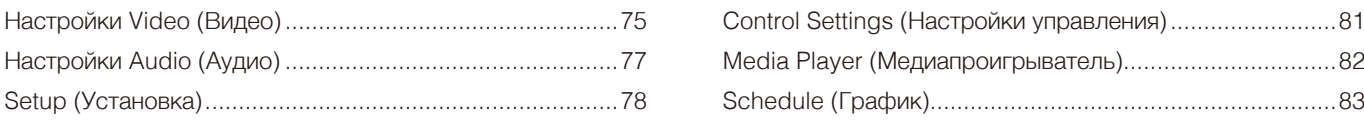

#### Информация производителя о потребляемой **Приложение D** энергии и вторичной переработке

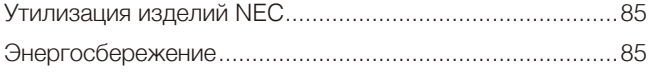

О кабелях-переходниках, используемых с разъемом AV.87

#### **Информация о кабеле**

ПРЕДУПРЕЖДЕНИЕ: Используйте кабели, прилагаемые в комплекте, чтобы не создавать помех приему радио- и телевизионных сигналов. Для 15-контактного мини-разъема D-Sub и USB используйте экранированные сигнальные кабели c ферритовым сердечником.

- Для HDMI и AV используйте экранированные сигнальные кабели.
- Использование кабелей и адаптеров других типов может привести к проблемам с приемом.

#### **Информация FCC**

**ПРЕДОСТЕРЕЖЕНИЕ:** Федеральная комиссия по связи не разрешает вносить модификации или изменения в устройство, ЗА ИСКЛЮЧЕНИЕМ указанных NEC Display Solutions of America, Inc. в этом руководстве. Несоблюдение этого правительственного постановления может привести к аннулированию вашего права на эксплуатацию данного оборудования.

Данное устройство проверено и признано соответствующим требованиям, предъявляемым к цифровым устройствам класса B, согласно разделу 15 Правил FCC. Эти ограничения предназначены для обеспечения надлежащей защиты от вредных помех в жилых помещениях. Данное изделие генерирует, использует и излучает электромагнитные волны в радиодиапазоне и, будучи установленным с отклонением от требований инструкции, может стать источником радиопомех. Тем не менее невозможно гарантировать отсутствие помех в каждом конкретном случае. Если устройство вызывает помехи теле- и радиоприема, наличие которых определяется путем включения и выключения устройства, пользователь может попытаться уменьшить влияние помех, выполнив следующие действия.

- Измените направление или расположение принимающей антенны.
- Увеличьте расстояние между оборудованием и приемником.
- Подключите оборудование к розетке, находящейся в цепи, отличной от той, к которой подключен приемник.
- Для получения помощи проконсультируйтесь с продавцом или опытным радиотехником.

Если необходимо, для дополнительных предложений пользователю следует обратиться к продавцу или опытному радиотехнику. Данная брошюра, подготовленная Федеральной комиссией связи (FCC), может оказаться полезной для пользователей: «Как выявлять и разрешать проблемы радио-телевизионных помех». Этот буклет доступен в США: Правительственная типография, Вашингтон, округ Колумбия, 20402, складской номер 004-000-00345-4.

#### **ДЕКЛАРАЦИЯ СООТВЕТСТВИЯ ПОСТАВЩИКА**

Это устройство соответствует части 15 правил FCC. Эксплуатация этого устройства допускается с соблюдением следующих двух условий: (1) устройство не является источником помех, и (2) устройство должно оставаться исправным при наличии любых помех, включая помехи, которые могут привести к неправильной работе.

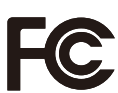

**США. Ответственная сторона: NEC Display Solutions of America, Inc. Адрес: 3250 Lacey Rd, Ste 500 Downers Grove, IL 60515 Телефон: (630) 467-3000** Тип изделия: Дисплей монитора Классификация оборудования: Периферийное оборудование класса B Модель: E328, E438, E498, E558, E658

- Основным назначением изделия является применение в качестве информационно-технического оборудования в офисных или в домашних условиях.
- Изделие предназначено для подключения к компьютеру, его нельзя использовать для отображения сигналов телевещания.

# CE HK EH

- **ПРИМЕЧАНИЕ:** (1) Содержимое настоящего руководства не может быть перепечатано частично или полностью без разрешения.
	- (2) Содержание настоящего руководства может быть изменено без предварительного уведомления.
	- (3) Подготовке настоящего руководства было уделено большое внимание. Однако, если вы заметили какие-либо спорные моменты, ошибки или упущения, обратитесь к нам.
	- (4) Изображения в настоящем руководстве приводятся исключительно в справочных целях. При наличии несоответствия между изображением и изделием приоритет имеет изделие.
	- (5) Несмотря на статьи (3) и (4), NEC не будет нести ответственности за любые претензии в отношении упущенной выгоды или другие проблемы, которые могут возникнуть при использовании этого изделия.
	- (6) Данное руководство обычно направляется во все регионы и может содержать описания, относящиеся к другим странам.

#### <span id="page-4-1"></span><span id="page-4-0"></span>**Меры предосторожности и техническое обслуживание**

#### ДЛЯ ОПТИМАЛЬНОГО КАЧЕСТВА ПРИ НАСТРОЙКЕ И ИСПОЛЬЗОВАНИИ ЦВЕТНОГО ЖК-МОНИТОРА СЛЕДУЕТ УЧЕСТЬ СЛЕДУЮЩЕЕ:

#### **Описание символов**

Чтобы обеспечить безопасное и правильное использование изделия, в настоящем руководстве используется ряд символов для предотвращения травм пользователей и других лиц, а также ущерба имуществу. Символы и их значение описаны ниже. Перед прочтением настоящего руководства обязательно изучите их.

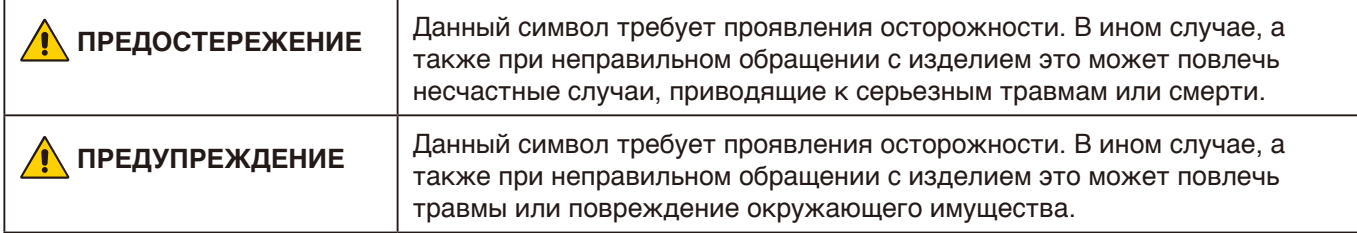

#### **Примеры символов**

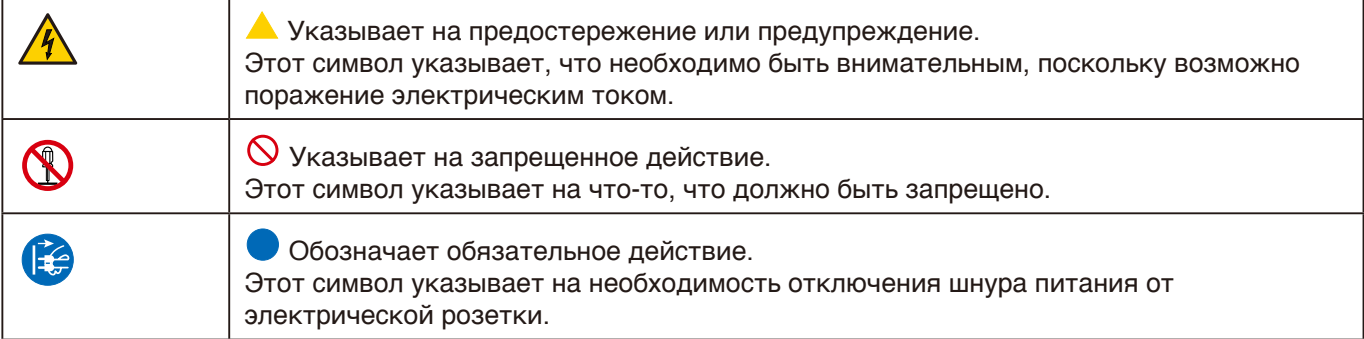

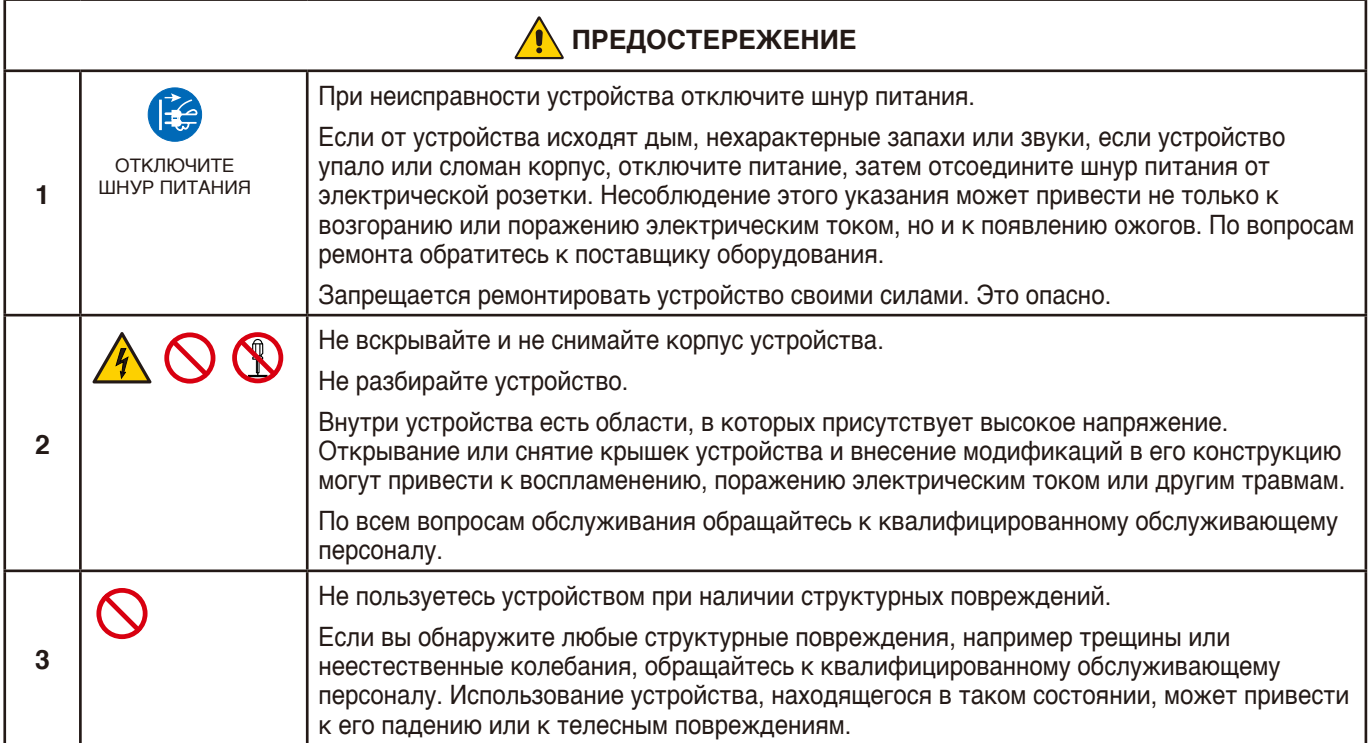

<span id="page-5-4"></span><span id="page-5-3"></span><span id="page-5-2"></span><span id="page-5-1"></span><span id="page-5-0"></span>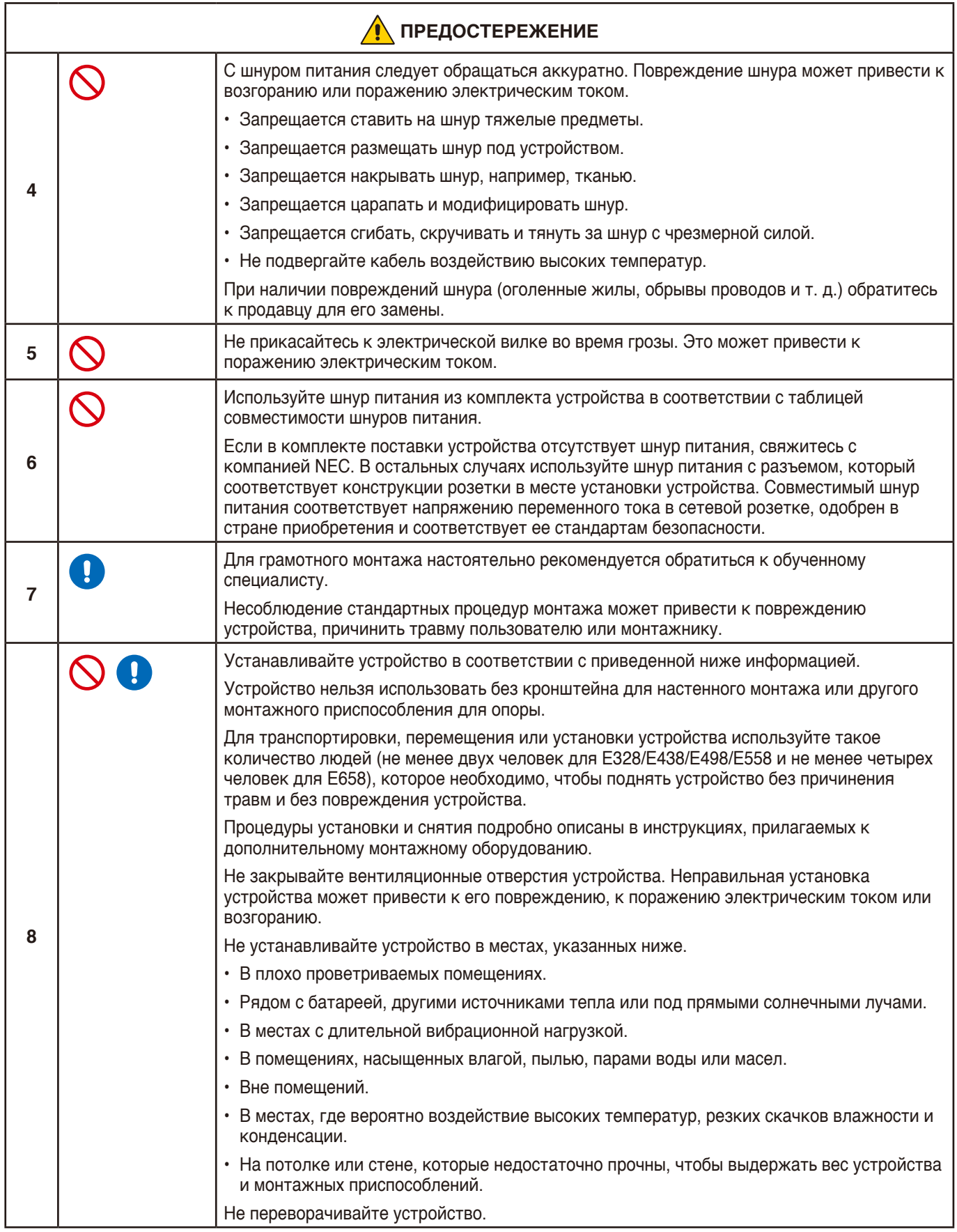

<span id="page-6-0"></span>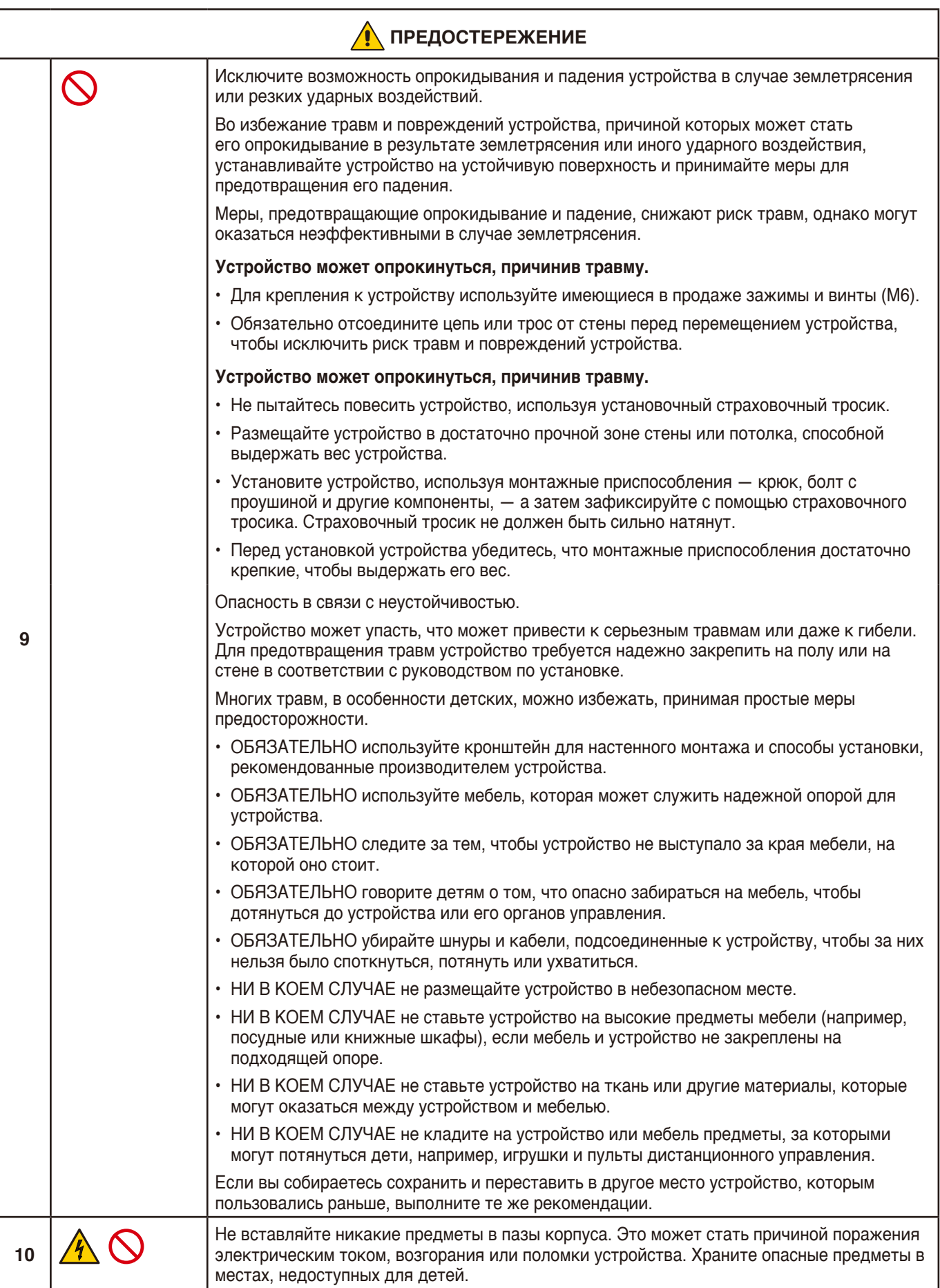

<span id="page-7-0"></span>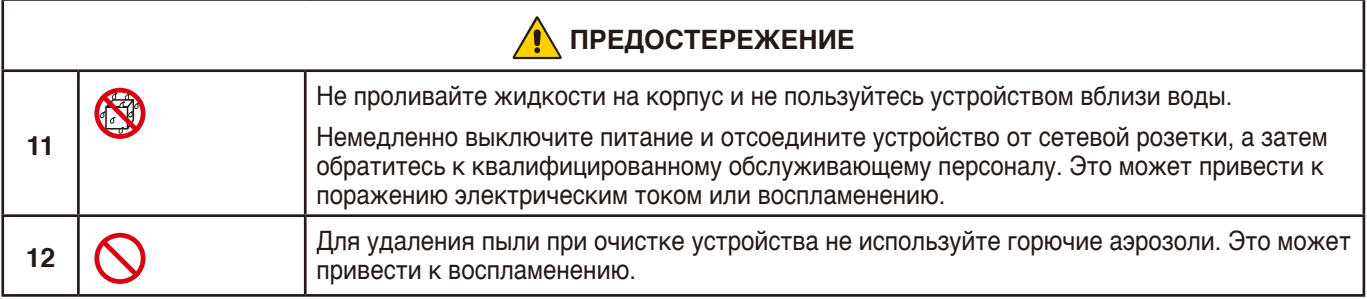

<span id="page-8-2"></span><span id="page-8-1"></span><span id="page-8-0"></span>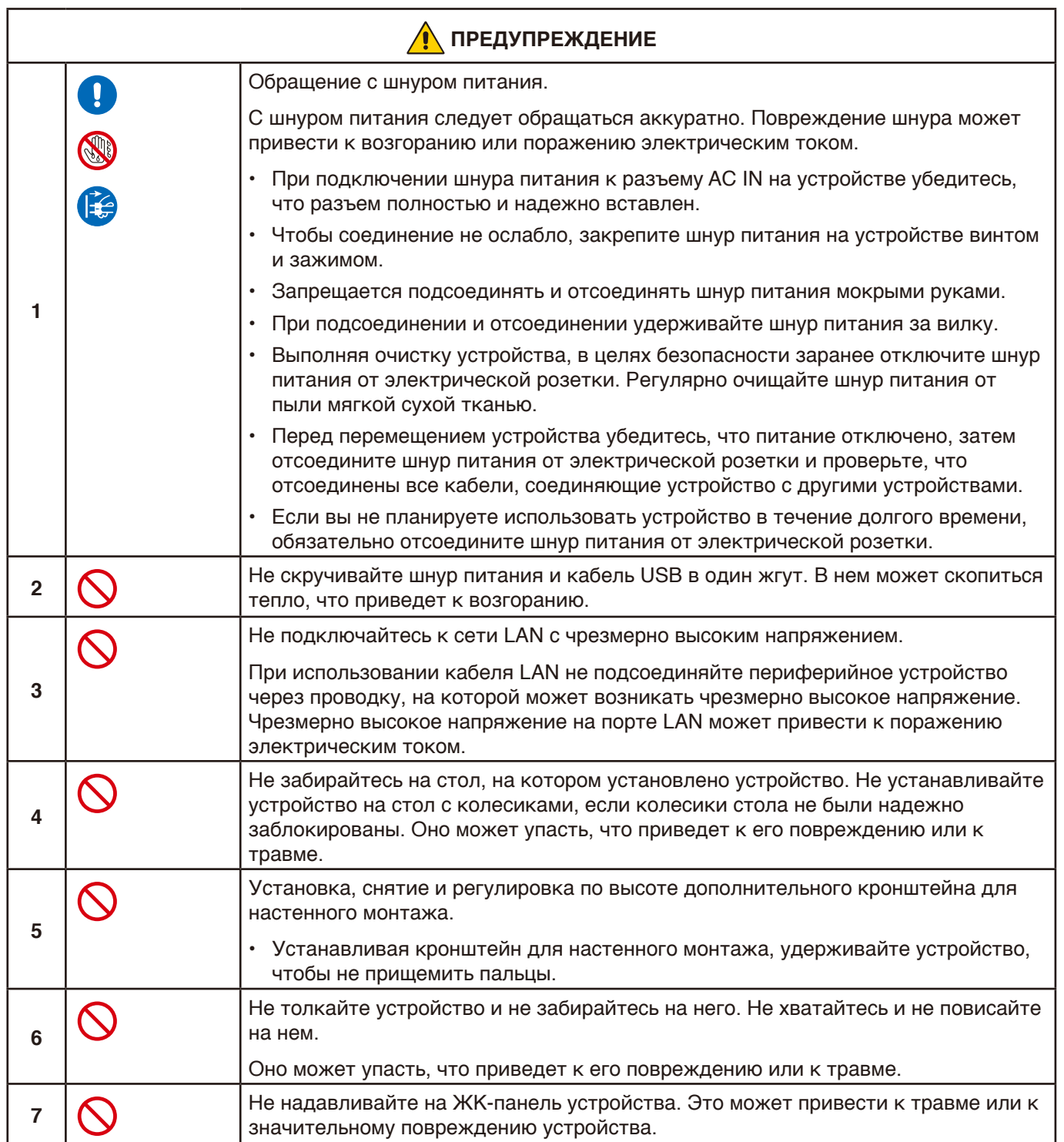

<span id="page-9-0"></span>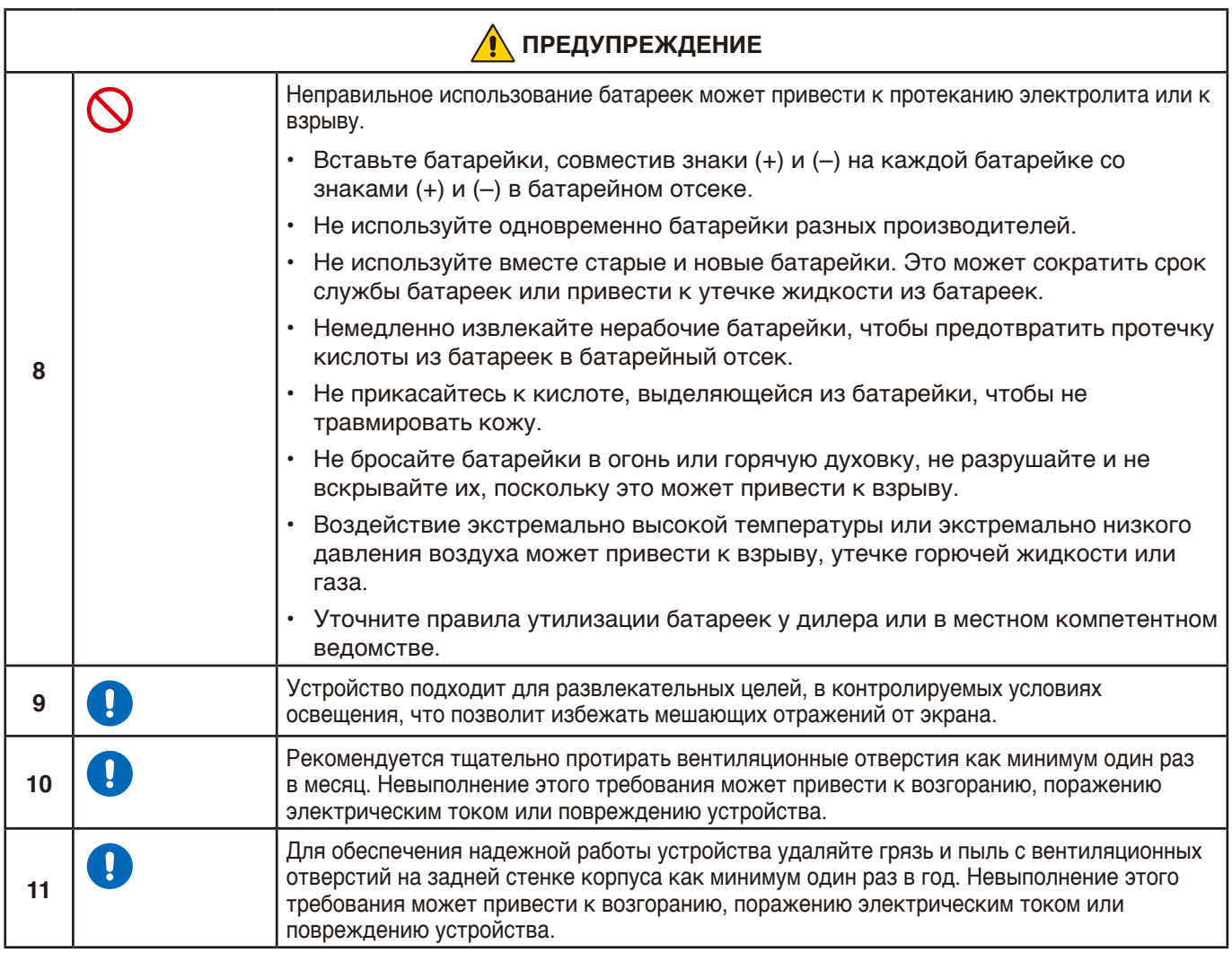

### **А ПРЕДУПРЕЖДЕНИЕ**

Используйте кабель, прилагаемый к данному дисплею, в соответствии с приведенной ниже таблицей. Если кабель питания не входит в комплект поставки этого устройства, обратитесь к поставщику. Во всех остальных случаях используйте кабель питания, соответствующий напряжению электрической сети и стандартам безопасности вашей страны.

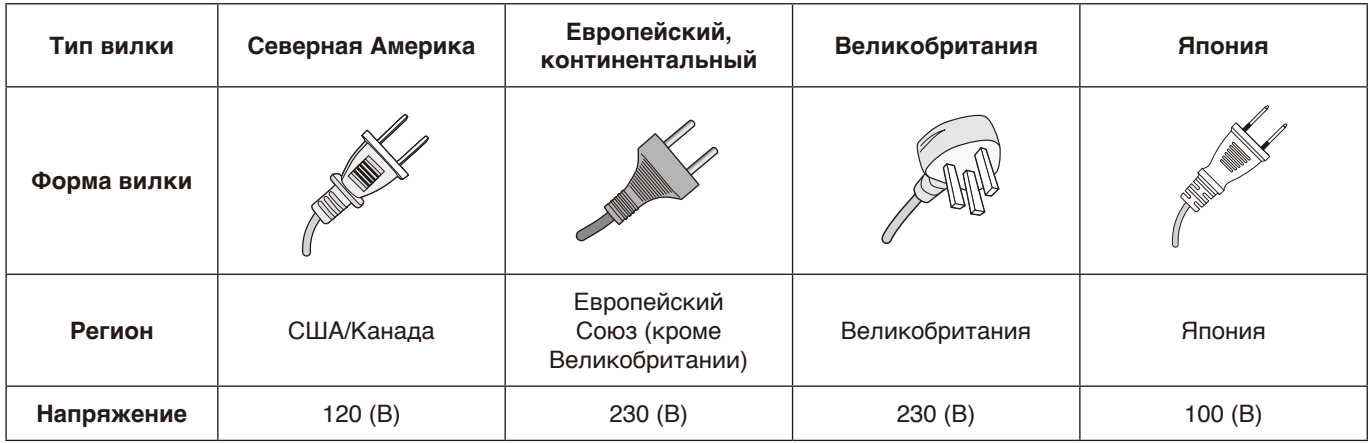

Для питания данного дисплея используется переменный ток напряжением 100–240 вольт и частотой 50–60 Гц. Вставляйте кабель питания в розетку сети переменного тока напряжением 100–240 вольт и частотой 50–60 Гц. Сетевая вилка используется в качестве отключающего устройства и должна всегда быть легкодоступной.

### <span id="page-10-0"></span>**Рекомендации по эксплуатации и обслуживанию**

#### **Рекомендации по эксплуатации**

#### **Эргономика**

Для обеспечения максимальной эргономичности рабочего места рекомендуется следующее.

- Для оптимальной работы монитора дайте ему прогреться в течение 20 минут. Избегайте воспроизведения неподвижных изображений на мониторе в течение длительных периодов времени, чтобы избежать послесвечения (эффекта остаточного изображения).
- Давайте глазам отдых, периодически фокусируя взгляд на предмете, находящемся на расстоянии не менее 1,5 м. Чаще моргайте.
- Расположите монитор под углом 90° к окнам и другим источникам света, чтобы свести к минимуму блики и отражения.
- Отрегулируйте яркость, контрастность и резкость монитора для удобства просмотра.
- Регулярно проводите осмотр глаз.
- Используйте предварительно установленные параметры размера и положения со стандартными входными сигналами.
- Используйте предварительно установленные параметры цветности.
- Используйте не чересстрочные сигналы.
- Не просматривайте основной синий цвет на черном фоне. Он сложно различим и может привести к усталости глаз из-за недостаточной контрастности.

#### **Техническое обслуживание**

#### **Очистка ЖК-экрана**

- Если ЖК-экран запылился, аккуратно протрите его мягкой тканью.
- Для очистки поверхности ЖК-панели используйте мягкую ткань без ворса, не повреждающую поверхность. Не используйте чистящие растворы или жидкости для чистки стекла!
- Нельзя протирать поверхность ЖК-панели жестким абразивным материалом.
- Не давите на поверхность ЖК-экрана.
- Нельзя использовать органические очистители, так как это приведет к повреждению или нарушению цвета поверхности ЖК-экрана.

#### **Очистка корпуса**

- Отключите монитор от источника питания.
- Аккуратно протрите корпус мягкой тканью.
- Чтобы очистить корпус, протрите его тканью, смоченной водой и нейтральным моющим средством, затем сухой тканью.

 **ПРИМЕЧАНИЕ:** НЕ очищайте с помощью бензольного растворителя, щелочного моющего средства, спиртосодержащего моющего средства, средства для чистки стекол, воска, средства для снятия лака, стирального порошка или инсектицида. Резина или винил не должны соприкасаться с корпусом в течение длительного периода времени. Такие жидкости и материалы могут приводить к

### **ПРИМЕЧАНИЕ:** Время непрерывной работы и гарантия.

Настоящее устройство рассчитано максимум на 16 часов работы в день. Гарантия не распространяется на непрерывное использование более 16 часов в день.

разрушению, растрескиванию или отслаиванию краски.

# <span id="page-11-0"></span>Глава 1 **Установка и монтаж**

#### **Эта глава включает:**

- $\Rightarrow$  [«Обзор настроек» на стр. 10](#page-12-1)
- $\Rightarrow$  [«Установка \(для клиента\)» на стр. 13](#page-15-1)
- > [«Защита от падения» на стр. 13](#page-15-2)
- > [«Установка \(для обученных монтажников\)» на стр. 14](#page-16-1)
- $\Rightarrow$  [«Место монтажа» на стр. 15](#page-17-1)
- > [«Ориентация» на стр. 16](#page-18-1)
- > [«Требования к вентиляции» на стр. 17](#page-19-1)
- $\Rightarrow$  [«Установка на стену или потолок» на стр. 18](#page-20-1)
- $\Rightarrow$  [«Крепление монтажных приспособлений» на стр. 19](#page-21-1)

#### **ПРИМЕЧАНИЕ:**

Содержимое коробки см. в руководстве по установке.

Гарантия продукта не покрывает повреждения, вызванные неправильным монтажом.

# <span id="page-12-1"></span><span id="page-12-0"></span>**Обзор настроек**

#### 1. Определите место для монтажа

 **ПРЕДОСТЕРЕЖЕНИЕ:** См. разделы [«ПРЕДОСТЕРЕЖЕНИЕ](#page-5-0) 7», [«ПРЕДОСТЕРЕЖЕНИЕ](#page-5-1) 8», [«ПРЕДОСТЕРЕЖЕНИЕ](#page-6-0) 9», и [«ПРЕДОСТЕРЕЖЕНИЕ](#page-7-0) 11».

 **ПРИМЕЧАНИЕ:** Во время установки монтажных приспособлений, чтобы избежать царапин на ЖК-панели, перед размещением монитора экраном вниз на стол необходимо положить мягкую ткань, например, полотенце, чья площадь будет превышать площадь экрана монитора.

#### 2. Установите батарейки пульта дистанционного управления

Пульт дистанционного управления работает от двух батареек AAA 1,5 В. Установка и замена батареек:

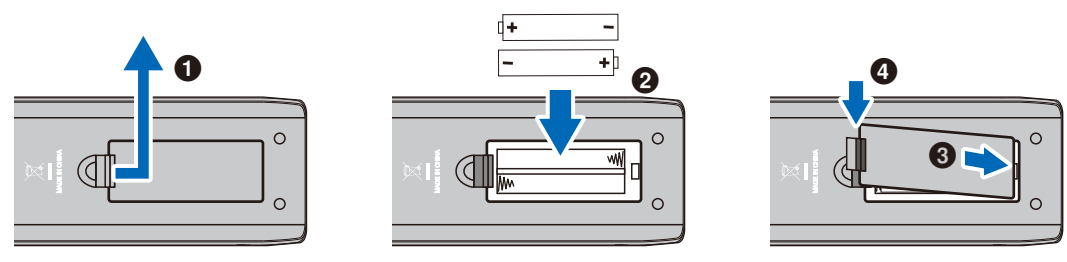

 **ПРЕДУПРЕЖДЕНИЕ:** См. раздел [«ПРЕДУПРЕЖДЕНИЕ](#page-9-0) 8».

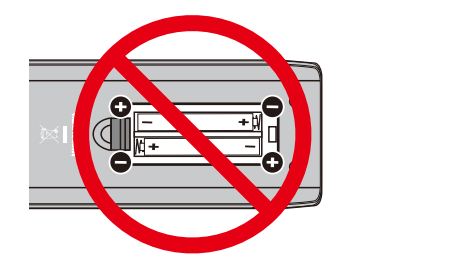

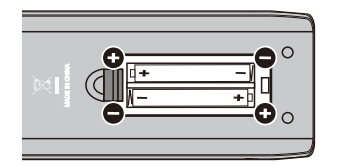

- **ПРИМЕЧАНИЕ:** Батарейки, поставляемые в комплекте с пультом дистанционного управления, в зависимости от их состояния могут быстро разрядиться. Поэтому заблаговременно заменяйте их новыми.
	- **•** Если вы в течение долгого времени не собираетесь использовать пульт дистанционного управления, извлеките батарейки.

#### 3. Подключите внешнее оборудование

- Для защиты внешнего оборудования отсоедините кабель питания монитора перед тем, как выполнять подключение.
- Дополнительные сведения см. в руководстве пользователя вашего оборудования.

 **ПРИМЕЧАНИЕ:** Не подсоединяйте и не отсоединяйте кабели, когда включено основное питание монитора или питание другого внешнего оборудования.

#### 4. Подключите комплектный кабель питания

- **ПРИМЕЧАНИЕ:** Убедитесь, что на монитор подается достаточное питание. Сверьтесь с пунктом «Источник питания» в разделе технических характеристик.
	- **•** Сначала присоединяйте кабель питания к монитору, а затем вставляйте его в силовую розетку.
- 1. Подключите один конец кабеля питания ко входному разъему питания монитора. Вставьте его полностью внутрь.

 **ПРЕДУПРЕЖДЕНИЕ:** См. разделы [«ПРЕДУПРЕЖДЕНИЕ](#page-8-0) 1»и [«ПРЕДУПРЕЖДЕНИЕ](#page-8-1) 2».

2. Подключите вилку к силовой розетке сети переменного тока напряжением.

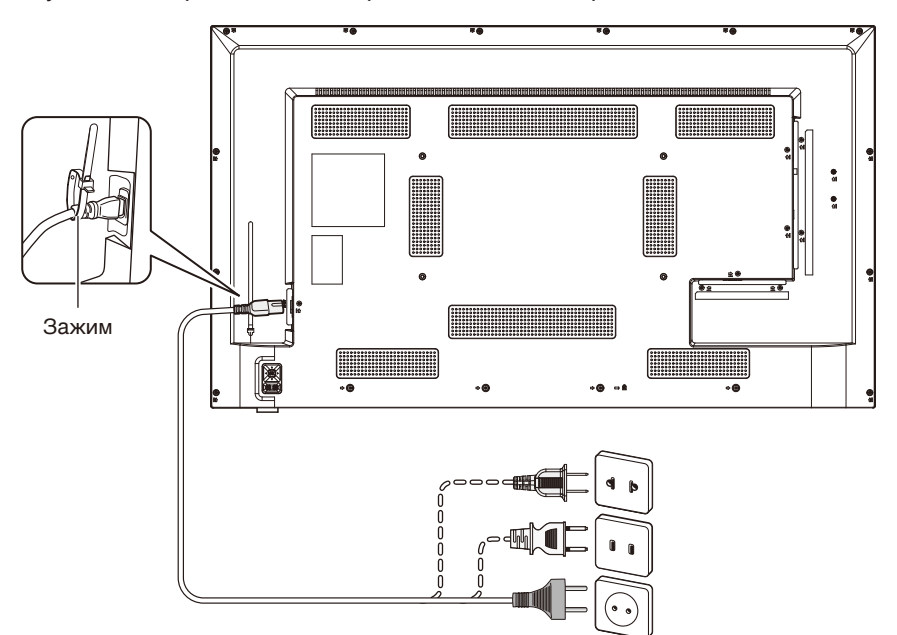

 **ПРЕДОСТЕРЕЖЕНИЕ:** См. разделы [«ПРЕДОСТЕРЕЖЕНИЕ](#page-5-2) 4», [«ПРЕДОСТЕРЕЖЕНИЕ](#page-5-3) 5», [«ПРЕДОСТЕРЕЖЕНИЕ](#page-5-4) 6» и [«ПРЕДОСТЕРЕЖЕНИЕ](#page-5-0) 7».

 **ПРИМЕЧАНИЕ:** Монитор следует устанавливать как можно ближе к силовой розетке, к которой обеспечивается быстрый доступ.

#### 5. Информация о кабеле

 **ПРЕДУПРЕЖДЕНИЕ:** Используйте кабели, прилагаемые в комплекте, чтобы не создавать помех приему радио- и телевизионных сигналов.

> Для 15-контактного мини-разъема D-Sub и USB используйте экранированные сигнальные кабели c ферритовым сердечником.

Для HDMI и AV используйте экранированные сигнальные кабели.

Использование кабелей и адаптеров других типов может привести к проблемам с приемом.

#### 6. Включите питание кнопкой питания

Сначала включите питание монитора, а затем включайте компьютер или внешнее оборудование.

#### 7. Управление подключенным внешним оборудованием

Для отображения на экране видео со внешнего оборудования выберите для монитора источник входного сигнала.

#### 8. Регулировка звука

При необходимости выполните регулировку звука.

#### 9. Регулировка настроек изображения

- Если используются входные разъемы видео (HDMI1, HDMI2, HDMI3, Media Player), регулировка не требуется.
- Если используется входной разъем HDMI, в экранном меню [Setup] (Установка) в разделе [HDMI Settings] (Настройки HDMI) в [EDID] выберите подходящую настройку из [Mode 0] (Режим 0), [Mode 1] (Режим 1) и [Mode 2] (Режим 2).

#### 10. Для длительного использования

Подсветка данного монитора имеет ограниченный срок службы, и со временем ее яркость снижается. Кроме того, при отображении одного и того же изображения в течение длительного периода времени может возникать «эффект послесвечения». «Эффект послесвечения» представляет собой явление, когда изображение на ЖКД сохраняется после смены этого изображения.

«Эффект послесвечения» постепенно исчезает после смены изображения, однако если одно и то же изображение демонстрируется слишком долго, «эффект послесвечения» не исчезнет.

Чтобы не сократить срок службы монитора, учитывайте следующее:

- Выключайте питание монитора, когда не пользуетесь им.
- Используйте кнопку  $\Phi$  на корпусе или кнопку  $\Phi$  на пульте дистанционного управления для перевода монитора в режим ожидания.
- Если закрыть поверхность панели устройства защитным стеклом или пленкой, это приведет к повышению температуры внутри устройства. Чтобы избежать повышения температуры внутри устройства, пользуйтесь функцией управления электропитанием на компьютере или снизьте яркость экрана монитора.
- Чтобы при необходимости автоматически включать монитор или переводить его в режим ожидания, используйте [Schedule] (График) в экранном меню.

 **ПРИМЕЧАНИЕ:** При использовании функции расписания необходимо настроить [Current Time settings] (Установить текущее время) в экранном меню [Schedule] (График).

#### 11. Датчик дистанционного управления

Будьте осторожны, чтобы не повредить датчик дистанционного управления во время установки.

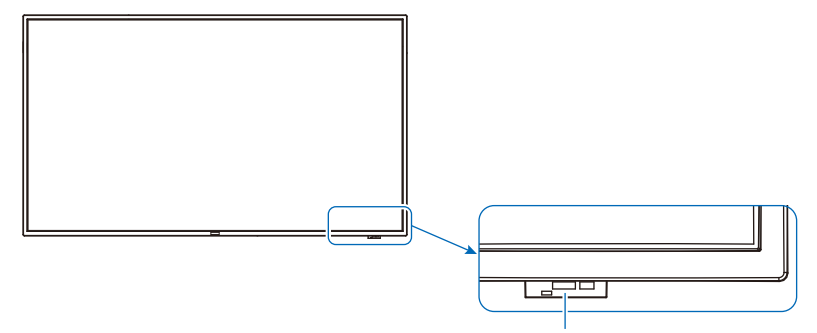

Датчик дистанционного управления

# <span id="page-15-1"></span><span id="page-15-0"></span>**Установка (для клиента)**

#### **ПРЕДОСТЕРЕЖЕНИЕ:** См. разделы [«ПРЕДОСТЕРЕЖЕНИЕ](#page-5-0) 7», [«ПРЕДОСТЕРЕЖЕНИЕ](#page-5-1) 8», [«ПРЕДОСТЕРЕЖЕНИЕ](#page-6-0) 9», и [«ПРЕДОСТЕРЕЖЕНИЕ](#page-7-0) 11».

Свяжитесь с поставщиком, поскольку он может предоставить список квалифицированных профессионалов по установке. Установка устройства на стену или потолок с помощью наемного техника является ответственностью клиента.

#### **Техническое обслуживание**

- Следует проводить периодическую проверку наличия ослабления затяжки винтов, зазоров, искажений или других проблем, которые могут возникнуть с крепежными принадлежностями. Если вы обнаружили проблему, обратитесь за обслуживанием к квалифицированному персоналу или поставщику.
- В зависимости от окружающих условий место монтажа может ослабевать в силу естественной деградации. Регулярно обращайтесь к квалифицированному персоналу для проверки места монтажа и проведения технического обслуживания.

NEC Display Solutions не принимает на себя ответственность ни за какой ущерб, который может быть вызван ненадлежащей установкой, неправильным использованием, модификацией устройства, стихийными бедствиями или другими подобными причинами.

Обратившись к квалифицированному персоналу для установки, сообщите им о мерах предосторожности, приведенных в разделе «Установка (для обученных монтажников)».

### <span id="page-15-2"></span>**Защита от падения**

 **ПРЕДОСТЕРЕЖЕНИЕ:** См. разделы [«ПРЕДОСТЕРЕЖЕНИЕ](#page-5-0) 7» и [«ПРЕДОСТЕРЕЖЕНИЕ](#page-6-0) 9».

#### **E658/E558**

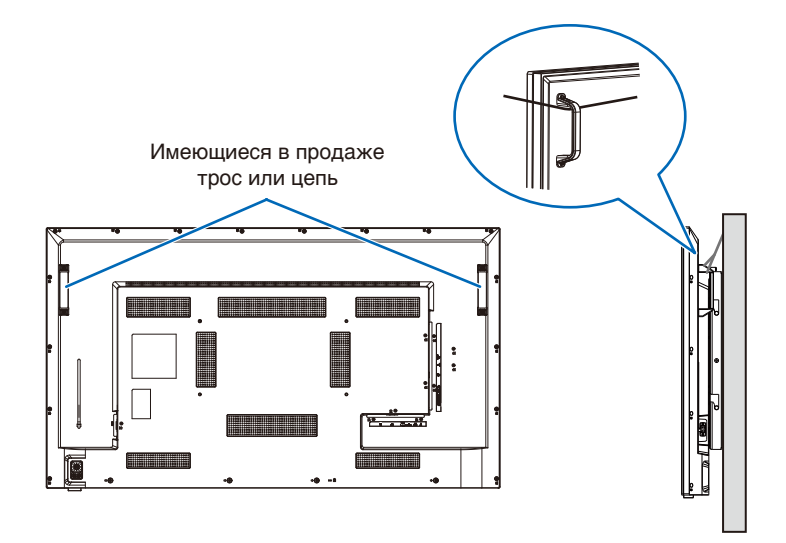

# <span id="page-16-1"></span><span id="page-16-0"></span>**Установка (для обученных монтажников)**

Внимательно осмотрите место для монтажа устройства. Не все стены и потолки смогут выдержать вес монитора. Вес этого монитора указан в технических характеристиках.

Гарантия не покрывает повреждения в результате неправильной установки, изменения конструкции или стихийных бедствий.

Несоблюдение данных рекомендаций может привести к аннулированию гарантии.

Будьте внимательны: не загораживайте вентиляционные отверстия монтажными кронштейнами.

#### **Монтажный кронштейн**

**<u>А</u> ПРЕДОСТЕРЕЖЕНИЕ:** Изучите раздел [«Важная информация»](#page-4-1).

- При использовании имеющихся в продаже монтажных кронштейнов убедитесь, что они соответствуют стандарту VESA «Монтажный интерфейс плоского дисплея» (FDMI).
- Убедитесь в достаточной прочности поверхности, к которой будут крепиться кронштейны.
- Выбирайте имеющиеся в продаже монтажные кронштейны, достаточно прочные, чтобы выдержать вес монитора.
- Перед установкой следует проверить место установки и убедиться, что оно достаточно прочное, чтобы гарантировать безопасность.
- Будьте внимательны: не загораживайте частично вентиляционные отверстия монитора кронштейнами.
- Для получения подробной информации сверьтесь с руководством в комплекте с монтажными аксессуарами.
- Винт (A) Монитор Диаметр (C) Зазор Шайбы Монтажный кронштейн Без резьбы (D) Толщина кронштейна и шайб (B)
- На задней стороне имеются 4 монтажных отверстия. Ровно закрепите монитор в четырех местах. (См. рекомендуемые примеры установки в разделе «Установка на стену или потолок».)
- Для крепления кронштейнов к монитору используйте винты указанных ниже размеров. Надежно затягивайте винты.

|      | Типоразмер винтов |              | Отверстие кронштейна | Без резьбы                | <b>Рекомендуемый</b> |
|------|-------------------|--------------|----------------------|---------------------------|----------------------|
|      | (A)               | (B)          | (C)                  | (D)                       | момент затяжки       |
| E328 |                   |              |                      | $2.3 \text{ }\mathsf{MM}$ |                      |
| E438 |                   |              |                      |                           |                      |
| E498 | M <sub>6</sub>    | $13 - 15$ мм | $\leq$ 0 8.5 MM      | 4 MM                      | 390-520 Н•см         |
| E558 |                   |              |                      |                           |                      |
| E658 |                   |              |                      | 4,5 MM                    |                      |

**ПРИМЕЧАНИЕ:** При длительном использовании видеостены мониторы могут немного растянуться по ширине изза колебаний температуры. Поэтому рекомендуется оставлять зазоры более одного миллиметра между смежными краями мониторов.

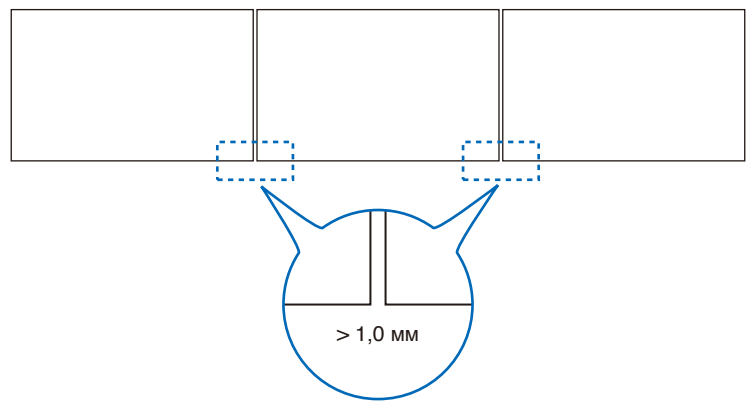

#### <span id="page-17-0"></span>**Установка страховочного тросика**

При установке монитора на стену или потолок помимо имеющихся в продаже кронштейнов для монтажа на стену или потолок используйте также страховочный тросик.

- **ПРЕДОСТЕРЕЖЕНИЕ:** См. раздел [«ПРЕДОСТЕРЕЖЕНИЕ](#page-6-0) 9».
- **ПРЕДУПРЕЖДЕНИЕ:** См. раздел [«ПРЕДУПРЕЖДЕНИЕ](#page-8-2) 7».

При креплении страховочного тросика к ручкам монитора используйте ручки в местах, показанных на рисунке ниже. (Момент затяжки: 120–190 Н•см.)

#### **Места возможного расположения ручек, используемых для крепления страховочного тросика**

Прикрепляйте страховочный тросик к ручкам, показанным на рисунке ниже.

#### **E658/E558**

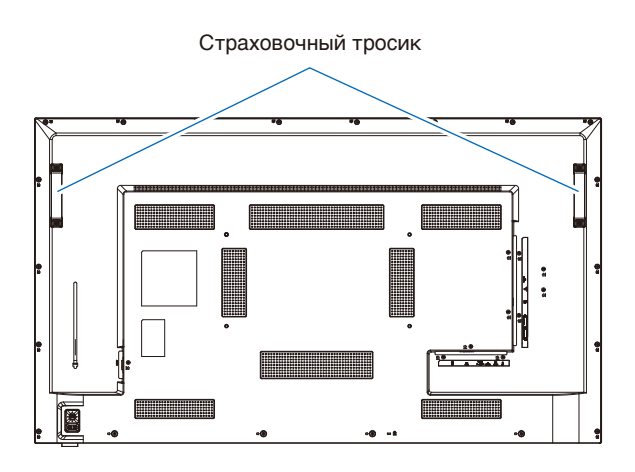

### <span id="page-17-1"></span>**Место монтажа**

 **ПРЕДОСТЕРЕЖЕНИЕ:** См. раздел [«ПРЕДОСТЕРЕЖЕНИЕ](#page-5-1) 8».

 **ПРИМЕЧАНИЕ:** Обеспечьте надлежащее проветривание или кондиционирование воздуха вокруг монитора, так, чтобы от дисплея и монтажного устройства правильным образом отводилось тепло.

### <span id="page-18-1"></span><span id="page-18-0"></span>**Ориентация**

Монитор нельзя использовать в вертикальной ориентации.

 **ПРЕДОСТЕРЕЖЕНИЕ:** Не устанавливайте его в вертикальной ориентации. В противном случае может возникнуть неисправность.

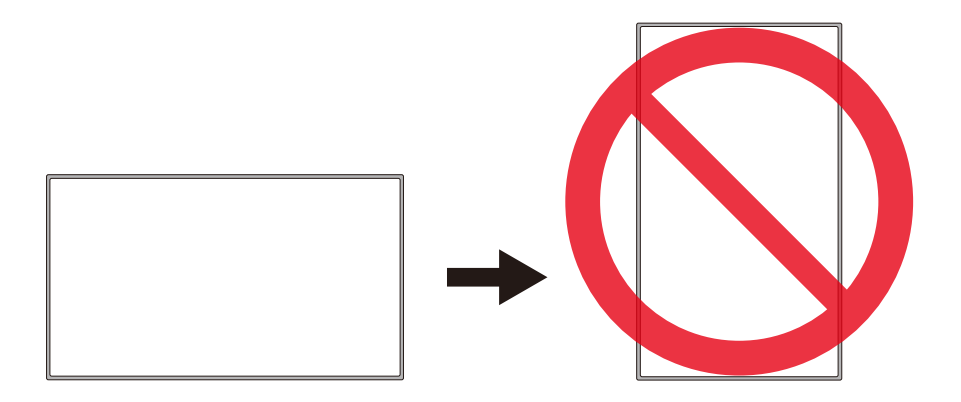

 **ПРЕДОСТЕРЕЖЕНИЕ:** Не устанавливайте монитор в перевернутом состоянии.

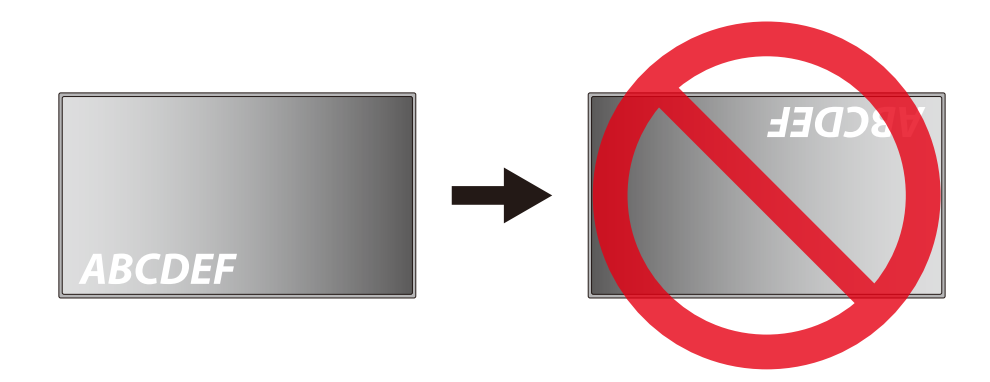

Монитор нельзя использовать, когда он наклонен на 10° или более.

 **ПРЕДОСТЕРЕЖЕНИЕ:** Установка монитора под углом 10° или более может привести к неисправности.

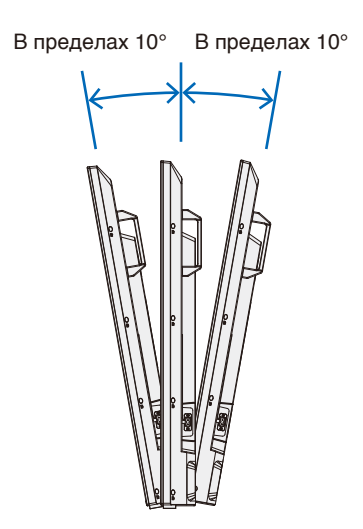

### <span id="page-19-1"></span><span id="page-19-0"></span>**Требования к вентиляции**

При установке монитора в замкнутом пространстве или в углублении оставьте свободное пространство между монитором и окружающими предметами для обеспечения отвода тепла, как показано ниже.

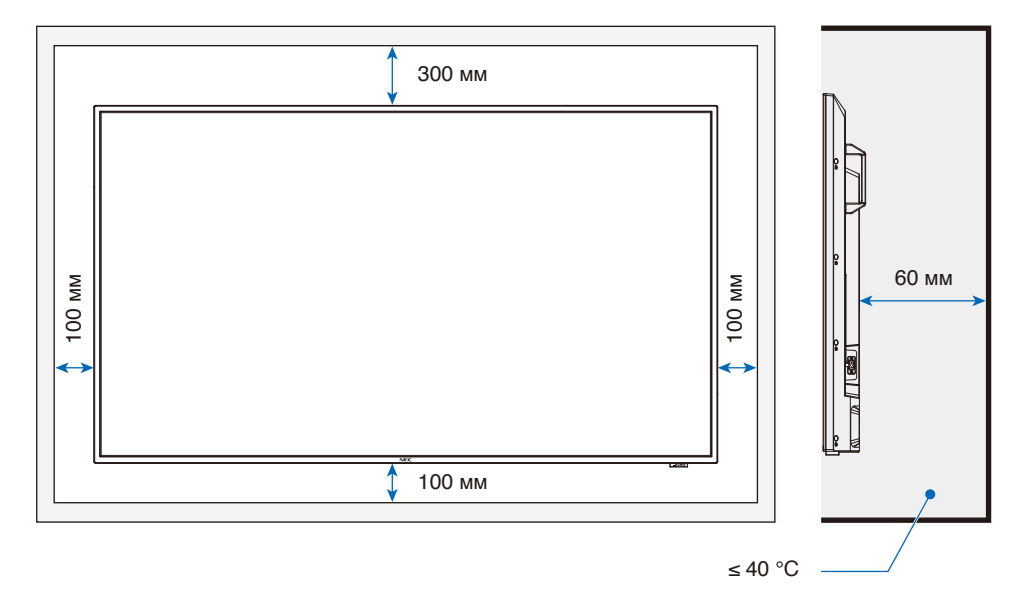

- **ПРИМЕЧАНИЕ:** Максимальная окружающая температура при работе монитора составляет 40 °C. Этот монитор оснащен внутренними датчиками температуры.
- **ПРИМЕЧАНИЕ:** Если монитор перегревается, появляется предупреждение. Если появляется предупреждение, прекратите эксплуатацию монитора, отключите питание и дайте монитору остыть. Дополнительную информацию об этой функции см. в «Thermal Management» (Управление температурой) ([стр.](#page-82-0) 80). Если монитор используется в замкнутом пространстве или ЖК-панель накрыта акриловым

защитным листом, проверяйте температуру около монитора.

### <span id="page-20-1"></span><span id="page-20-0"></span>**Установка на стену или потолок**

#### **Меры предосторожности при установке монитора на стену или потолок**

 **ПРЕДОСТЕРЕЖЕНИЕ:** См. раздел [«ПРЕДОСТЕРЕЖЕНИЕ](#page-6-0) 9».

Прежде чем устанавливать монитор на стену или потолок обязательно прочтите этот раздел, чтобы гарантировать безопасность.

• В зависимости от их конструкции или прочности установка монитора на стену или потолок может быть невозможной. Обратитесь к квалифицированному персоналу или поставщику для проверки места монтажа.

#### **Способ установки**

 **ПРЕДОСТЕРЕЖЕНИЕ:** См. раздел [«ПРЕДОСТЕРЕЖЕНИЕ](#page-5-1) 8».

1. Расстелите мягкую ткань на столе или другой ровной поверхности, на которую будет положен монитор.

 **ПРИМЕЧАНИЕ:** • Убедитесь, что поверхность, на которую вы положите монитор, больше экрана монитора.

- **•** При установке не следует прилагать чрезмерное усилие ни к какой части монитора, нажимая или упираясь в нее. Это может вызвать деформацию монитора.
- 2. Разместите монитор сверху на мягкой ткани.
- 3. Установите имеющиеся в продаже монтажные кронштейны.

#### **E658/E558**

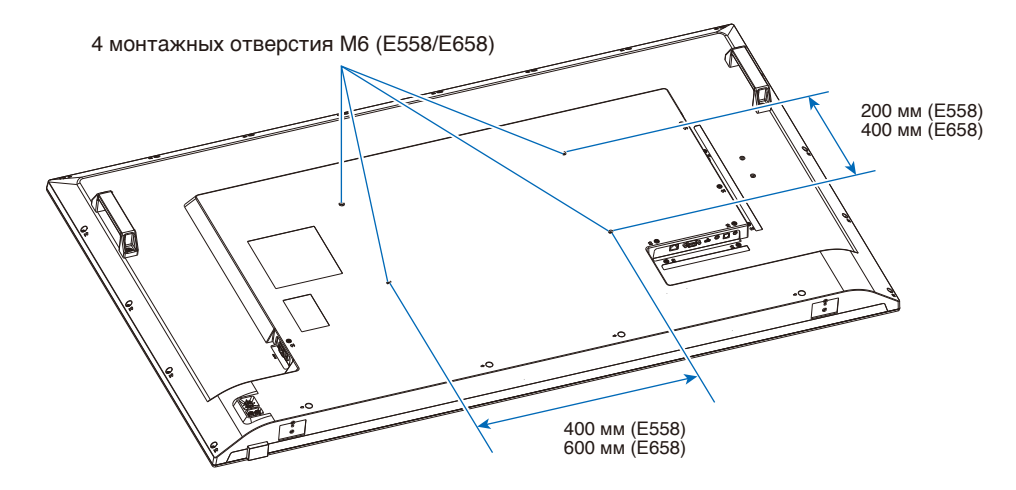

#### **E498/E438/E328**

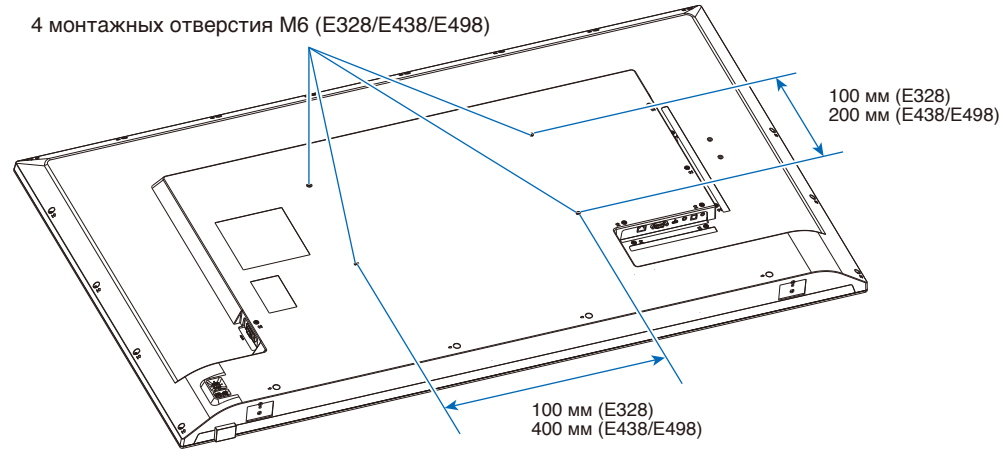

### <span id="page-21-1"></span><span id="page-21-0"></span>**Крепление монтажных приспособлений**

Монитор разработан для использования с монтажной системой VESA.

Монтажные приспособления можно прикрепить к монитору, когда он повернут вниз лицевой стороной.

Чтобы избежать царапин ЖК-панели, перед размещением монитора на столе экраном вниз на стол необходимо положить мягкую ткань, например, полотенце, чья площадь будет превышать площадь экрана монитора. Убедитесь, что на столе отсутствуют предметы, которые могут повредить монитор.

 **ПРИМЕЧАНИЕ:** Перед установкой разместите монитор лицевой стороной вниз на ровной поверхности, которая больше экрана монитора.

Используйте прочный стол, который может легко выдержать вес монитора.

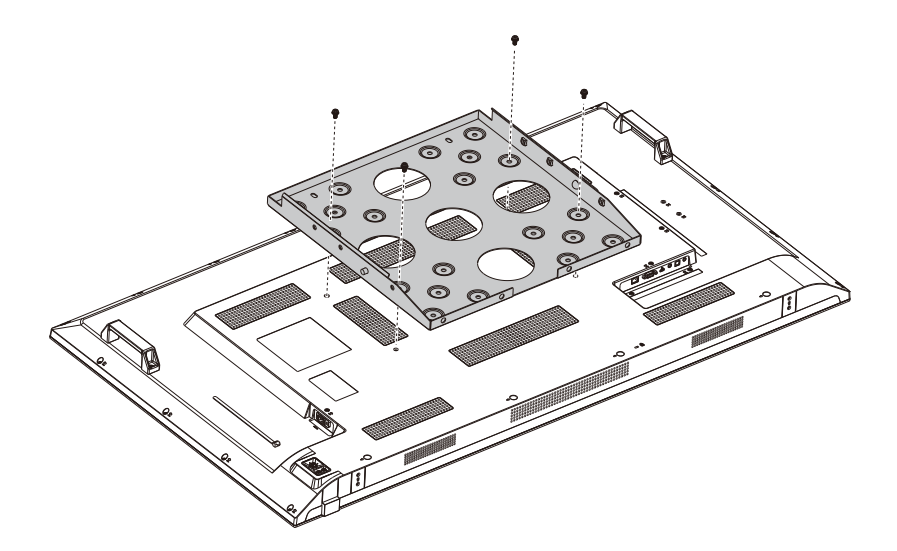

 **ПРИМЕЧАНИЕ:** Для использования только с кронштейном для настенного монтажа, имеющим маркировку GS.

# <span id="page-22-0"></span>Глава 2 Названия компонентов и их функции

#### **Эта глава включает:**

- > [«Панель управления» на стр. 21](#page-23-1)
- > [«Панель разъемов» на стр. 22](#page-24-1)
- > [«Беспроводной пульт дистанционного управления» на стр. 23](#page-25-1)

# <span id="page-23-1"></span><span id="page-23-0"></span>**Панель управления**

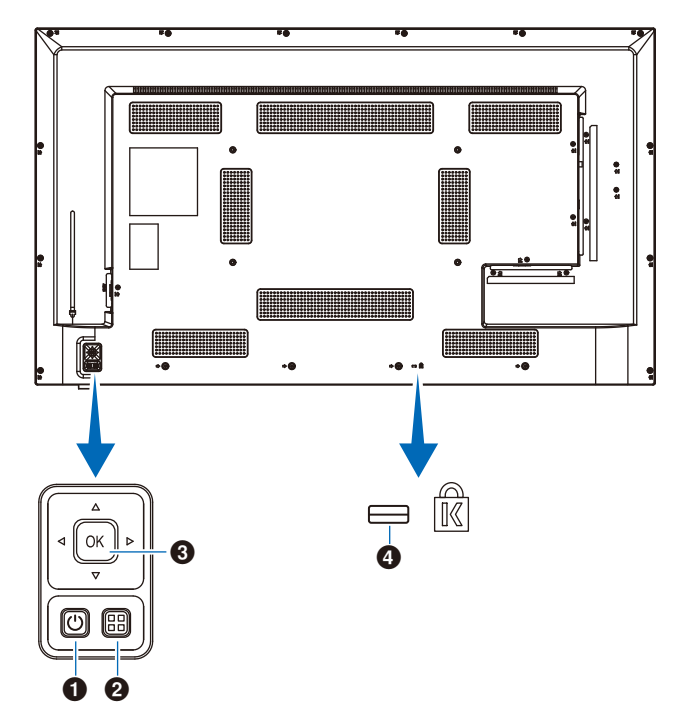

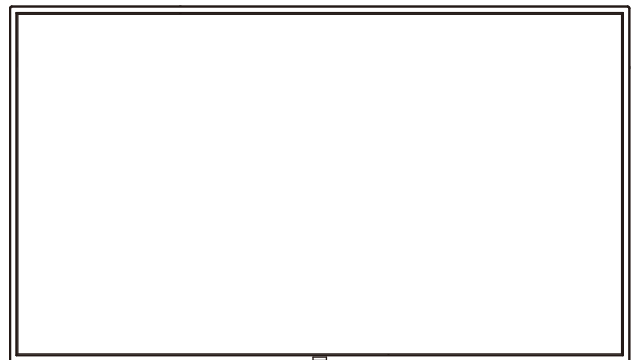

#### $\bullet$  **Кнопка**  $\circ$  (кнопка питания)

Переключение между режимами включения питания и ожидания.

#### 2 **Кнопка МЕНЮ/ВЫХОД**

Открытие экранного меню, когда оно закрыто.

Возврат к предыдущему экранному меню, когда экранное меню открыто.

#### 3 **Клавиши-стрелки / кнопка НАСТРОЙКА (кнопка переключения входа)**

**Центральная/НАСТРОЙКА:** Служит кнопкой установки для выполнения функции, выбранной в открытом экранном меню.

**Влево/вправо:** Перемещение вправо или влево в экранном меню управления.

Перемещением влево и вправо с помощью клавиш влево/вправо увеличиваются или уменьшаются значения регулировки.

**Вверх/вниз:** Перемещение вверх или вниз в экранном меню управления.

Нажатием на клавиши влево/вправо при закрытом экранном меню напрямую регулируется громкость.

#### 4 **Слот безопасности**

### <span id="page-24-1"></span><span id="page-24-0"></span>**Панель разъемов**

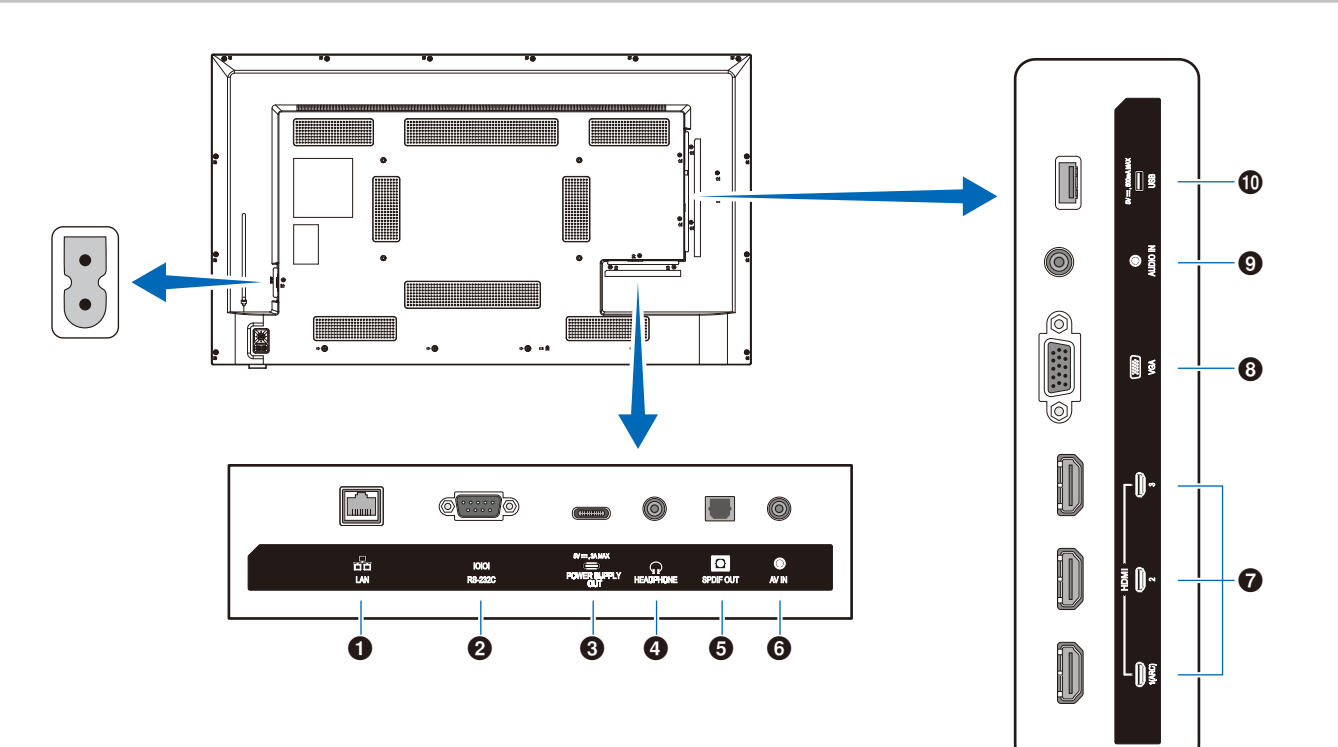

#### **1** Порт LAN (RJ-45)

Используйте функцию HTTP-сервера и веб-браузер на компьютере для управления настройками LAN монитора.

 **ПРИМЕЧАНИЕ:** Порт LAN монитора не предназначен для прямого подключения к сети общего пользования (в том числе через маршрутизаторы, предоставляемые в аренду поставщиком услуг Интернета). По этой причине подключение порта проводной сети LAN непосредственно к сети общего пользования запрещено в соответствии с Законом о телекоммуникационном бизнесе.

#### 2 **Входной разъем RS-232C (D-sub)**

Для подключения к компьютеру. Принимает управляющие команды с компьютера.

#### 3 **Порт USB Type-C (подача питания 5 В / 3 А)**

При подключении кабеля USB проверяйте форму разъемов. При подаче питания через порт USB Type-C используйте кабель USB, рассчитанный на 3 А.

Не стягивайте кабель USB. В противном случае возможны перегрев или возгорание.

#### 4 **Разъем HEADPHONE (НАУШНИКИ) (стерео миниjack)**

Служит для вывода выбранного аудиосигнала.

#### 5 **Выходной разъем цифрового аудио**

Для подключения к аудиоустройству, оснащенному входным разъемом цифрового аудио.

#### 6 **Входной разъем AV**

Для подключения к выходному разъему видео (композитного) видеопроигрывателя или других устройств.

#### 7 **Входные разъемы HDMI (HDMI1 (ARC) / HDMI2 / HDMI3)**

Для подключения к устройствам с цифровым видеоинтерфейсом, соответствующим стандарту HDMI. Разъем HDMI1 также поддерживает функцию ARC (реверсивный аудиоканал) для аудиовыхода. Подключайте к этому разъему кабель HDMI с поддержкой ARC.

Подключайте к разъему HDMI1 (ARC) аудиоустройства с поддержкой ARC.

 **ПРИМЕЧАНИЕ:** ARC передает звук с монитора на

аудиооборудование через разъем HDMI1 ARC. Используйте прилагаемый кабель HDMI с поддержкой ARC. Звук с монитора выводится аудиооборудованием с поддержкой ARC, таким как аудиовидеоусилители. Для управления громкостью и прочими функциями аудиооборудования можно использовать прилагаемый пульт дистанционного управления.

#### **<sup>6</sup>** Входной разъем VGA

Для подключения к выходному разъему видео (аналогового) компьютера.

При подключении монитора к выходному разъему видео (компонентного) видеопроигрывателя или другого устройства, в экранном меню перейдите в [Setup] (Установка) -> [VGA Options] (Параметры VGA) -> [VGA Mode] (Режим VGA) и выберите [YPbPr].

#### 9 **Входной разъем аудио (стерео мини-jack)**

Для подключения к выходному разъему аудио компьютера или другого устройства.

#### 0 **Порт USB Type-A**

Может использоваться для отображения фотографий (неподвижных изображений) и воспроизведения видео- и музыкальных файлов c USB-накопителя.

При подключении USB-накопителя или кабеля USB проверяйте форму разъемов.

### <span id="page-25-1"></span><span id="page-25-0"></span>**Беспроводной пульт дистанционного управления**

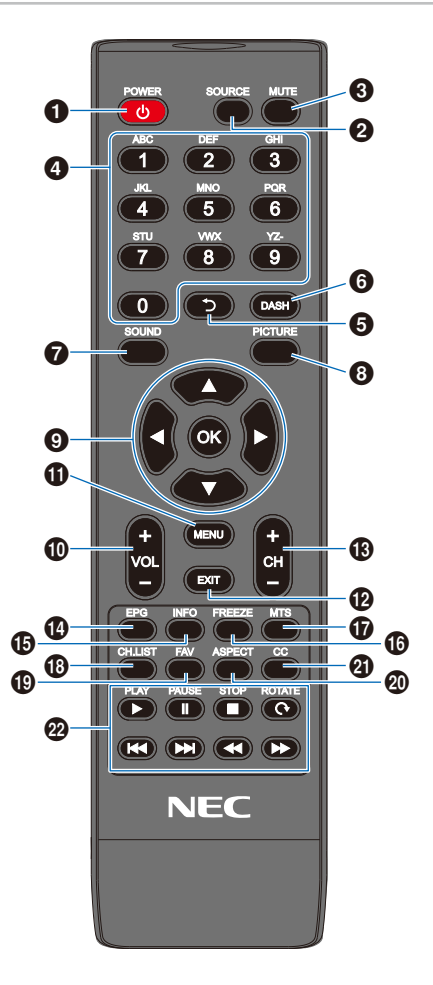

#### **1 Кнопка POWER (ПИТАНИЕ)**

Переключение между режимами включения и выключения питания (ожидания).

 **ПРИМЕЧАНИЕ:** Для полного выключения питания

отсоедините вилку от розетки.

#### 2 **Кнопка SOURCE (ИСТОЧНИК)**

Переключение между доступными входами.

Для отображения названий входов используются заданные изготовителем наименования.

#### **<sup>3</sup> Кнопка MUTE (ОТКЛЮЧЕНИЕ ЗВУКА)**

Отключает аудиосигнал. Для восстановления прежней громкости нажмите на кнопку еще раз.

#### 4 **Блок кнопок**

Нажимайте на кнопки для ввода числовых значений, например, паролей.

#### **6 Кнопка**

Не используется с этим монитором.

#### 6 **Кнопка DASH (ТИРЕ)**

Не используется с этим монитором.

#### 7 **Кнопка SOUND (ЗВУК)**

Выбор звукового режима.

Доступны звуковые режимы [Standard] (Стандарт), [Music] (Музыка), [Movie] (Фильм) и [Custom] (Пользоват.).

#### 8 **Кнопка PICTURE (ИЗОБРАЖЕНИЕ)**

Выбор режима изображения.

Доступны режимы изображения [Dynamic] (Динамичный), [Standard] (Стандарт), [Energy Savings] (Режим Eco), [Conferencing] (Конференция), [HighBright] (Повышенная яркость), [Custom] (Пользоват.) и [HDR Video] (HDR-видео).

#### $\bullet$  **A, ▼, ∢, ▶, ОК (кнопки управления курсором)**

Используются для перемещения внутри меню и их выбора.

#### 0 **Кнопка VOL- (кнопка уменьшения громкости) Кнопка VOL+ (кнопка увеличения громкости)**

Увеличивает или уменьшает уровень выходного аудиосигнала.

#### $\n$  Кнопка MENU (МЕНЮ)

Открывает или закрывает экранное меню.

#### @ **Кнопка EXIT (ВЫХОД)**

Закрывает экранное меню.

#### $\bigoplus$  **Кнопка СН- (КАНАЛ-)**

**Кнопка CH+ (КАНАЛ+)**

Не используется с этим монитором.

#### **<sup>4</sup> Кнопка EPG (ЭЛЕКТРОННЫЙ ГИД ПО ПРОГРАММАМ)**

Не используется с этим монитором.

#### $\bigoplus$  **Кнопка INFO (ИНФОРМАЦИЯ)**

Показывает/скрывает информационное экранное меню.

#### ^ **Кнопка FREEZE (кнопка неподвижного изображения)**

Включает/выключает функцию неподвижного изображения.

#### & **Кнопка MTS (МНОГОКАНАЛЬНЫЙ ТЕЛЕВИЗИОННЫЙ ЗВУК)**

Не используется с этим монитором.

#### $\bullet$  **Кнопка CH.LIST (СПИСОК КАНАЛОВ)**

Не используется с этим монитором.

#### ( **Кнопка FAV (ИЗБРАННОЕ)**

Не используется с этим монитором.

#### ) **Кнопка ASPECT (ФОРМАТ)**

Выбор формата изображения между [Normal] (Обычный), [1:1], [Full] (Полный) и [Zoom] (Масштаб).

#### - **Кнопка CC (СКРЫТЫЕ СУБТИТРЫ)**

Не используется с этим монитором.

#### **<sup>2</sup> PLAY (ВОСПРОИЗВЕДЕНИЕ), PAUSE (ПАУЗА), STOP (СТОП), ROTATE (ПОВОРОТ), 144, ЕРІ, 44, ЕР** (кнопки навигации)

Используются для управления функциями медиапроигрывателя и функцией HDMI CEC.

#### <span id="page-26-0"></span>**Эта глава включает:**

- $\Rightarrow$  [«Схема соединений» на стр. 25](#page-27-1)
- $\Rightarrow$  [«Подключение наушников» на стр. 25](#page-27-2)
- $\Rightarrow$  [«Подключение к персональному компьютеру» на стр. 26](#page-28-1)
- $\Rightarrow$  [«Подключение к медиаустройству через HDMI» на стр. 27](#page-29-1)
- $\Rightarrow$  [«Команда HDMI-CEC» на стр. 29](#page-31-1)
- > [«Внутренние видеоисточники» на стр. 31](#page-33-1)
- > [«Медиапроигрыватель» на стр. 31](#page-33-2)
- [«Подключение USB-устройства» на стр. 32](#page-34-1)

#### **Перед выполнением подключений**

- Перед подключением монитора к компьютеру отключите питание монитора, компьютера и внешнего оборудования.
- Доступные типы подключения и инструкции для каждой единицы внешнего оборудования см. в руководствах пользователя этого оборудования.
	- **ПРИМЕЧАНИЕ:** Если выходной разъем аудио подключенного аудиоустройства или компьютера стерео мини-jack, используйте аудиокабель без резистора.
		- **•** При использовании аудиокабеля со встроенным резистором может быть невозможно увеличение громкости или отключение звука.
		- **•** Перед подключением и отключением USB-накопителя рекомендуется отключать основное питание монитора.
		- **•** Не подсоединяйте и не отсоединяйте кабели, когда включено основное питание монитора или питание другого внешнего оборудования.

## <span id="page-27-1"></span><span id="page-27-0"></span>**Схема соединений**

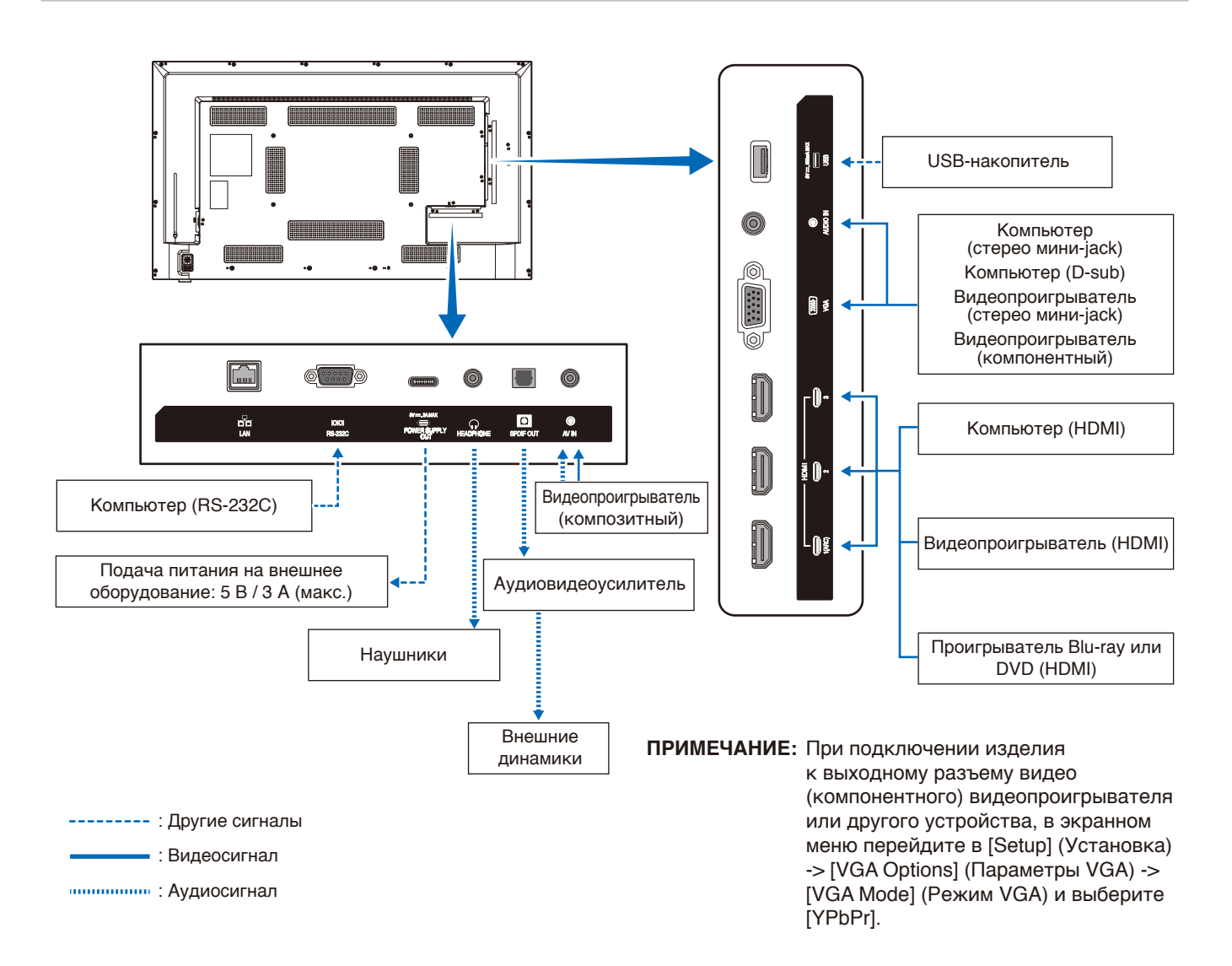

### <span id="page-27-2"></span>**Подключение наушников**

При использовании наушников подключайте их к разъему HEADPHONE (НАУШНИКИ) монитора.

 **ПРЕДУПРЕЖДЕНИЕ:** Не подключайте надетые наушники.

В противном случае, в зависимости от громкости звука, возможно повреждение слуха.

 **ПРИМЕЧАНИЕ:** • К монитору можно подключать наушники со штекером стерео мини-jack. Если на наушниках слишком большой штекер, который не входит в разъем, приобретите в магазине аудиотехники переходник со штекера стерео jack диаметром 6,35 мм на штекер стерео

мини-jack.

- **•** При подключении наушников звук из динамика отключается.
- **•** Установка регулятора громкости и эквалайзера не в центральное положение может увеличить выходное напряжение наушников/гарнитуры и, следовательно, уровень звукового давления.

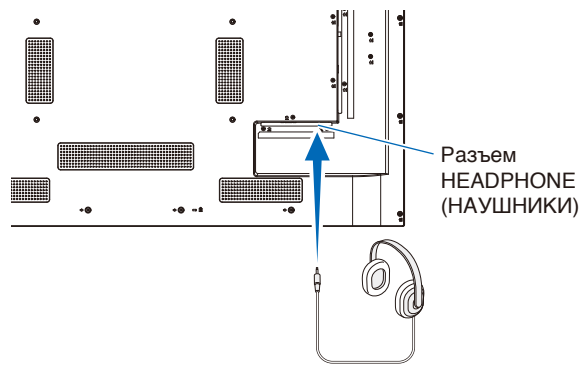

#### <span id="page-28-1"></span><span id="page-28-0"></span>**Подключение к компьютеру с HDMI**

Монитор можно подключать к видеопроигрывателям и компьютерам, оснащенным выходом HDMI, и использовать с ними. Дополнительную информацию см. в руководстве пользователя проигрывателя или других устройств.

- Используйте кабель HDMI с логотипом HDMI.
- Для появления сигнала после включения устройства, выводящего сигнал HDMI, может потребоваться некоторое время.
- В зависимости от используемой видеокарты или драйвера изображение может отображаться неправильно.
- При использовании компьютера с HDMI перейдите в экранное меню [Video] (Видео) -> [Advanced Video] (Дополнительные видеофункции) и для [Overscan] (Растр экрана) установите [Auto] (Авто) или [Off] (Выкл.).
- Если основное питание монитора включается после включения подключенного компьютера, может отсутствовать изображение. В этом случае выключите компьютер, затем снова включите его.
- Для сигнала источника 4K (50 Гц / 60 Гц), HDCP 2.2 или HDR перейдите в экранное меню [Setup] (Установка) -> [HDMI Settings] (Настройки HDMI) -> [EDID] и установите [Mode 2] (Режим 2).
- При подаче на вход сигнала 4K используйте высокоскоростной кабель HDMI или высокоскоростной кабель HDMI премиум-класса.

# <span id="page-29-1"></span><span id="page-29-0"></span>**Подключение к медиаустройству через HDMI**

Для достижения наивысшего качества изображения и звука монитор можно подключать с использованием одиночного кабеля HDMI к проигрывателям Blu-ray, проигрывателям потокового мультимедиа или игровым приставкам. Контент в формате 4K UHD отображается, когда подключенный проигрыватель медиа также поддерживает контент 4K.

Поддерживает кодирование HDCP (система защиты цифрового содержимого, передаваемого по каналам с высокой пропускной способностью), тип управления цифровыми правами, который не допускает незаконное копирование или вещание содержимого высокого разрешения, на дисках Blu-ray, DVD и потоковых медиа.

- **ПРИМЕЧАНИЕ:** Поддерживает 1080p, 1080i, 720p при 50 Гц / 60 Гц, 480p при 60 Гц, 576p при 50 Гц, 480i при 60 Гц, 576i при 50 Гц, 3840x2160 (24 Гц / 25 Гц / 30 Гц, [Mode 1] (Режим 1)), 3840x2160 (50 Гц / 60 Гц, [Mode 2] (Режим 2)), 4096x2160 (24 Гц / 25 Гц / 30 Гц, [Mode 1] (Режим 1)), 4096x2160 (50 Гц / 60 Гц, [Mode 2] (Режим 2)).
	- **•** Подключайте кабель HDMI, когда медиапроигрыватель и монитор отключены.
	- **•** Используйте кабель HDMI с логотипом HDMI.
	- **•** Некоторые кабели и устройства HDMI могут неправильно передавать изображение из-за различия спецификаций HDMI.
	- **•** При реализации HDCP могут быть случаи, когда определенный контент защищен HDCP и может не отображаться. Это не является неисправностью.

#### **Подключение к аудиооборудованию с использованием функции ARC**

Когда к разъему HDMI1 (ARC) монитора с помощью прилагаемого кабеля HDMI с поддержкой ARC подключено аудиооборудование с функцией ARC, через подключенные к аудиооборудованию динамики выводится звук с монитора.

- Звук, выводимый через HDMI1 (ARC), не регулируется в экранном меню.
- Если активирована функция ARC, звук из внутренних динамиков монитора отключается.
- Звук отображаемого на экране видео выводится на аудиооборудование через разъем HDMI1 (ARC). Аудиосигналы, которые не поддерживаются входным разъемом, используемым для отображаемого видео, не выводятся через разъем HDMI1 (ARC). Сигналы, поддерживаемые каждым входным разъемом, описаны в разделе «Технические характеристики».

#### **HDMI-CEC (управление потребительской электроникой)**

HDMI-CEC предоставляет совместимым видеоустройствам, подключенным через HDMI, возможность связи и обеспечивает ограниченное управление между устройством и монитором. Например, при включении проигрывателя Blu-ray вход мгновенно переключается на проигрыватель Blu-ray без использования пульта дистанционного управления. Совместимы не все устройства, и в некоторых случаях производитель медиаустройства может обеспечить совместимость только со своими мониторами и телевизорами. См. «Команда HDMI-CEC» [\(стр.](#page-31-1) 29).

Пульт дистанционного управления монитора (если он поддерживается) можно использовать для управления видеоустройством.

#### **Включение CEC**

- 1. Подключите совместимое с HDMI-CEC устройство к разъему HDMI. Нажмите на кнопку HDMI пульта дистанционного управления.
- 2. Нажмите на кнопку MENU (МЕНЮ), чтобы открыть экранное меню.
- 3. В экранном меню перейдите в [Setup] (Установка) -> [HDMI Settings] (Настройки HDMI) -> и выберите [On] (Вкл.) в [CEC].
- 4. В экранном меню перейдите в [Setup] (Установка) -> [HDMI Settings] (Настройки HDMI) -> [Device list] (Список устройств) и нажмите на кнопку OK пульта дистанционного управления. После завершения поиска устройств отображаются имена подключенных устройств.
- 5. В экранном меню в [Search device] (Поиск устройств) выберите [Yes] (Да). После завершения поиска устройств разъемы HDMI, к которым подключены устройства, отображаются с именами устройств.

Если совместимое с HDMI-CEC устройство не найдено, убедитесь, что оно подключено, включено, поддерживает СЕС и что функция СЕС включена. В зависимости от производителя функция СЕС может называться по-другому. См. руководство пользователя устройства.

6. Нажмите на кнопку EXIT (ВЫХОД) пульта дистанционного управления.

### <span id="page-31-1"></span><span id="page-31-0"></span>**Команда HDMI-CEC**

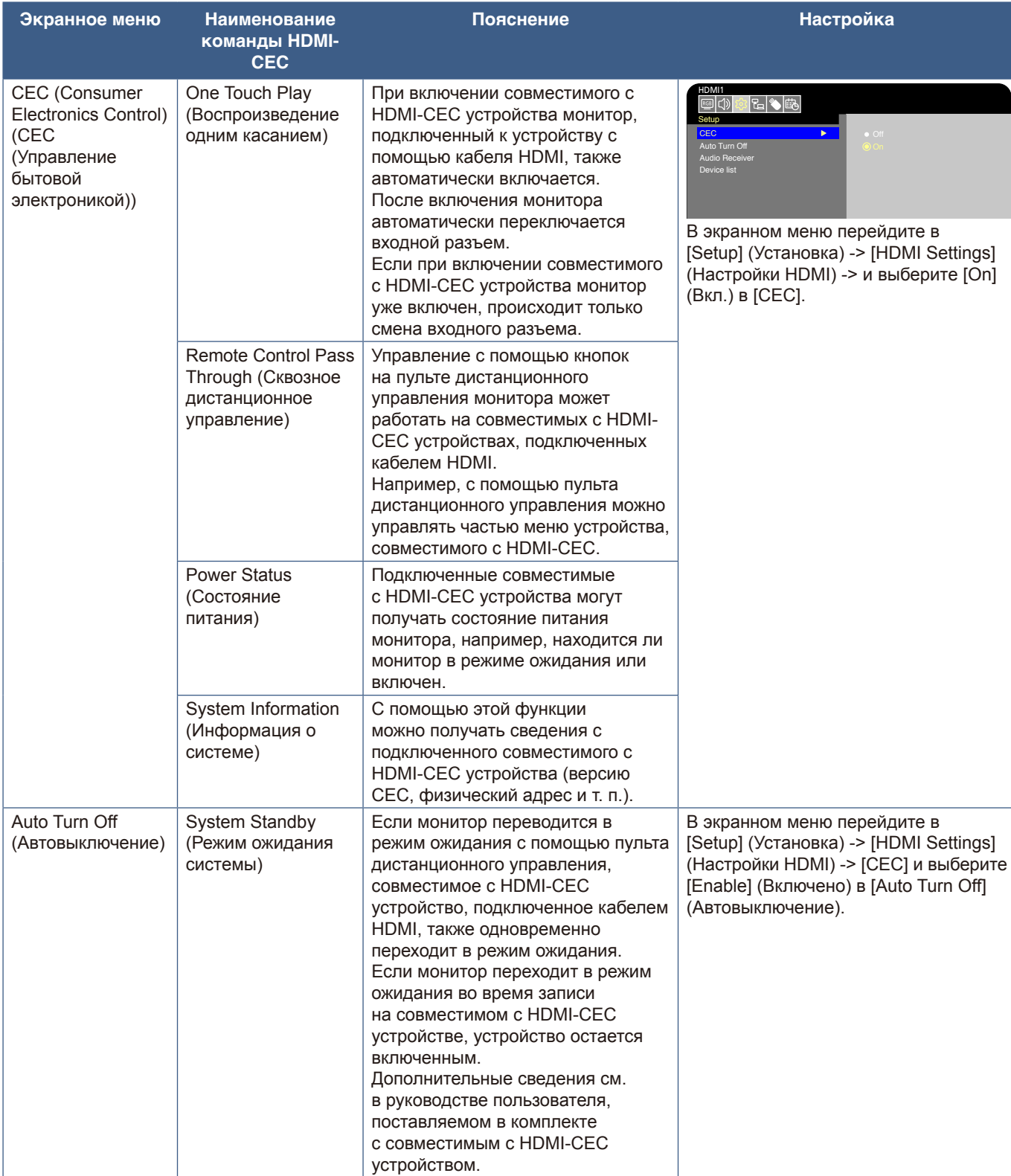

Подключите совместимое с HDMI-CEC устройство к разъему HDMI.

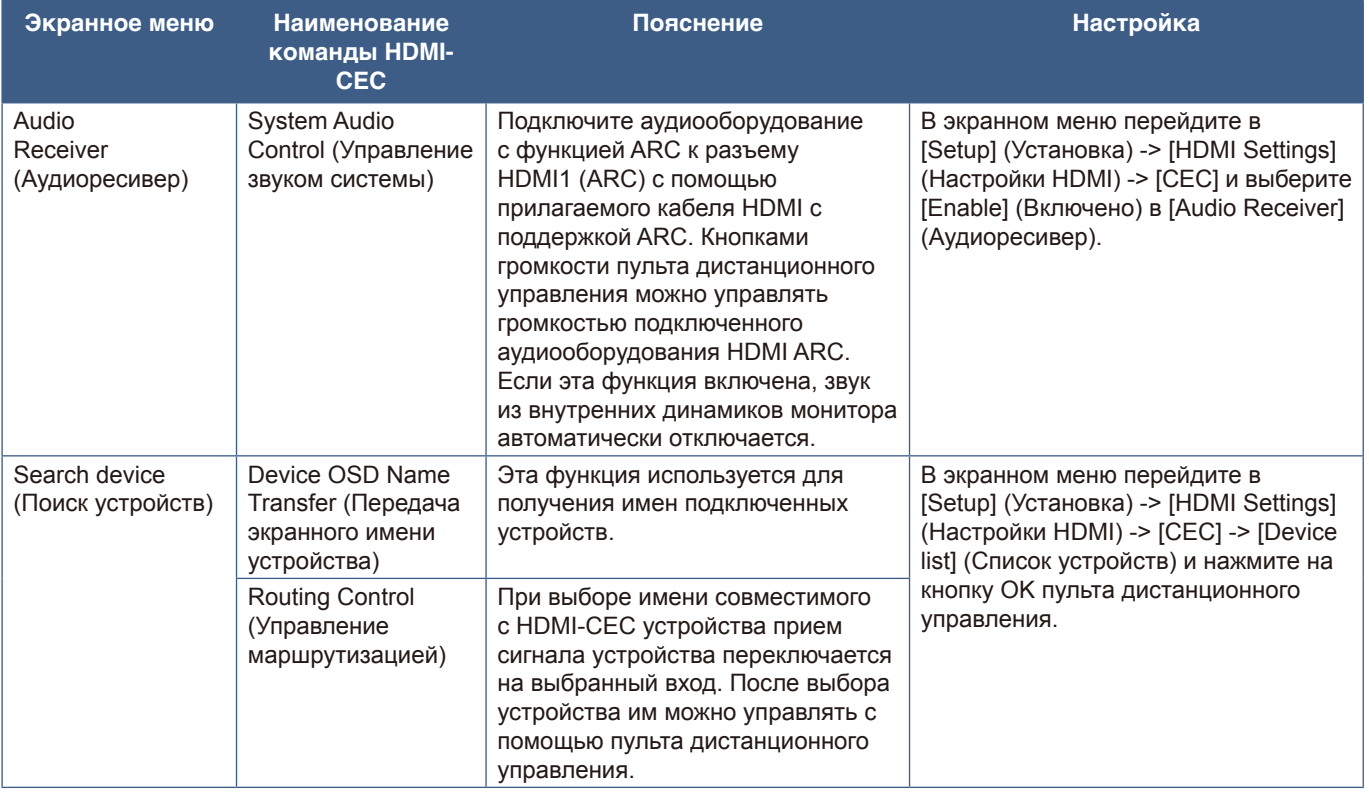

 **ПРИМЕЧАНИЕ:** В зависимости от подключенного устройства, оно может не работать должным образом.

### <span id="page-33-1"></span><span id="page-33-0"></span>**Внутренние видеоисточники**

### <span id="page-33-2"></span>**Медиапроигрыватель**

Внутренний медиапроигрыватель воспроизводит аудио- и видеофайлы, которые хранятся на USB-накопителе. Инструкции по использованию медиапроигрывателя см. на [стр.](#page-43-1) 41.

#### **Совместимые USB-накопители**

Если USB-накопитель, подключенный к монитору, не распознается, проверьте его формат. USB-накопитель, используемый с медиапроигрывателем, должен иметь формат FAT32 или FAT16. Дополнительную информацию о форматировании накопителя см. в руководстве или разделе справки Windows®.

Используйте USB-накопитель подходящего размера в соответствии с рисунком ниже.

Если физический размер USB-накопителя превышает показанные ниже поддерживаемые размеры, используйте имеющийся в продаже удлинительный кабель USB.

Подключайте USB-накопитель к порту USB Type-A монитора.

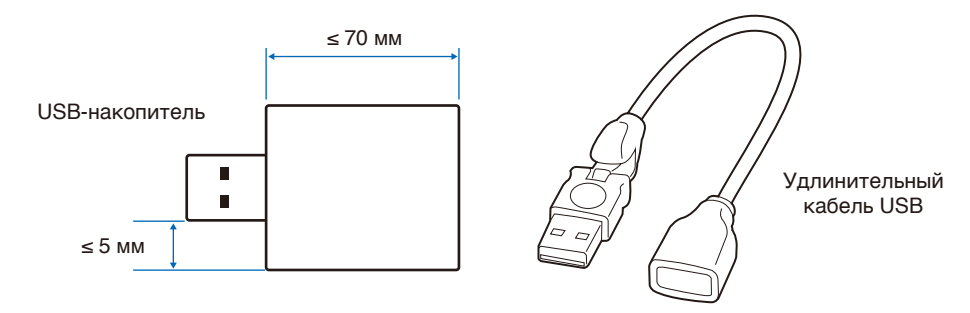

- **ПРИМЕЧАНИЕ:** Работа монитора со всеми имеющимися в продаже USB-накопителями не гарантируется.
	- **•** Убедитесь, что USB-накопитель подключен к порту USB Type-A монитора.

# <span id="page-34-1"></span><span id="page-34-0"></span>**Подключение USB-устройства**

Для просмотра изображений и видео с помощью функции медиапроигрывателя подключайте USB-накопитель к порту USB Type-A монитора, как показано на рисунке ниже.

 **ПРЕДУПРЕЖДЕНИЕ:** См. раздел [«ПРЕДУПРЕЖДЕНИЕ](#page-8-1) 2».

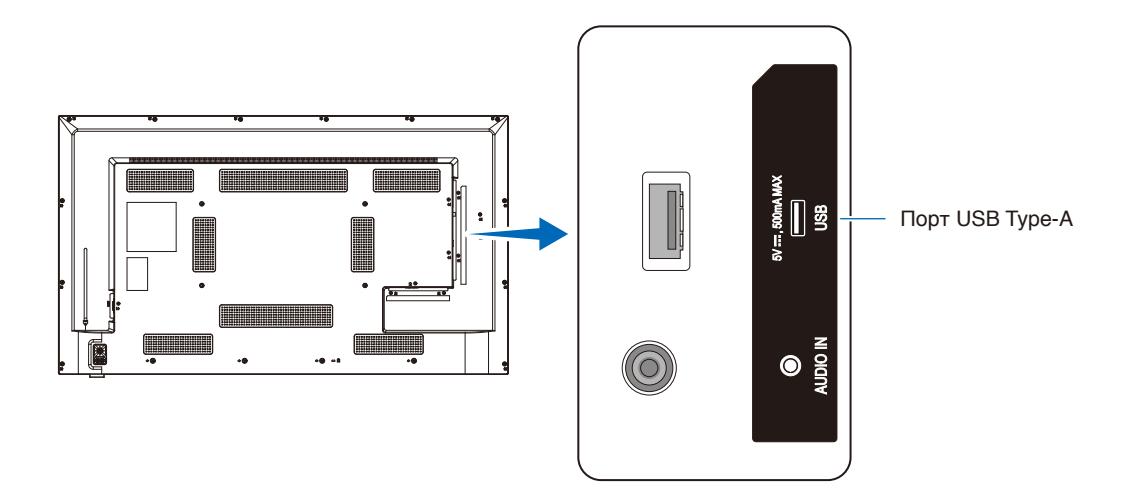

- **ПРИМЕЧАНИЕ:** При подключении USB-устройства или кабеля проверяйте форму и ориентацию разъема.
	- **•** Не подключайте USB-накопитель ко включенному монитору. Для предотвращения повреждений монитора и файлов данных на подключенном устройстве главный выключатель питания монитора следует выключать перед подключением устройства.

#### <span id="page-35-0"></span>**Эта глава включает:**

- > [«Режимы включения и отключения питания» на стр. 34](#page-36-1)
- > [«Рабочий диапазон для дистанционного управления» на стр. 36](#page-38-1)
- $\Rightarrow$  [«Отображение информационного экранного меню» на стр. 37](#page-39-1)
- > [«Переключение между звуковыми режимами» на стр. 37](#page-39-2)
- > [«Переключение между режимами изображения» на стр. 37](#page-39-3)
- $\Rightarrow$  [«Настройка соотношения сторон» на стр. 38](#page-40-1)
- > [«Элементы экранного меню» на стр. 39](#page-41-1)
- $\Rightarrow$  [«Использование меню медиапроигрывателя» на стр. 41](#page-43-1)
- $\Rightarrow$  [«Использование меню медиапроигрывателя» на стр. 41](#page-43-1)
### <span id="page-36-0"></span>**Режимы включения и отключения питания**

#### **Состояние индикатора питания**

При отсутствии сигнала внешнего устройства на входе монитор во включенном режиме функционирует следующим образом.

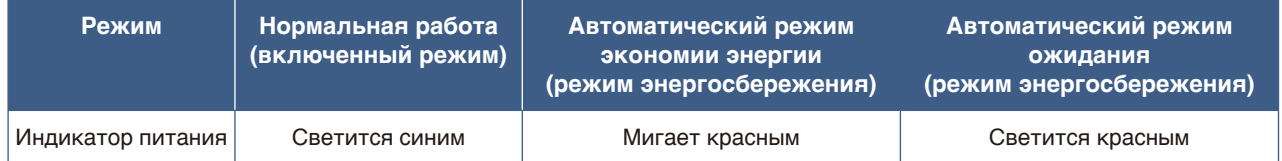

#### **Режим энергопотребления**

У монитора имеются три следующих режима.

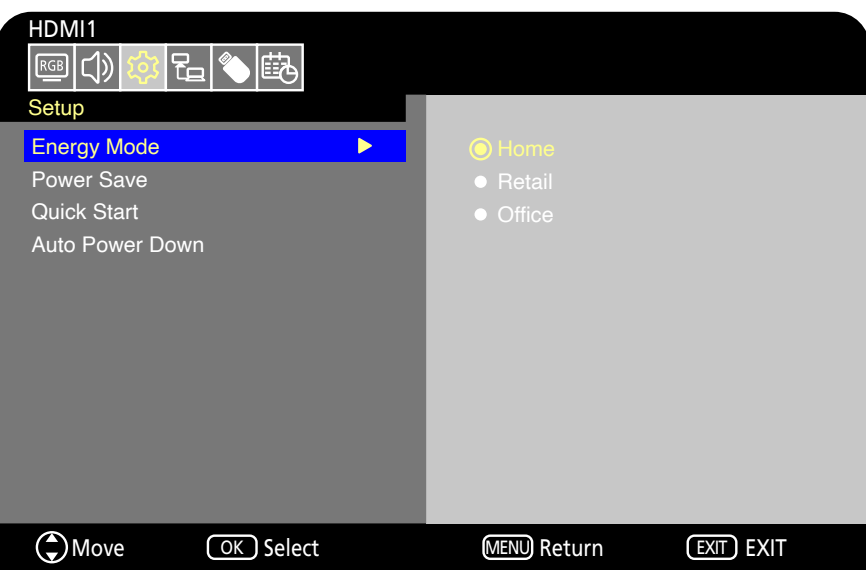

Для управления монитором можно выбрать режим LAN или RS-232C. Работа в этих режимах энергопотребления зависит от выбранного управления.

#### **Когда выбран вариант управления [RS-232C], для [Power supply] (Подача питания) и [Quick Start] (Быстрый старт) устанавливается [Off] (Выкл.)**

#### **Режим Home (Дом) / Office (Офис)**

- При отсутствии сигнала на входе отображается «No signal» (Нет сигнала) и через некоторое время монитор переходит в автоматический режим ожидания.
- При подаче сигнала на выбранный входной разъем возобновляется включенный режим. При выборе разъема AV или VGA (YPbPr) включенный режим не возобновляется даже при подаче сигнала. В этом случае включайте функцию Quick Start (Быстрый старт). (Когда включена эта функция, включенный режим возобновляется.)

#### **Режим Retail (Торговая точка)**

• При отсутствии сигнала на входе монитор не переходит в режим энергосбережения. (Сохраняется включенный режим.)

 **ПРЕДУПРЕЖДЕНИЕ:** Если в автоматическом режиме ожидания отсоединить кабель питания, а затем снова подключить его, монитор будет находиться в автоматическом режиме ожидания.

#### **Когда выбран вариант управления [LAN] (Локальная сеть), для [Power supply] (Подача питания) и [Quick Start] (Быстрый старт) устанавливается [Off] (Выкл.)**

#### **Режим Home (Дом)**

- При отсутствии сигнала на входе отображается «No signal» (Нет сигнала) и через некоторое время монитор переходит в автоматический режим экономии энергии.
- Если в автоматическом режиме экономии энергии в течение 3 минут не принимается сигнал LAN, монитор переходит в автоматический режим ожидания. Если в автоматическом режиме ожидания поступает сигнал LAN, автоматический режим экономии энергии не возобновляется. Для сохранения автоматического режима экономии энергии используйте режим Office (Офис).
- При подаче сигнала на выбранный входной разъем возобновляется включенный режим. При выборе разъема AV или VGA (YPbPr) включенный режим не возобновляется даже при подаче сигнала. В этом случае включайте функцию Quick Start (Быстрый старт). (Когда включена эта функция, включенный режим возобновляется.)

#### **Режим Retail (Торговая точка)**

• При отсутствии сигнала на входе монитор не переходит в режим энергосбережения. (Сохраняется включенный режим.)

#### **Режим Office (Офис)**

- При отсутствии сигнала на входе отображается «No signal» (Нет сигнала) и через некоторое время монитор переходит в автоматический режим экономии энергии. Автоматический режим экономии энергии сохраняется независимо от поступления сигнала LAN.
- При подаче сигнала на выбранный входной разъем возобновляется включенный режим. При выборе разъема AV или VGA (YPbPr) включенный режим не возобновляется даже при подаче сигнала. В этом случае включайте функцию Quick Start (Быстрый старт). (Когда включена эта функция, включенный режим возобновляется.)

#### **ПРЕДУПРЕЖДЕНИЕ:** Если в автоматическом режиме экономии энергии или режиме ожидания отсоединить кабель питания, а затем снова подключить его, при обнаружении сигнала включенный режим автоматически не возобновится.

## **Рабочий диапазон для дистанционного управления**

При нажатии на кнопку направьте верхнюю часть пульта дистанционного управления на датчик дистанционного управления на мониторе.

Пульт дистанционного управления следует использовать на расстоянии не более 7 метров от датчика дистанционного управления или, в пределах горизонтального и вертикального отклонения на 30°, на расстоянии не более 3,5 метров.

 **ПРИМЕЧАНИЕ:** Система дистанционного управления может не работать, если на датчик дистанционного управления падают прямые солнечные лучи или яркий свет, а также вблизи люминесцентных ламп.

#### **Использование пульта дистанционного управления**

- Воздействие ударной нагрузки запрещено.
- Не допускайте попадания воды на пульт дистанционного управления. Если пульт дистанционного управления намок, немедленно высушите его.
- Не допускайте воздействия тепла и пара.
- За информацией о порядке утилизации батареек обращайтесь к своему поставщику или в муниципалитет.
- Пульт разрешено открывать только для замены батареек.

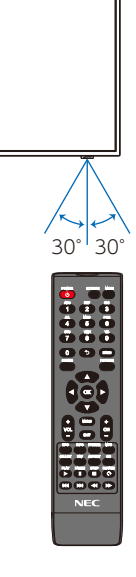

### **Отображение информационного экранного меню**

Информационное экранное меню предоставляет информацию о выбранном входном разъеме видео, разрешении и IP-адресе. Чтобы открыть информационное экранное меню, нажмите на кнопку INFO (ИНФОРМАЦИЯ) пульта дистанционного управления.

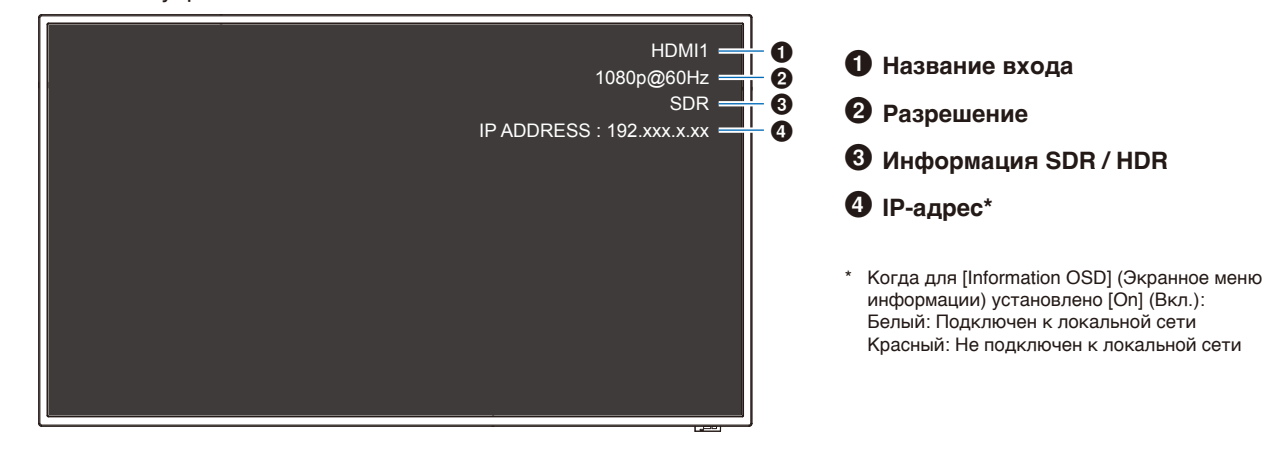

 **ПРИМЕЧАНИЕ:** Когда входной сигнал задан как [Media Player] (Медиапроигрыватель), информационное экранное меню отображаться не будет.

### **Переключение между звуковыми режимами**

Нажимайте на кнопку SOUND (ЗВУК) пульта дистанционного управления для смены значений Standard (Стандарт), Music (Музыка), Movie (Фильм) и Custom (Пользоват.) параметра Sound Mode (Режим звука).

### **Переключение между режимами изображения**

Нажимайте на кнопку PICTURE (ИЗОБРАЖЕНИЕ) пульта дистанционного управления для смены значений Dynamic (Динамичный), Standard (Стандарт), Energy Savings (Режим Eco), Conferencing (Конференция), HighBright (Повышенная яркость), Custom (Пользоват.) и HDR Video (HDR-видео)\* параметра Picture Mode (Режим изображения).

\* HDR Video (HDR-видео) можно выбрать только при наличии входного сигнала HDR.

## **Настройка соотношения сторон**

Нажимайте на кнопку ASPECT (ФОРМАТ) пульта дистанционного управления для смены значений Normal (Обычный), 1:1, Full (Полный) и Zoom (Масштаб) параметра Aspect Ratio (Соотношение сторон изображения).

 **ПРИМЕЧАНИЕ:** Когда выбран источник входного сигнала [Media Player] (Медиапроигрыватель), изменение значения этого параметра невозможно.

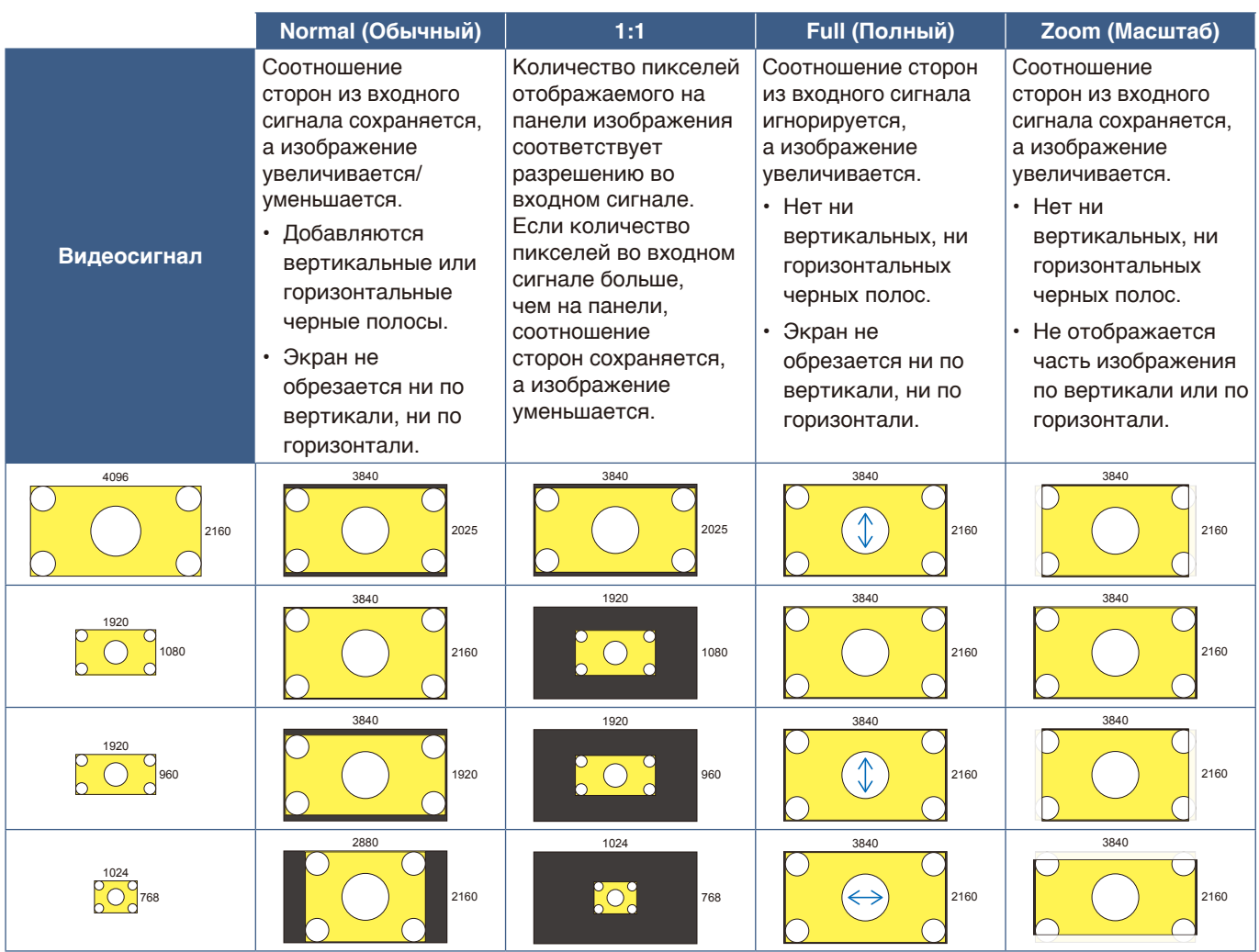

 **ПРИМЕЧАНИЕ:** Учтите, что изменение соотношения сторон изображения для сжатия или растяжения при его публичной демонстрации или демонстрации в коммерческих целях в кафе, гостиницах или прочих подобных местах может нарушать права владельца авторских прав.

## <span id="page-41-0"></span>**Элементы экранного меню**

Монитор обладает функцией экранного меню, которая позволяет пользователю с легкостью выполнять регулировку экрана.

Управляя меню, отображаемым в верхней части экрана, можно регулировать яркость и выполнять другие настройки экрана.

#### Источник входного HDMI1 сигнала Значки главного меню Выбранное Video главное меню Picture Mode HDR Video ь Advanced Video Backlight / Brightness Настройки **Contrast** Подменю Color Reset Video Settings Указатель кнопок  $\bigodot$  Move  $\qquad \qquad \textcircled{cK}$  Select MENU Return **EXIT** EXIT Чтобы открыть или закрыть экранное меню, нажмите на кнопку MENU (МЕНЮ). Чтобы выбрать Чтобы закрыть экранное меню настраиваемый Чтобы выбрать и прекратить выполнение Чтобы перемещаться параметр и настроить операций в нем, нажмите на по подменю, пункт, нажмите на значение, нажимайте кнопку EXIT (ВЫХОД). нажимайте ▼ кнопку OK.  $A, \nabla, A$   $\mathbf{u}$ Беспроводной пульт

**Структура экрана меню** Экран меню состоит из следующих элементов.

дистанционного управления د. م Панель управления монитора  $\lambda$ Чтобы выбрать настраиваемый параметр и настроить значение, ʹοκ нажимайте  $\blacktriangle$ ,  $\nabla$ ,  $\nabla$  и  $\blacktriangleright$ . Чтобы выбрать пункт, нажмите на кнопку OK. Чтобы открыть или закрыть экранное меню, нажмите на кнопку 网 儒 MENU/EXIT (МЕНЮ/ВЫХОД).

Ниже приведены краткие пояснения функций элементов экранного меню. Более подробную информацию о содержимом меню см. в разделе «Список элементов управления экранного меню» [\(стр.](#page-76-0) 74).

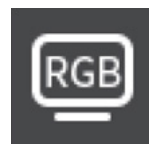

**Настройки Video (Видео):** выбор одного из стандартных режимов изображения, ручная регулировка настроек цвета, настройка соотношения сторон и другие настройки, связанные с изображением.

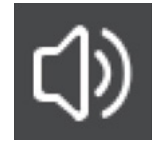

**Настройки Audio (Аудио):** настройка громкости, баланса, эквалайзера и других настроек, связанных со звуком.

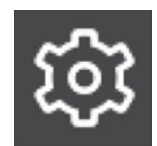

**Настройки Setup (Установка):** просмотр информации о мониторе, выбор языка или возврат настроек к их значениям по умолчанию.

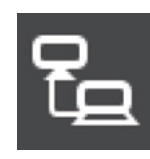

**Настройки Control (Управления):** выполнение таких настроек, как настройки сети.

(Демонстрационный режим USB) и выполнение других настроек.

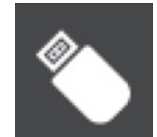

**Настройки Media Player (Медиапроигрыватель):** настройка параметра USB Demo Mode

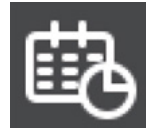

**Настройки Schedule (График):** создание для монитора расписания включения/выключения питания и настройка таймера выключения.

### **Использование меню медиапроигрывателя**

Медиапроигрыватель воспроизводит графические, видео- и музыкальные файлы c USB-накопителя, подключенного к порту USB Type-A монитора ([стр.](#page-24-0) 22).

Для открытия меню медиапроигрывателя нажмите на кнопку SOURCE (ИСТОЧНИК) пульта дистанционного управления и выберите [Media Player] (Медиапроигрыватель).

 **ПРИМЕЧАНИЕ:** Подключайте USB-накопитель, на котором хранятся файлы, к порту USB Type-A монитора.

#### **Меню медиапроигрывателя**

Эта функция может использоваться для отображения фотографий (неподвижных изображений) и воспроизведения видео- и музыкальных файлов c USBнакопителя.

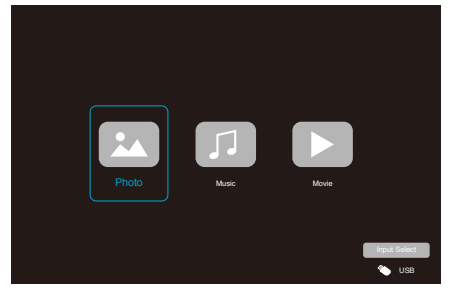

Выберите тип файла для воспроизведения: [Photo] (Фото), [Music] (Музыка) или [Movie] (Фильм).

#### **Выбор файлов для воспроизведения**

• Воспроизведение файла Выберите файл с помощью кнопок  $\blacktriangle$ ,  $\nabla$ ,  $\blacktriangleleft$  и  $\blacktriangleright$ пульта дистанционного управления, затем нажмите на кнопку  $\blacktriangleright$ . Нажмите на кнопку | |, чтобы поставить

воспроизведение на паузу.

- Воспроизведение нескольких файлов
	- 1. Выбирайте файлы с помощью кнопок А,  $\nabla$ , < • пульта дистанционного управления.
	- 2. Нажимайте на кнопку OK пульта дистанционного управления, чтобы поставить флажок рядом с каждым файлом.
	- 3. Это сохранит файлы в виде списка воспроизведения на USB-накопителе.
	- **ПРИМЕЧАНИЕ:** Выбранные файлы воспроизводятся в порядке их отображения в папке.
		- **•** Имена файлов должны содержать только буквенноцифровые символы.

#### **Кнопки управления**

- Нажмите на кнопку OK пульта дистанционного управления во время воспроизведения файла, чтобы на экране отобразилось экранное меню управления.
- Нажимайте на кнопки <, >, чтобы выделить пункт меню управления, затем нажмите на кнопку OK, чтобы выбрать его.
- Нажмите на кнопку ▼ пульта дистанционного управления, чтобы закрыть меню управления.

#### **Работа слайд-шоу**

- Выберите файлы с помощью кнопок  $\blacktriangle$ ,  $\nabla$ ,  $\blacktriangleleft$ ,  $\blacktriangleright$  и нажмите на кнопку , чтобы запустить слайд-шоу. Нажмите на кнопку | |, чтобы поставить слайд-шоу на паузу.
- Чтобы поставить слайд-шоу на паузу, используя экранное меню, выберите ... Выберите , чтобы возобновить слайд-шоу.
- Выберите В или нажмите на кнопку  $\blacktriangleleft$  пульта дистанционного управления, чтобы вернуться к предыдущему изображению.
- Выберите и или нажмите на кнопку  $\blacktriangleright$  пульта дистанционного управления, чтобы перейти к следующему изображению.
- Выберите или нажмите на кнопку пульта дистанционного управления, чтобы остановить слайд-шоу.

#### **Повтор воспроизведения**

Для воспроизведения файлов можно выполнить настройку повтора. Можно выбрать следующие режимы.

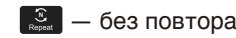

- Файлы не выбраны. — Все файлы в папке воспроизводятся однократно, по порядку.
- Выбран один или несколько файлов. — Все отмеченные файлы воспроизводятся однократно, по порядку.

 $\frac{1}{\sqrt{2}}$  — повтор одного файла

- — Воспроизводится файл: текущий файл воспроизводится снова и снова. — Нет воспроизведения файлов: выделенный файл в папке воспроизводится снова и снова.
- Выбран один или несколько файлов. — Первый отмеченный файл в списке воспроизводится снова и снова.

#### $\frac{2}{\sqrt{2}}$  — повтор всех файлов

- Файлы не выбраны. — Все файлы в папке воспроизводятся в режиме повтора, по порядку.
- Выбран один или несколько файлов. — Выбранные файлы воспроизводятся в режиме повтора, по порядку.

#### **Другие функции**

**Выберите Для просмотра списка воспроизведения** файлов.

Также можно выбирать файлы для воспроизведения из списка.

• Во время воспроизведения файла выберите **•**, чтобы вывести на экран информацию об отображаемом файле.

#### **Управление видеороликами и музыкальными записями**

- Выберите файлы с помощью кнопок  $\blacktriangle$ ,  $\nabla$ ,  $\blacktriangleleft$ ,  $\blacktriangleright$ пульта дистанционного управления и нажмите на  $\kappa$ нопку  $\blacktriangleright$ , чтобы начать воспроизведение. Нажмите на кнопку II, чтобы поставить воспроизведение на паузу.
- Чтобы поставить воспроизведение на паузу, используя экранное меню, выберите ... Выберите , чтобы возобновить воспроизведение.
- Выберите и для ускоренной перемотки вперед. **FF2X**, **FF4X**, **FF8X**, **FF16X**, **FF32X** (Звук не выводится.) (FF32X можно выбрать только при воспроизведении видеофайла.)
- Выберите В для ускоренной перемотки назад. **FB2X**, **FB4X**, **FB8X**, **FB16X**, **FB32X** (Звук не выводится.) (FB32X можно выбрать только при воспроизведении видеофайла.)
- Выберите  $\blacksquare$  или нажмите на кнопку  $\blacktriangleleft$  пульта дистанционного управления, чтобы вернуться к предыдущему файлу.
- Выберите  $\blacksquare$  или нажмите на кнопку  $\blacktriangleright$  пульта дистанционного управления, чтобы перейти к следующему файлу.
- Выберите или нажмите на кнопку пульта дистанционного управления, чтобы остановить воспроизведение.

#### **Повтор воспроизведения**

Для воспроизведения файлов можно выполнить настройку повтора. Можно выбрать следующие режимы.

#### **N** — без повтора

- Файлы не выбраны. — Все файлы в папке воспроизводятся однократно, по порядку.
- Выбран один или несколько файлов. — Все отмеченные файлы воспроизводятся однократно, по порядку.

#### $\frac{1}{\sqrt{2}}$  — повтор одного файла

- — Воспроизводится файл: текущий файл воспроизводится снова и снова. — Нет воспроизведения файлов: выделенный файл в папке воспроизводится снова и снова.
- Выбран один или несколько файлов. — Первый отмеченный файл в списке воспроизводится снова и снова.

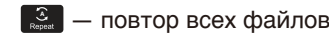

- Файлы не выбраны. — Все файлы в папке воспроизводятся в режиме повтора, по порядку.
- Выбран один или несколько файлов. — Выбранные файлы воспроизводятся в режиме повтора, по порядку.

#### **Другие функции**

• Выберите Д для просмотра списка воспроизведения файлов.

Также можно выбирать файлы для воспроизведения из списка.

• Во время воспроизведения файла выберите **•**, чтобы вывести на экран информацию о воспроизводимом файле.

- **ПРИМЕЧАНИЕ:** Используйте только USBнакопители большой емкости.
	- **•** Поддержка всех USBнакопителей большой емкости, имеющихся в продаже, не гарантируется.
	- **•** Не используйте концентратор USB.
	- **•** Не используйте USB-накопители с несколькими разделами.
	- **•** Порт USB Type-A монитора поддерживает 5 В / 500 мА. При использовании USB-устройства, потребляющего более 500 мА, рекомендуется использовать поставляемый в комплекте с USB-устройством адаптер переменного тока.
	- **•** При подключении к компьютеру USB-устройства, имеющего формат FAT16 или FAT32, может появиться запрос проверки USB-устройства и исправления ошибок. Если это произойдет, выполните «Проверить и исправить ошибки».

#### **Формат данных для USB**

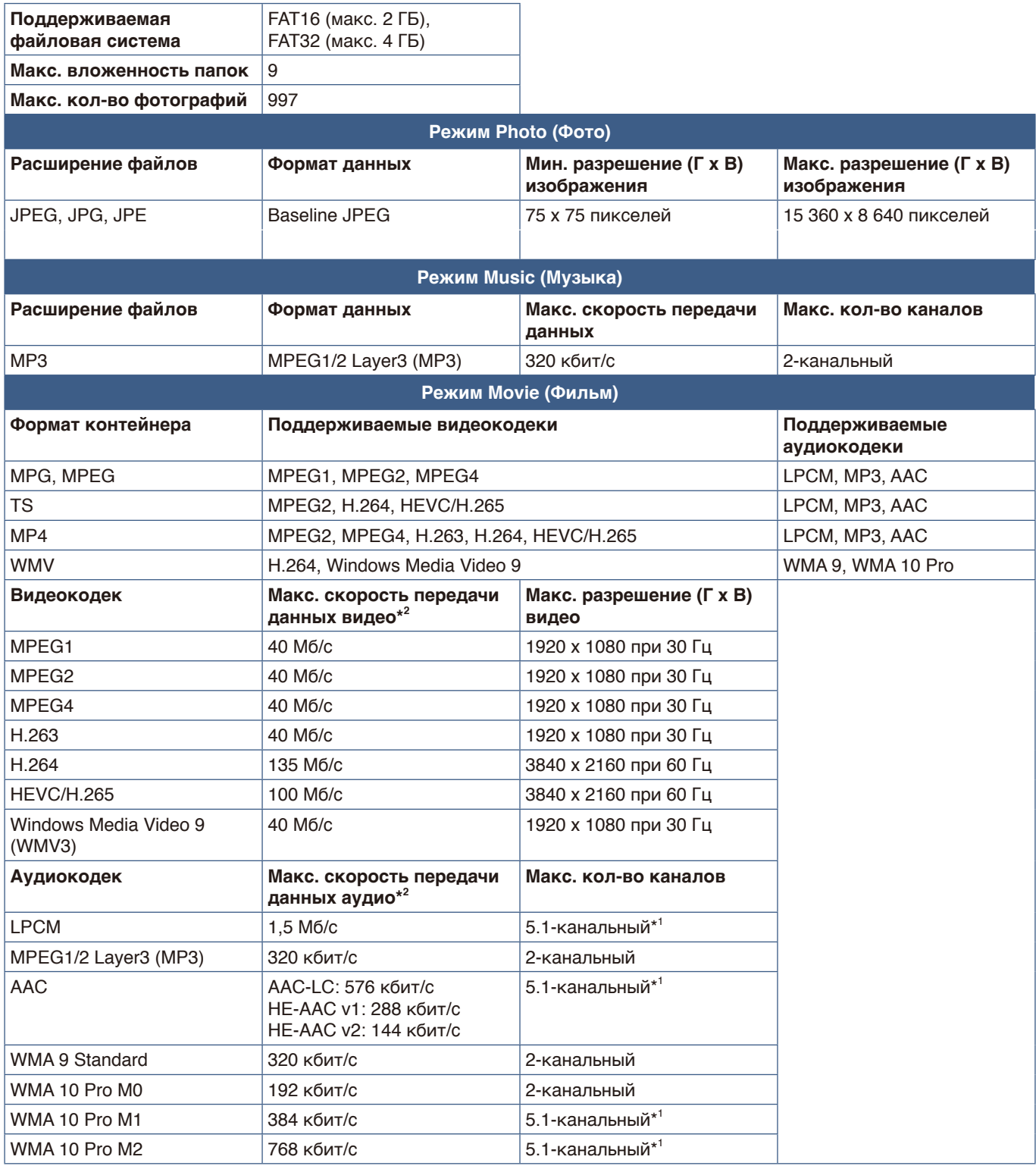

\*1: Воспроизводится с конвертацией в 2-канальный.

\*2: Может отсутствовать плавность воспроизведения при сочетании видео и аудио с макс. скоростями передачи данных.

 **ПРИМЕЧАНИЕ:** В некоторых случаях невозможно воспроизвести видеофайл, даже если соблюдены оговоренные выше условия.

Некорректное воспроизведение файла может быть обусловлено скоростью передачи данных. Видеофайлы, созданные с помощью кодека, который не поддерживается монитором, не воспроизводятся.

#### **Эта глава включает:**

- > [«Формирование графика питания» на стр. 45](#page-47-0)
- $\Rightarrow$  [«Использование режимов изображения» на стр. 46](#page-48-0)
- > [«Настройка безопасности и блокировка инструментов управления монитором» на стр. 47](#page-49-0)
- > [«Блокировка кнопок управления» на стр. 48](#page-50-0)

### <span id="page-47-0"></span>**Формирование графика питания**

Функция расписания позволяет автоматически переключаться между включенным режимом и режимом ожидания в разное время.

#### **Программирование графика:**

- 1. В экранном меню войдите в меню [SCHEDULE] (ГРАФИК).
	- а. С помощью кнопок ▲/▼ пульта дистанционного управления выберите [Current Time settings] (Установить текущее время).
	- b Нажмите на кнопку OK пульта дистанционного управления. Нажимайте на кнопки <, > пульта дистанционного управления для перемещения между полями часов и минут.
	- с С помощью кнопок ▲/▼ пульта дистанционного управления установите время.
- 2. После установки времени нажмите на кнопку MENU (МЕНЮ) пульта дистанционного управления.

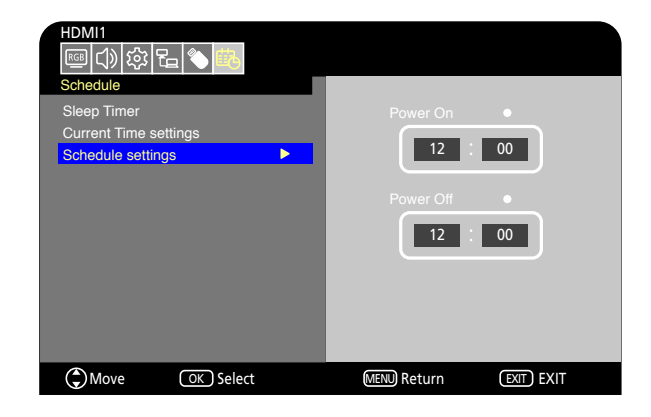

- 3. С помощью кнопок p/q пульта дистанционного управления выберите [Schedule settings] (Настройки расписания).
	- a. Нажмите на кнопку OK пульта дистанционного управления. Установите курсор на [Power On] (Включение питания) и нажмите на кнопку OK пульта дистанционного управления, чтобы включить [Power On] (Включение питания). Нажимайте на кнопки  $\blacktriangleleft$ ,  $\blacktriangleright$  пульта дистанционного управления для перемещения между полями часов и минут.

С помощью кнопок  $\blacktriangle/\blacktriangledown$  пульта дистанционного управления установите время.

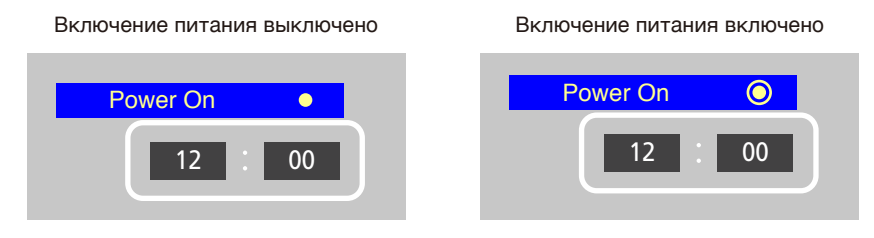

о помощью кнопок ч, и пульта дистанционного управлении установите курсор на п омег онт (выключе:<br>питания), затем нажмите на кнопку ОК пульта дистанционного управления, чтобы включить [Power Off] b С помощью кнопок  $\blacktriangleleft$ ,  $\blacktriangleright$  пульта дистанционного управления установите курсор на [Power Off] (Выключение (Выключение питания). Нажимайте на кнопки ◀, ▶ пульта дистанционного управления для перемещения между полями часов и минут.

С помощью кнопок p/q пульта дистанционного управления установите время. Power On  $C_{\text{C}}$   $\rightarrow$  Time set  $C_{\text{C}}$ 

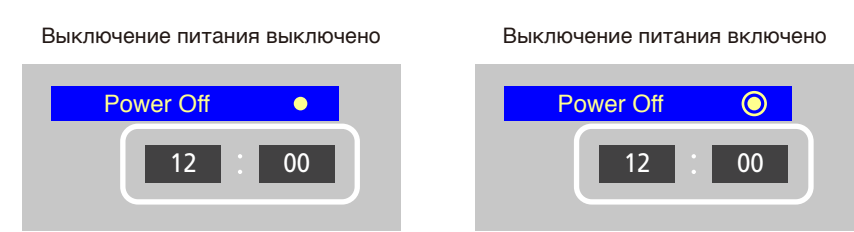

4. После настройки расписания нажмите на кнопку MENU (МЕНЮ) пульта дистанционного управления, чтобы вернуться в предыдущее меню, либо нажмите на кнопку EXIT (ВЫХОД), чтобы закрыть экранное меню.

### <span id="page-48-0"></span>**Использование режимов изображения**

Доступно несколько режимов изображения. Они заранее настроены для различных применений, как описано в таблице "Типы режимов изображения" ниже.

#### **Смена режима изображения**

Чтобы выбрать режим, перейдите в [Video] (Видео) -> [Picture Mode] (Режим изображения) в экранном меню или нажмите на кнопку PICTURE (ИЗОБРАЖЕНИЕ) пульта дистанционного управления.

HDR Video (HDR-видео) -> Dynamic (Динамичный) -> Standard (Стандарт) -> Energy Savings (Режим Eco) -> Conferencing (Конференция) -> HighBright (Повышенная яркость) -> Custom (Пользоват.)

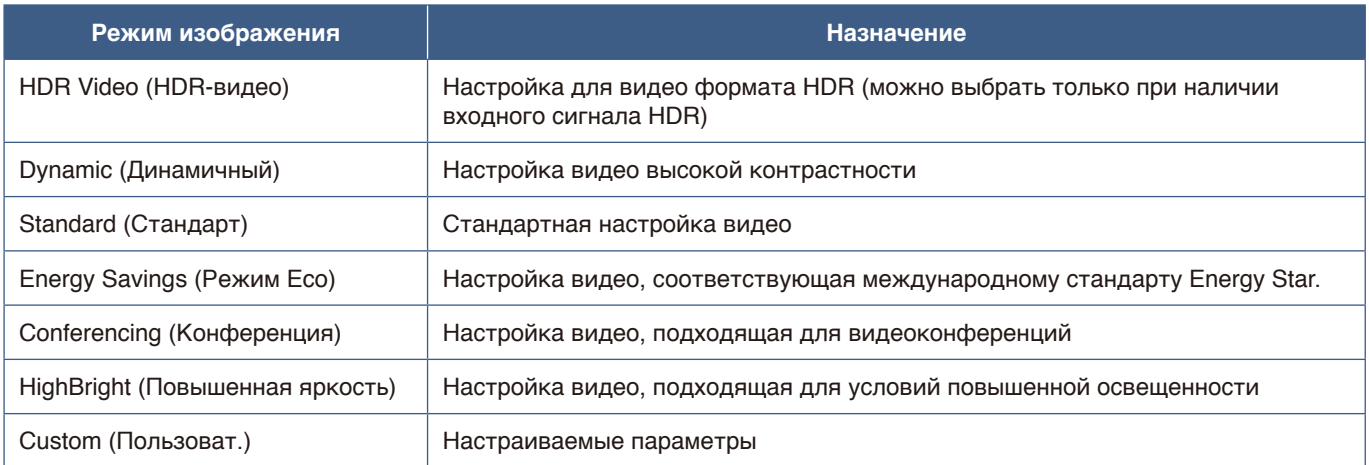

#### **Типы режимов изображения**

## <span id="page-49-0"></span>**Настройка безопасности и блокировка инструментов управления монитором**

В нормальных условиях монитором можно управлять с помощью пульта дистанционного управления и панели управления монитором. Вы можете предотвратить несанкционированное использование и внесение изменений в настройки монитора, включив настройки безопасности и блокировки.

Функции безопасности и блокировки, описанные в этом разделе, следующие.

- Блокировка кнопок панели управления монитора
- Блокировка кнопок на пульте дистанционного управления

### <span id="page-50-0"></span>**Блокировка кнопок управления**

Блокируется реакция на нажатие кнопок на пульте дистанционного управления или панели управления. При блокировке кнопок управления некоторые кнопки можно оставить разблокированными. Для блокировки и разблокировки кнопок управления не требуется пароль.

#### **Блокировка кнопок панели управления**

[Key Lock Settings] (Настройки блокировки клавиш) дают возможность отключить управление монитором с помощью кнопок на его панели управления.

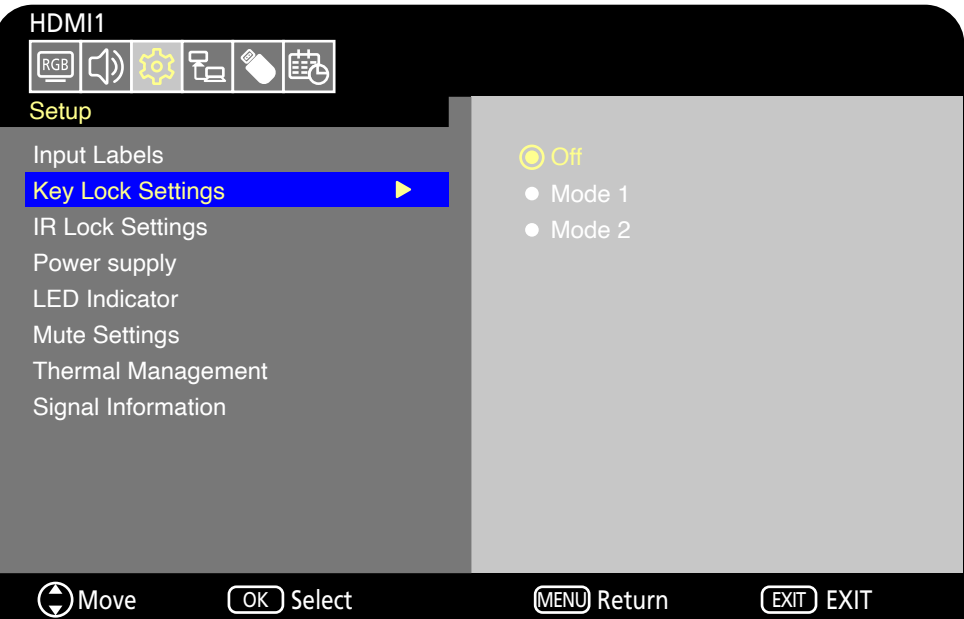

- 1. В экранном меню перейдите в [Setup] (Установка) -> [Other settings] (Другие настройки) и выберите [Key Lock Settings] (Настройки блокировки клавиш).
- 2. Выберите диапазон блокировки клавиш.
	- **Off (Выкл.):** Нормально работают все кнопки.
	- **Mode1 (Режим 1):** Работают только кнопка питания и функция переключения входа.
	- **Mode2 (Режим 2):** Все кнопки заблокированы. (Можно использовать только кнопку питания в режиме ожидания.)

 **ПРИМЕЧАНИЕ:** Кнопки блокируются через 3 секунды после выбора Mode1 (Режим 1) или Mode2 (Режим 2).

#### **Разблокировка кнопок управления панели монитора**

Когда монитор находится во включенном режиме, выполните следующее.

- **Экранное меню:** Чтобы снять блокировку и восстановить нормальную работу кнопок, для [Key Lock Settings] (Настройки блокировки клавиш) установите [Off] (Выкл.) с помощью пульта дистанционного управления.
- **Кнопки монитора:** Чтобы снять блокировку и восстановить нормальную работу кнопок, удерживайте кнопку МЕНЮ нажатой в течение 5 секунд или дольше.

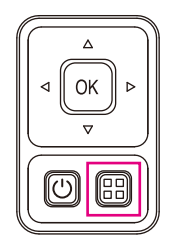

#### **Блокировка кнопок на пульте дистанционного управления**

[IR Lock Settings] (Настройки блокировки ИК) отключают управление монитором с помощью пульта дистанционного управления.

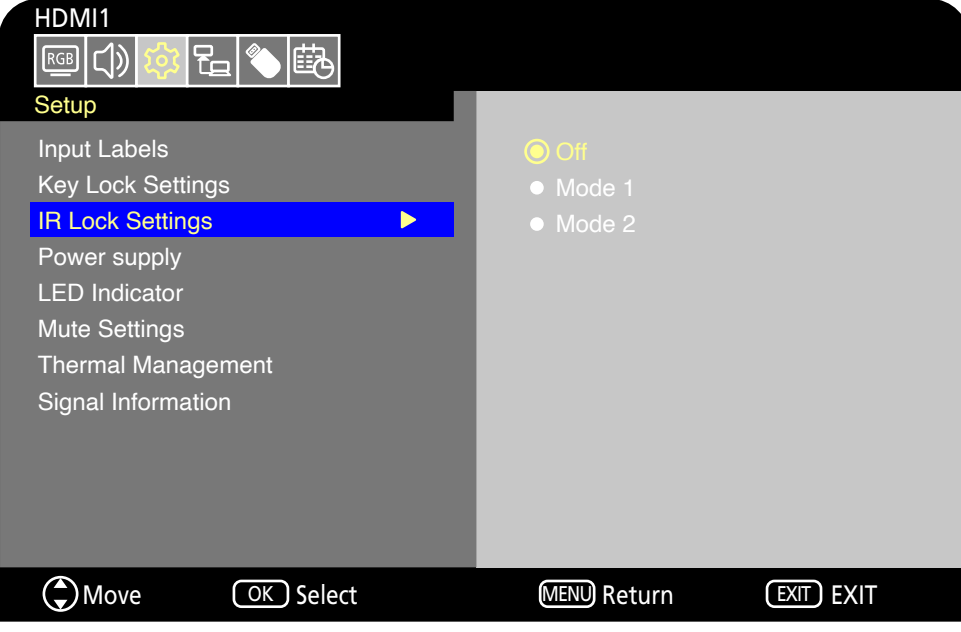

- 1. В экранном меню перейдите в [Setup] (Установка) -> [Other settings] (Другие настройки) и выберите [IR Lock Settings] (Настройки блокировки ИК).
- 2. Выберите диапазон блокировки клавиш.
	- **Off (Выкл.):** Нормально работают все кнопки.
	- **Mode1 (Режим 1):** Работают только кнопки POWER (ПИТАНИЕ) и SOURCE (ИСТОЧНИК).
	- **Mode2 (Режим 2):** Все кнопки заблокированы. (Можно использовать только кнопку питания в режиме ожидания.)

 **ПРИМЕЧАНИЕ:** Кнопки блокируются через 3 секунды после выбора Mode1 (Режим 1) или Mode2 (Режим 2).

#### **Разблокировка пульта дистанционного управления**

Когда монитор находится во включенном режиме, выполните следующее.

- **Экранное меню:** Чтобы снять блокировку и восстановить нормальную работу кнопок, для [IR Lock Settings] (Настройки блокировки ИК) установите [Off] (Выкл.) с помощью кнопок монитора.
- **Пульт дистанционного управления:** Чтобы снять блокировку и восстановить нормальную работу кнопок, удерживайте кнопку EXIT (ВЫХОД) нажатой в течение 5 секунд или дольше.

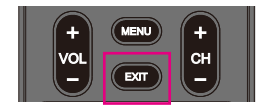

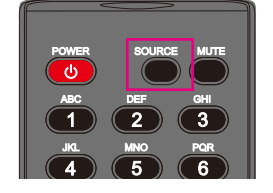

#### **Эта глава включает:**

- $\Rightarrow$  [«Управление монитором через RS-232C» на стр. 51](#page-53-0)
- $\Rightarrow$  [«Управление монитором по локальной сети» на стр. 52](#page-54-0)
- $\Rightarrow$  [«HTTP-браузер» на стр. 53](#page-55-0)
- > [«Команды» на стр. 57](#page-59-0)

#### **Подключение внешнего устройства**

Для подключения внешнего устройства для управления монитором имеется два варианта.

• Интерфейс RS-232C

Подключение внешнего устройства к разъему RS-232C монитора.

• Сетевой (LAN) интерфейс

Подключение сети к порту LAN монитора с помощью кабеля LAN.

## <span id="page-53-0"></span>**Управление монитором через RS-232C**

Этим монитором можно управлять с помощью компьютера с портом RS-232C, подключенного к разъему RS-232C монитора имеющимся в продаже перекрестным кабелем RS-232C. Возможно выполнение следующих операций.

- Включение монитора или перевод его в режим ожидания.
- Переключение между входными сигналами.
- Попеременное отключение и включение звука.

 **ПРИМЕЧАНИЕ:** Для [Control Interface] (Интерфейс управления) в меню [Control Settings] (Настройки управления) установите [RS-232C] ([стр.](#page-83-0) 81).

#### **Подключение**

Монитор + компьютер.

- Перед подключением компьютера к монитору выключите монитор и компьютер.
- Сначала включите компьютер, затем включите монитор. (В противном случае может не работать должным образом COM-порт.)
- Для управления монитором с помощью команд, отправляемых с компьютера, подключенного кабелем RS-232C, используйте управляющие команды. Инструкции по командам управления можно найти в главе «Внешнее управление» данного руководства в разделе «Команды» или в документе External\_Control.pdf (см. «Приложение B. Внешние ресурсы» [стр.](#page-75-0) 73).

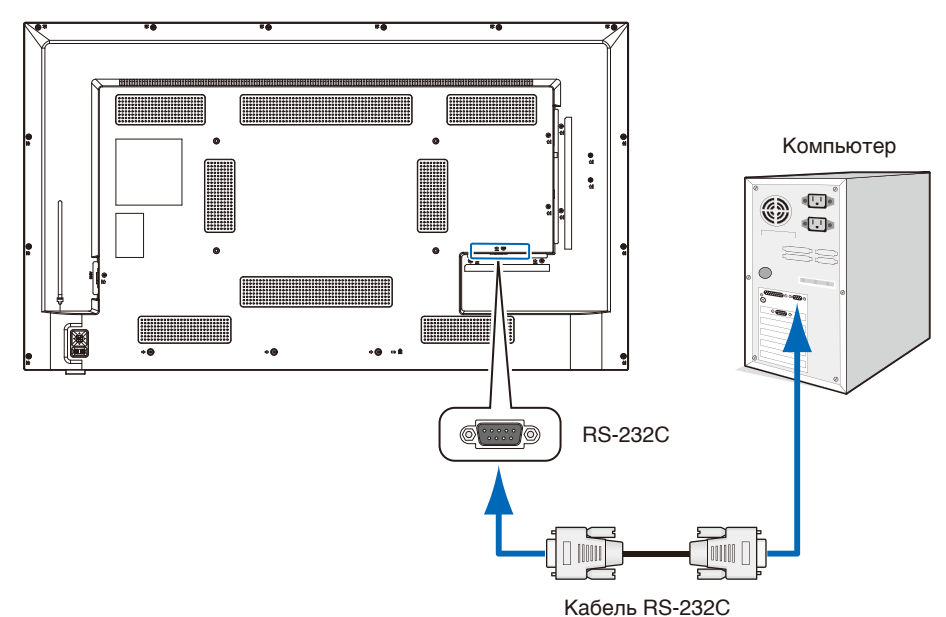

- **ПРИМЕЧАНИЕ:** Если на компьютере установлен только 25-контактный последовательный порт, необходимо использовать соответствующий адаптер.
	- **•** За подробной информацией обращайтесь к своему поставщику.
	- **•** Назначение контактов см. в разделе «Назначение контактов. Ввод/вывод через RS-232C».

Для управления через RS-232C в этом мониторе используются линии RXD, TXD и GND.

Для управления через RS-232C необходимо использовать имеющийся в продаже перекрестный кабель (не входит в комплект).

#### **Назначение контактов**

Ввод/вывод через RS-232C

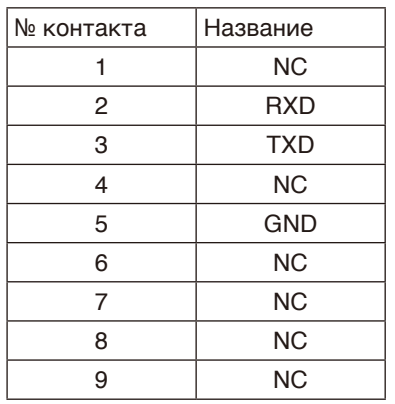

9-контактный разъем D-sub (сторона монитора)

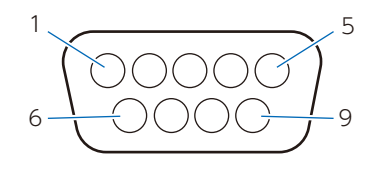

Для управления через RS-232C в этом мониторе используются линии RXD, TXD и GND.

### <span id="page-54-0"></span>**Управление монитором по локальной сети**

Монитор оснащен портом LAN (RJ-45). Подключение монитора к локальной сети позволяет принимать от монитора уведомления по электронной почте и управлять им с компьютера по сети. Чтобы использовать подключение к локальной сети необходимо присвоить монитору IP-адрес ([стр.](#page-83-1) 81).

Монитор автоматически получает IP-адрес при подключении к DHCP-сети.

 **ПРИМЕЧАНИЕ:** Для [Control Interface] (Интерфейс управления) в меню [Control Settings] (Настройки управления) установите [LAN] (Локальная сеть) ([стр.](#page-83-2) 81).

#### **Пример подключения к локальной сети**

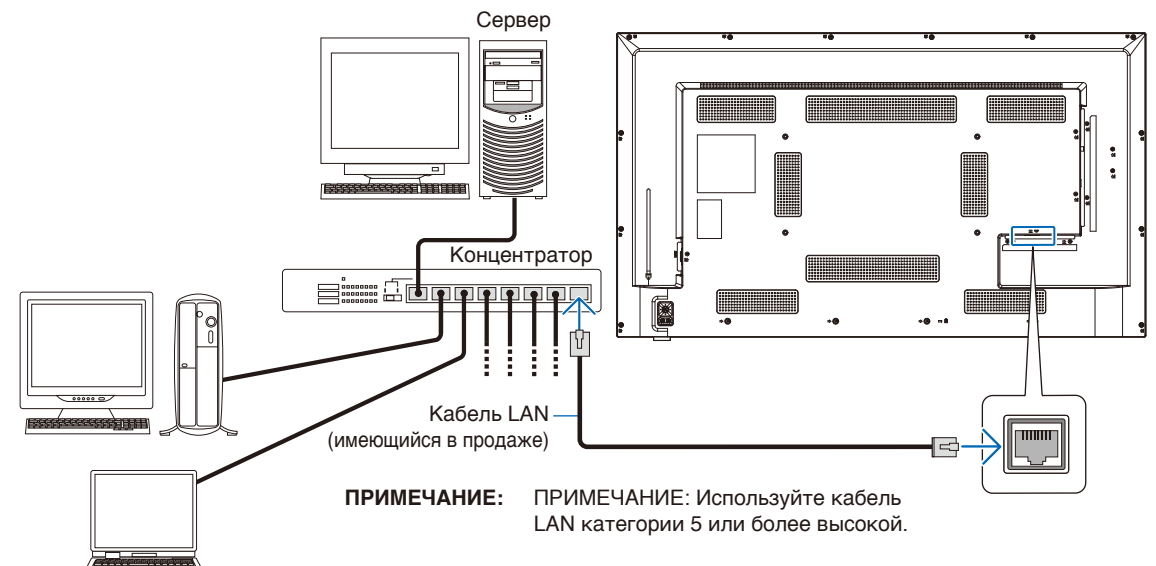

### <span id="page-55-0"></span>**HTTP-браузер**

#### **Обзор**

Для выполнения настроек локальной сети с использованием функции HTTP-сервера подключите монитор с помощью имеющегося в продаже кабеля LAN.

Этот монитор использует JavaScript и файлы cookie, поэтому браузер должен поддерживать данные функции. Чтобы изменить настройки для использования JavaScript и файлов cookie, см. файлы справки веб-браузера.

Для доступа к HTTP-серверу запустите веб-браузер на компьютере, подключенном к той же сети, что и монитор, и введите в адресную строку следующий URL-адрес.

#### **Настройки сети**

http://<IP-адрес монитора>

- **ПРИМЕЧАНИЕ:** Управляющее программное обеспечение можно загрузить с веб-сайта NEC Display.
	- **•** По умолчанию IP-адрес монитора устанавливается автоматически. IP-адрес получается автоматически после сброса.
	- **•** В зависимости от сетевой среды может быть снижена скорость отображения и замедлена реакция на команды или нажатия кнопок либо могут не распознаваться операции. В таком случае проконсультируйтесь с сетевым администратором. Монитор может не реагировать при быстром многократном нажатии на кнопки, отображающиеся в браузере. В таком случае немного подождите и попытайтесь снова. Если реакция по-прежнему отсутствует, выключите, а затем снова включите монитор.
	- **•** Если в веб-браузере не появляется экран Network Settings (Настройки сети) монитора, нажмите на клавиши Ctrl+F5 для обновления страницы в веб-браузере.
	- **•** Для управления монитором по локальной сети см. документ External\_Control.pdf на веб-сайте компании (см. «Приложение B. Внешние ресурсы» [стр.](#page-75-0) 73). Если экран не появляется, очистите кэш веб-браузера.

#### **Подготовка перед использованием**

Перед тем как приступить к работе с браузером, подсоедините монитор к сети с помощью имеющегося в продаже кабеля LAN.

Работа с браузером, использующим прокси-сервер, может быть невозможна, это зависит от типа прокси-сервера и способа настройки. Хотя тип прокси-сервера также может иметь значение, возможно, что уже установленные элементы не будут отображаться, в зависимости от эффективности кэша, а настройки, выполняемые из браузера, могут не отображаться в процессе работы. Рекомендуется использовать прокси-сервер, только если этого требует сетевая среда.

#### **Настройка экрана с помощью браузера**

Перейдите по следующему адресу, чтобы отобразился домашний экран. На домашнем экране в левом столбце щелкайте по ссылкам для перехода к экранам настроек.

http://<IP-адрес монитора>

Пароль для входа по умолчанию — «admin».

#### **Настройки экранного меню в веб-инструментах управления монитором**

Функции, связанные с сетью, можно настраивать так же, как в экранном меню, используя показанные ниже ссылки.

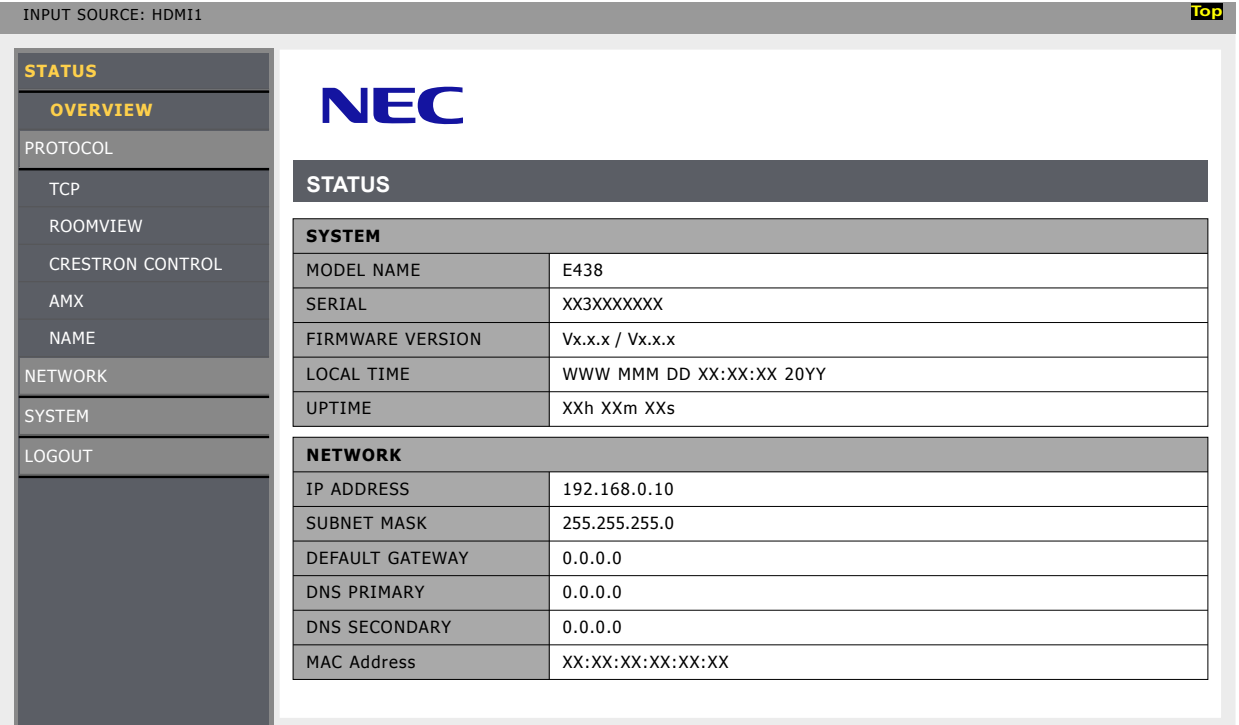

 **ПРИМЕЧАНИЕ:** Функции Crestron доступны только на мониторах с серийным номером, в котором третья цифра — "3" (xx3xxxxxxx) или больше.

Проверить серийный номер монитора можно в [Setup] (Установка) -> [Monitor Information] (Информация о Мониторе) -> [SN:] (Серийный номер:).

#### **Настройки сети**

На домашнем экране в левом столбце щелкните по ссылке NETWORK (СЕТЬ) для перехода к экрану настройки.

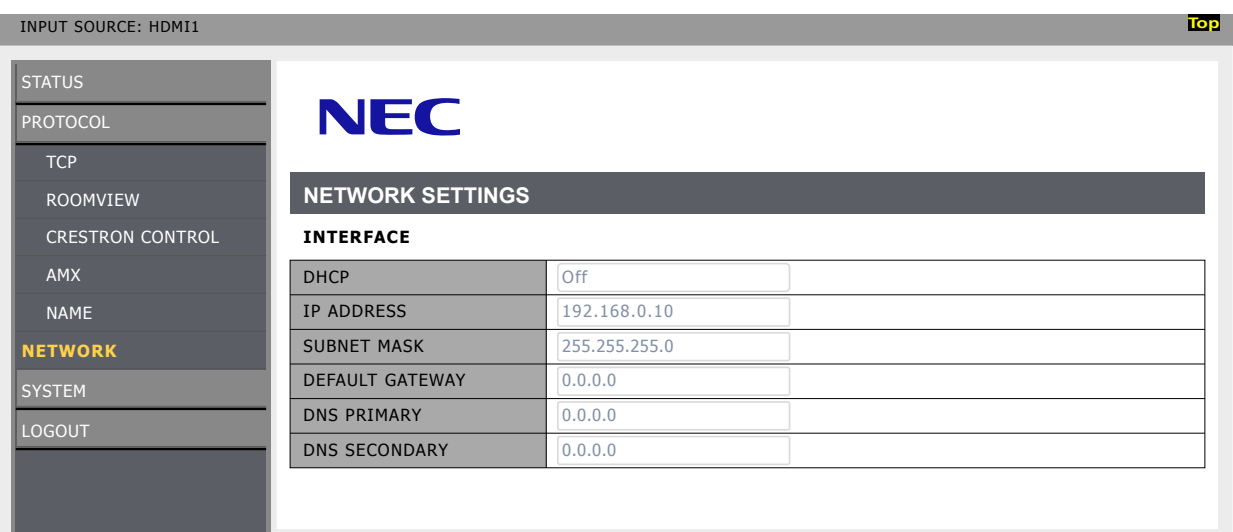

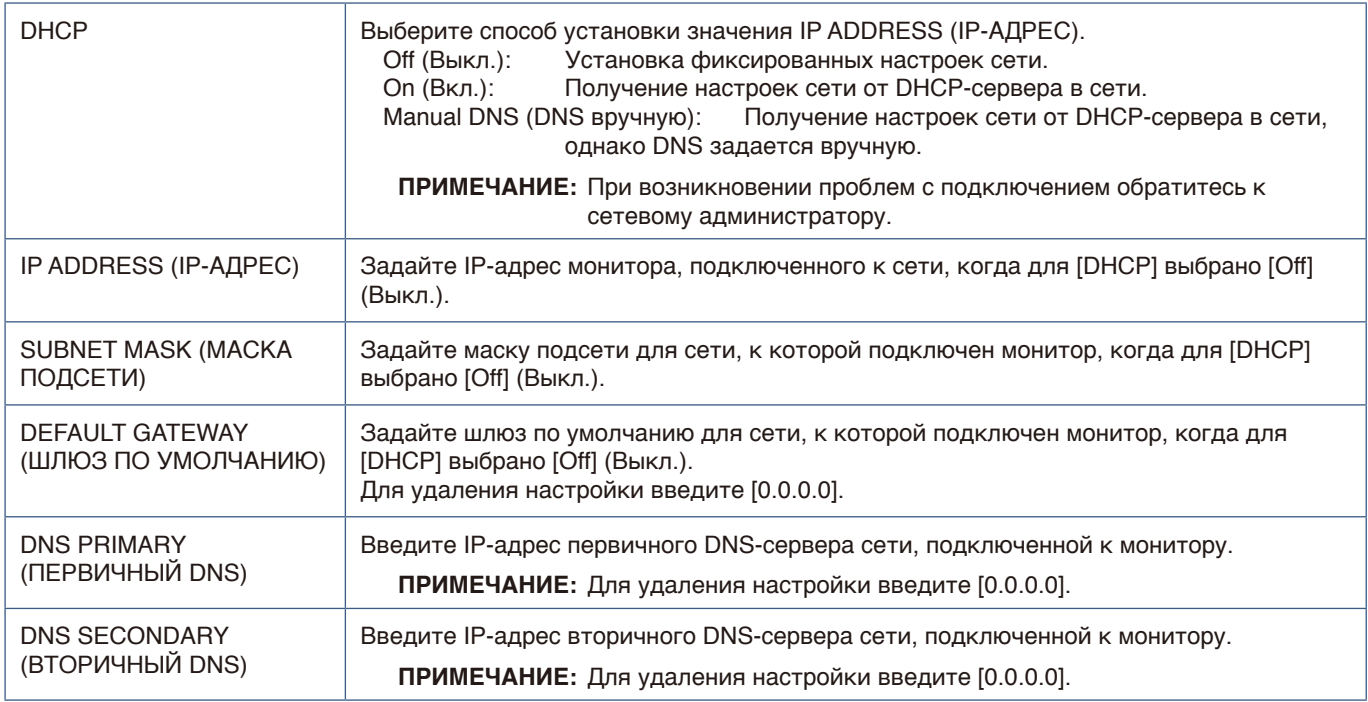

#### **Настройки ROOMVIEW**

Нажмите ROOMVIEW на левом столбце под домашней страницей.

Монитор поддерживает ROOMVIEW компании Crestron, что обеспечивает подключение нескольких устройств в сети для управления и контроля с компьютера или контролера.

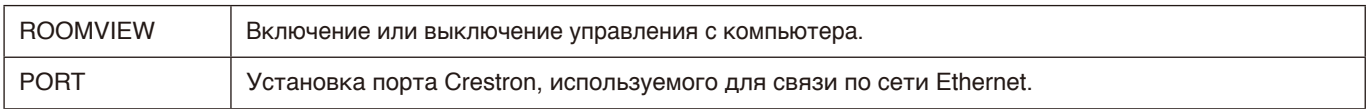

Для получения подробной информации посетите веб-сайт <http://www.crestron.com>

#### **Настройки CRESTRON CONTROL**

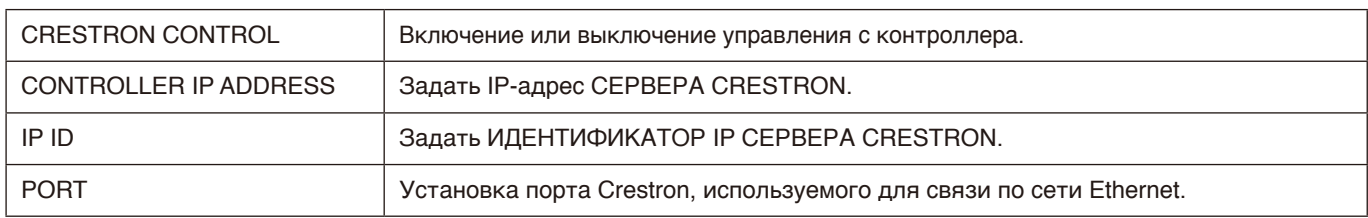

Нажмите CRESTRON CONTROL на левом столбце под домашней страницей.

 **СОВЕТ.** Настройки CRESTRON требуются только для использования с ROOMVIEW компании Crestron. Для получения подробной информации посетите веб-сайт <http://www.crestron.com>

#### **Настройки AMX**

На домашнем экране в левом столбце щелкните по ссылке AMX для перехода к экрану настройки.

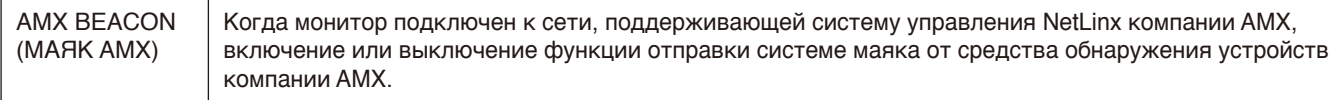

 **ПРИМЕЧАНИЕ:** При использовании устройства, которое поддерживает средство обнаружения устройств AMX, все системы управления AMX NetLinx будут распознавать устройство и загружать соответствующий модуль обнаружения устройств с сервера AMX.

## <span id="page-59-0"></span>**Команды**

Подключение монитора к компьютеру через RS-232C или к сети через LAN позволяет передавать команды на монитор, удаленно управляя им с подключенного устройства. Инструкции по формату каждой команды см. в документе External\_Control.pdf на веб-сайте компании (см. «Приложение B. Внешние ресурсы» [стр.](#page-75-0) 73).

#### **Интерфейс RS-232C**

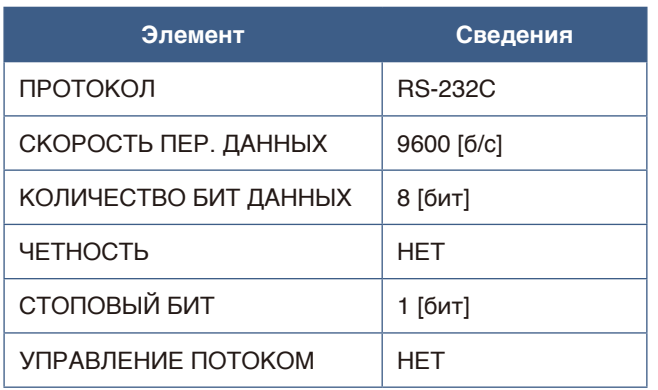

#### **Сетевой (LAN) интерфейс**

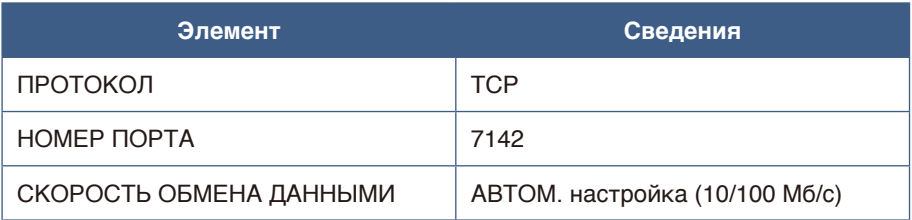

# **Глава 7 Устранение неисправностей**

#### **Эта глава включает:**

- > [«При возникновении проблемы с монитором...» на стр. 59](#page-61-0)
- $\Rightarrow$  [«Ничего не отображается...» на стр. 59](#page-61-1)
- > [«Изображение отображается неправильно...» на стр. 60](#page-62-0)
- $\Rightarrow$  [«На экране отображаются указания или предупреждения...» на стр. 62](#page-64-0)
- > [«Прочее \(при подключении к компьютеру\)» на стр. 62](#page-64-1)
- > [«Прочее \(пульт дистанционного управления, динамики\)» на стр. 63](#page-65-0)
- $\Rightarrow$  [«Прочее \(при подключении через RS-232C или LAN\)» на стр. 63](#page-65-1)
- > [«При использовании медиапроигрывателя» на стр. 63](#page-65-2)
- $\Rightarrow$  [«При использовании видеоустройства» на стр. 63](#page-65-3)

### <span id="page-61-0"></span>**При возникновении проблемы с монитором...**

В таком случае см. следующую информацию.

#### <span id="page-61-1"></span>**Ничего не отображается...**

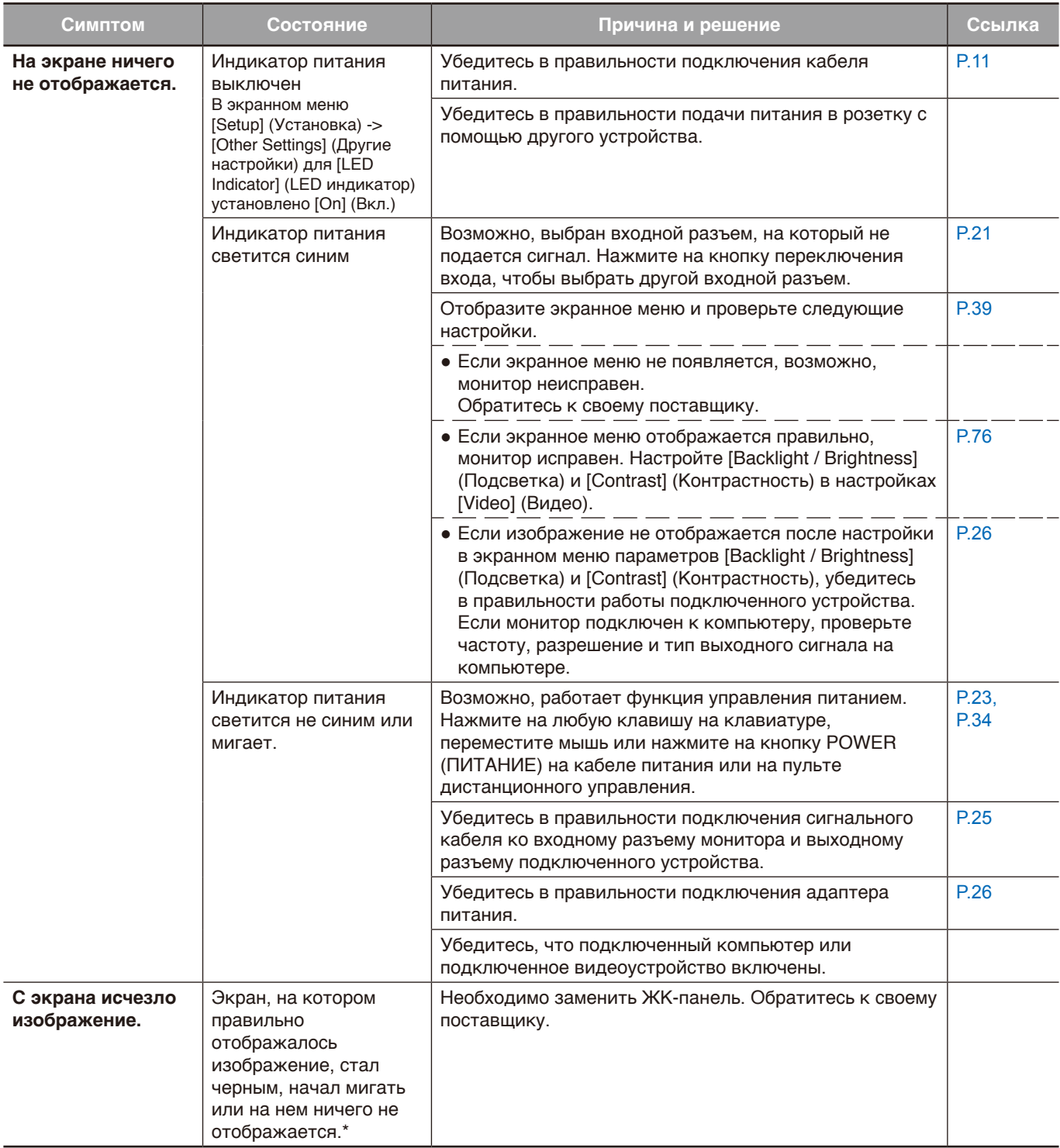

\* Возможно, закончился срок службы используемой в мониторе подсветки.

#### <span id="page-62-0"></span>**Изображение отображается неправильно...**

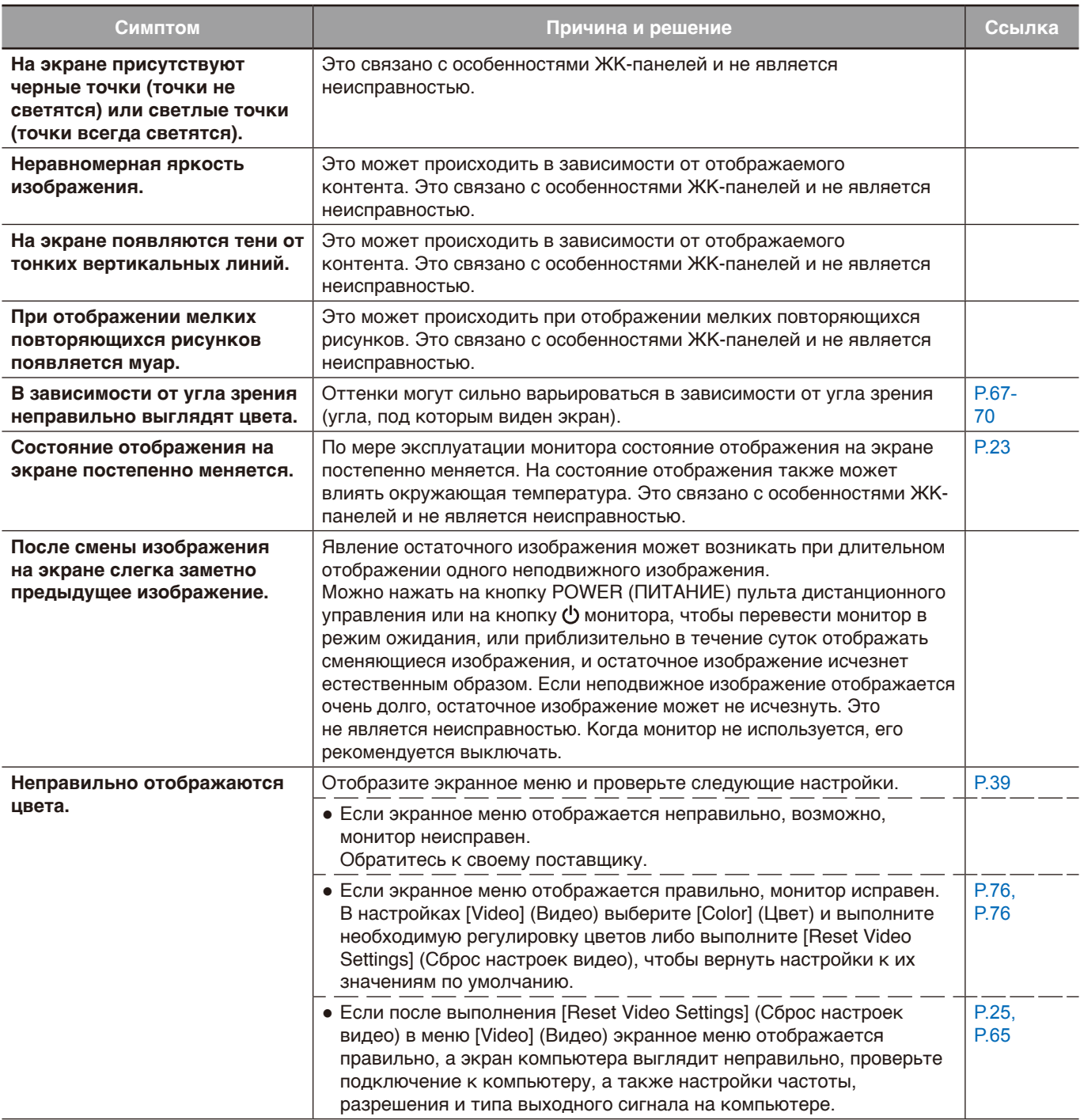

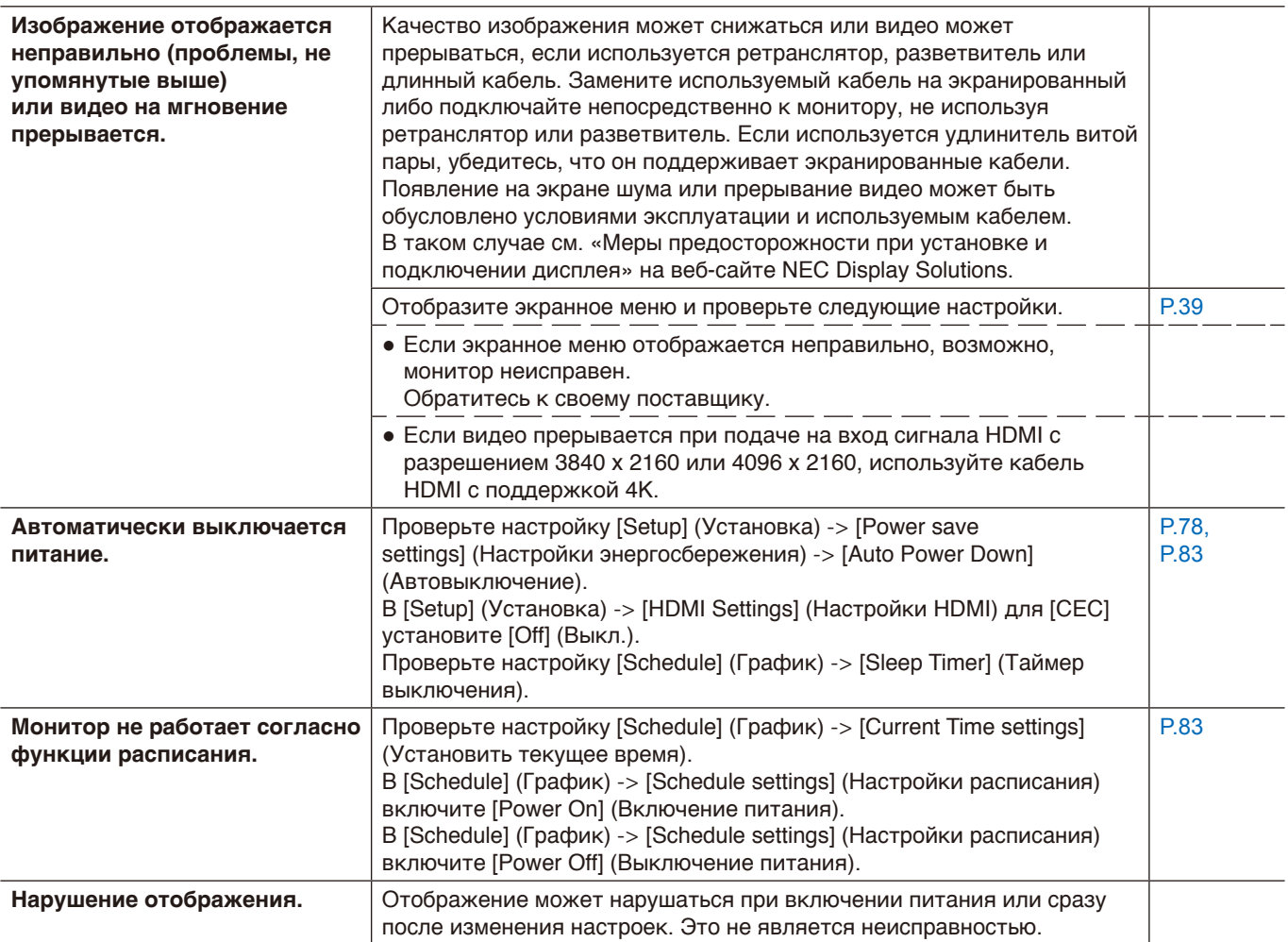

#### <span id="page-64-0"></span>**На экране отображаются указания или предупреждения...**

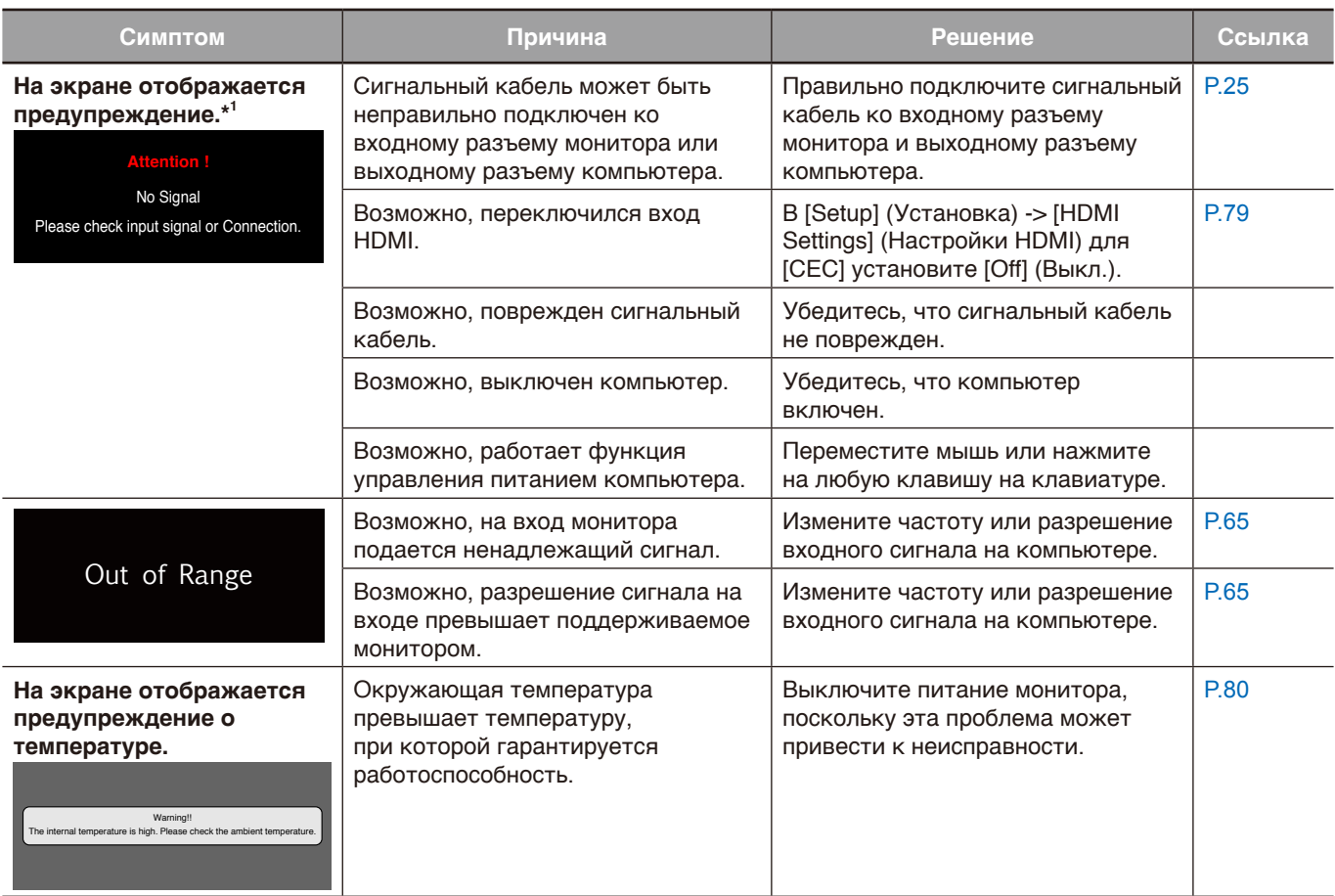

\*1 В зависимости от компьютера надлежащий сигнал может не выводиться сразу же после изменения разрешения или частоты и предупреждение может отображаться еще некоторое время. В таком случае немного подождите. Восстановление на экране нормального отображение свидетельствует о правильности входного сигнала.

#### <span id="page-64-1"></span>**Прочее (при подключении к компьютеру)**

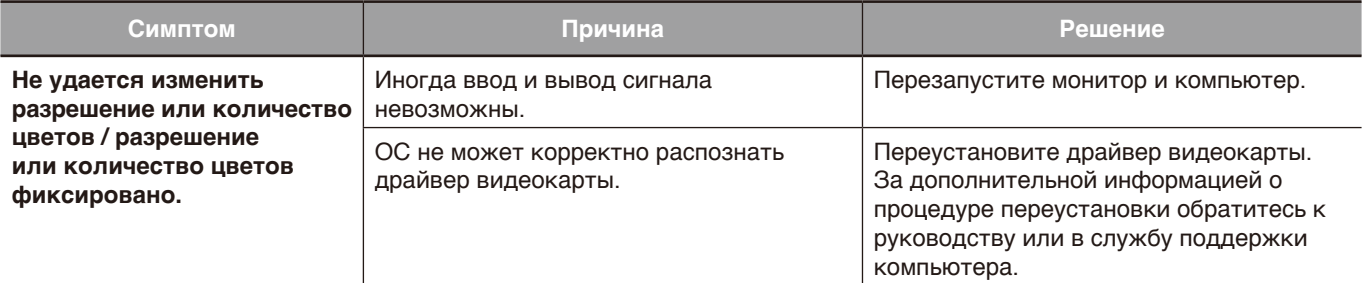

#### <span id="page-65-0"></span>**Прочее (пульт дистанционного управления, динамики)**

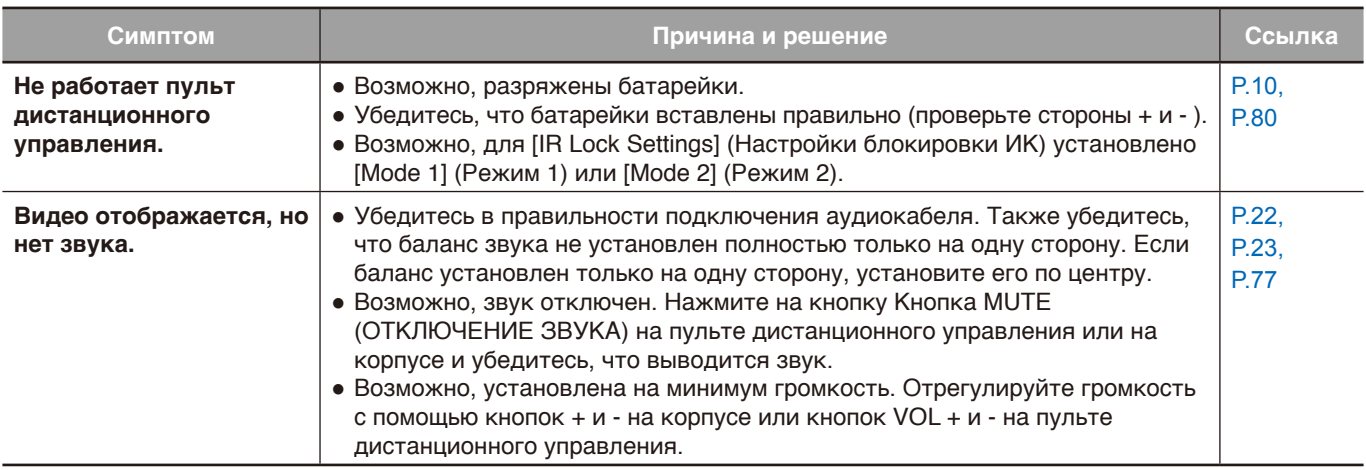

#### <span id="page-65-1"></span>**Прочее (при подключении через RS-232C или LAN)**

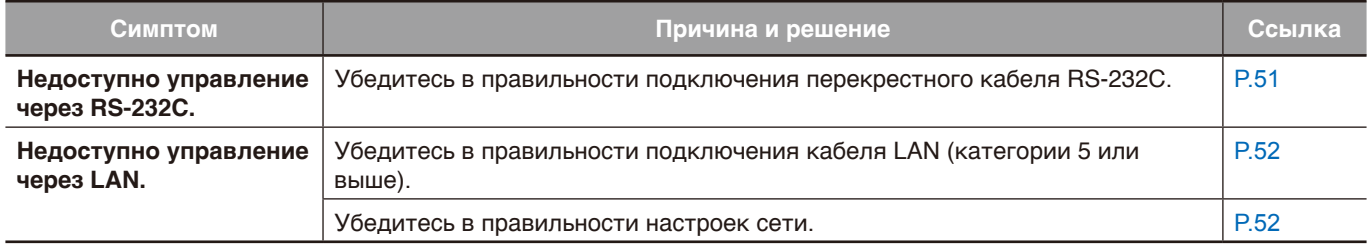

#### <span id="page-65-2"></span>**При использовании медиапроигрывателя**

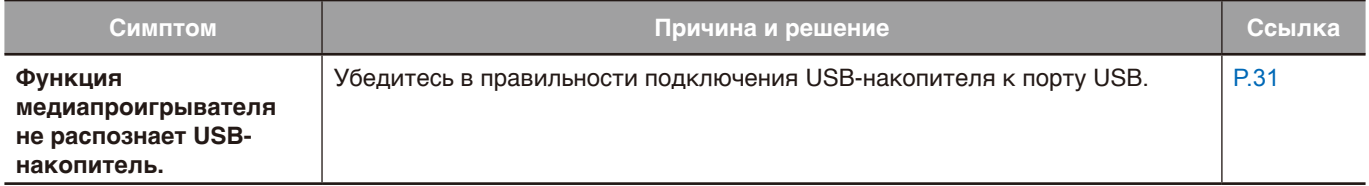

#### <span id="page-65-3"></span>**При использовании видеоустройства**

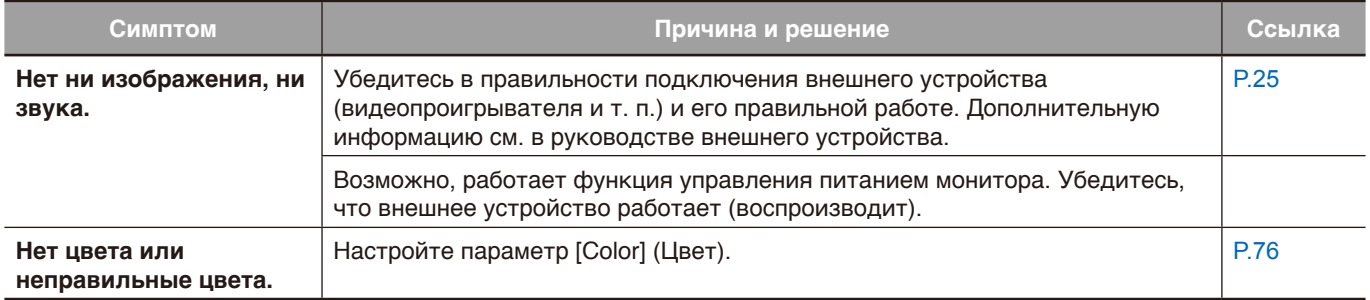

# **Глава 8 Технические** характеристики

#### **Эта глава включает:**

- > [«Список совместимых сигналов» на стр. 65](#page-67-0)
- > [«E328» на стр. 67](#page-69-0)
- > [«E438» на стр. 68](#page-70-0)
- $\Rightarrow$  [«E498» на стр. 69](#page-71-0)
- > [«E558» на стр. 70](#page-72-0)
- > [«E658» на стр. 71](#page-73-0)

### <span id="page-67-0"></span>**Список совместимых сигналов**

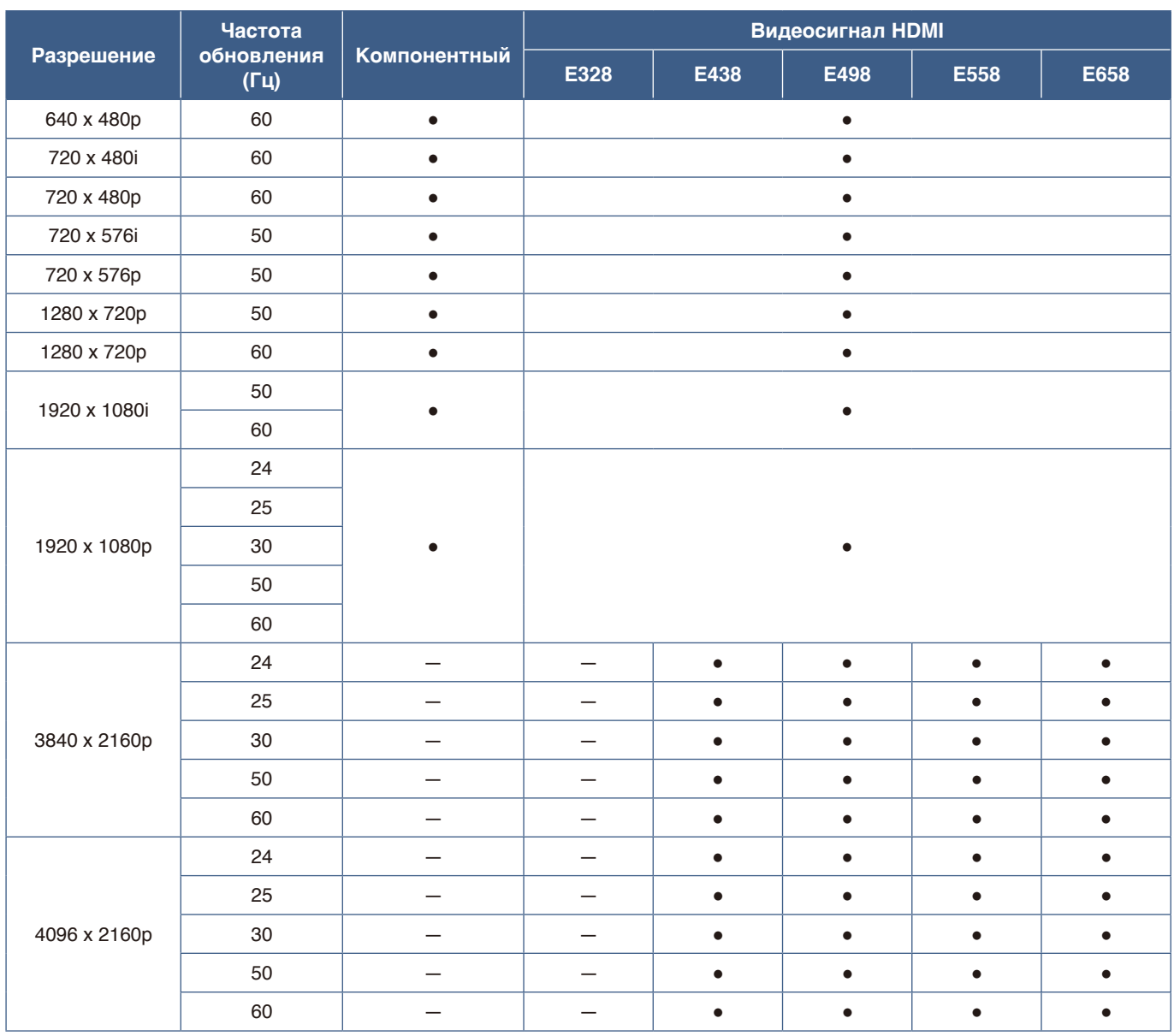

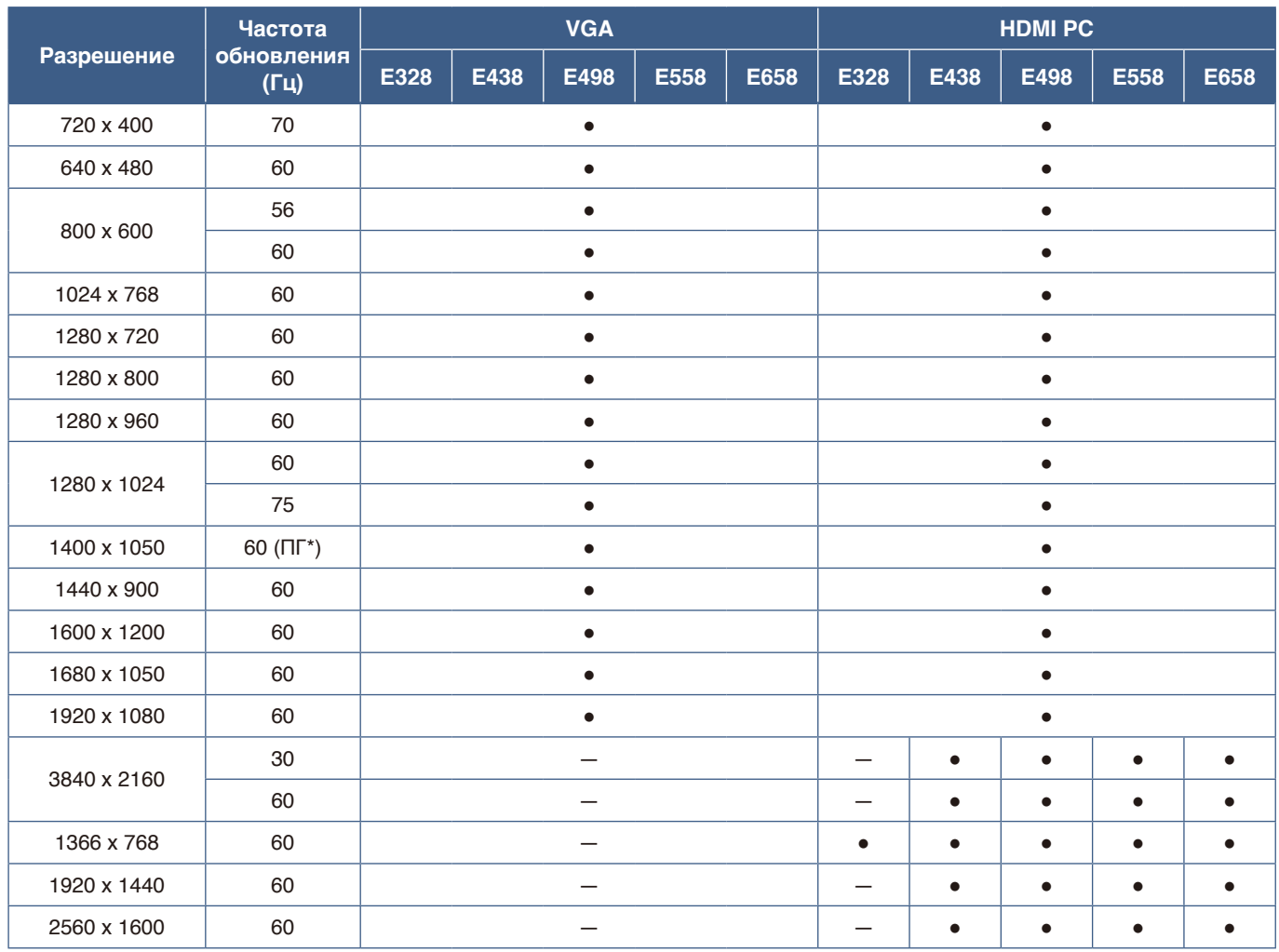

\* ПГ: Пониженный сигнал гашения

**•** В зависимости от используемой видеокарты или драйвера изображение может отображаться неправильно.

**ПРИМЕЧАНИЕ:** • В зависимости от разрешения входного сигнала символы могут казаться размытыми, а цифры — искаженными.

### <span id="page-69-0"></span>**E328**

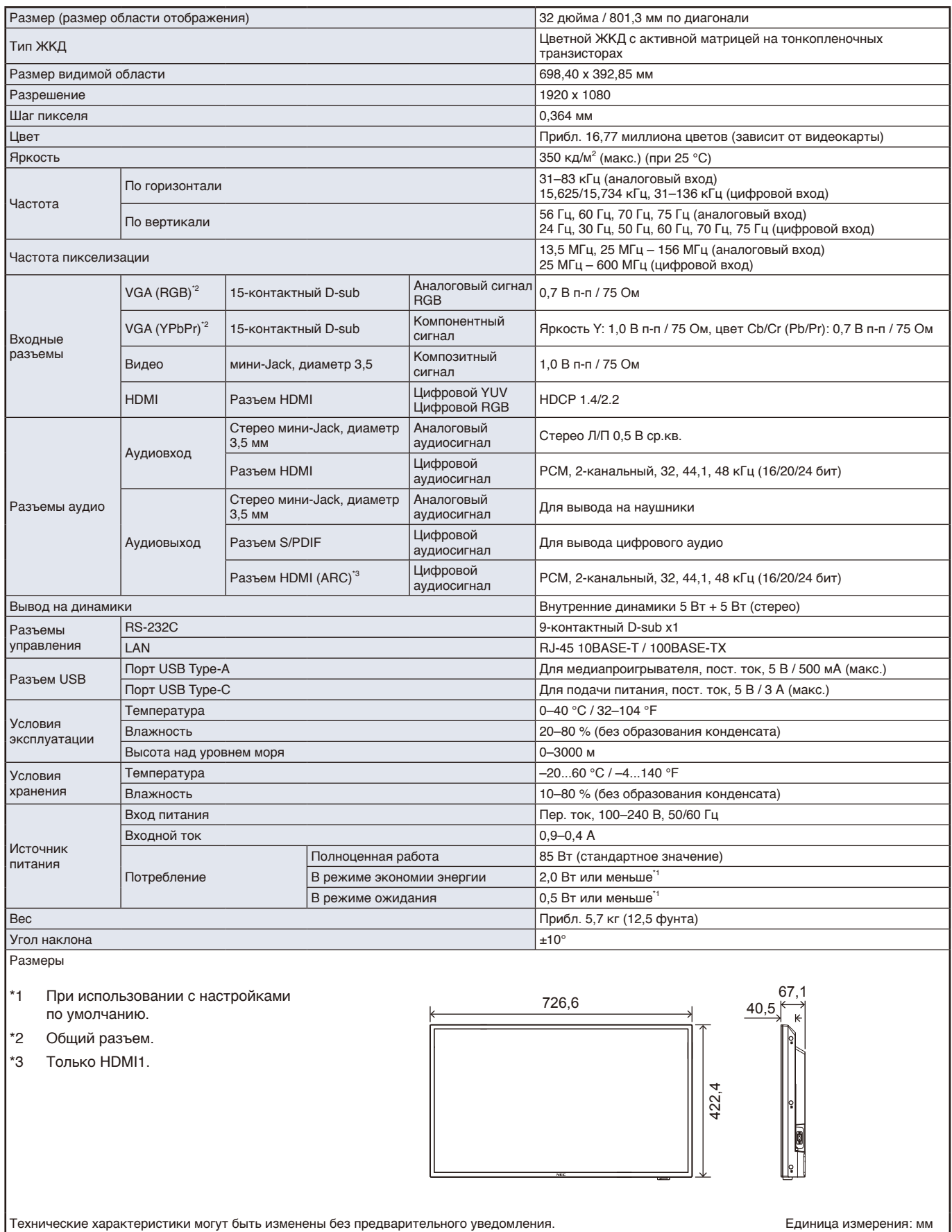

## <span id="page-70-0"></span>**E438**

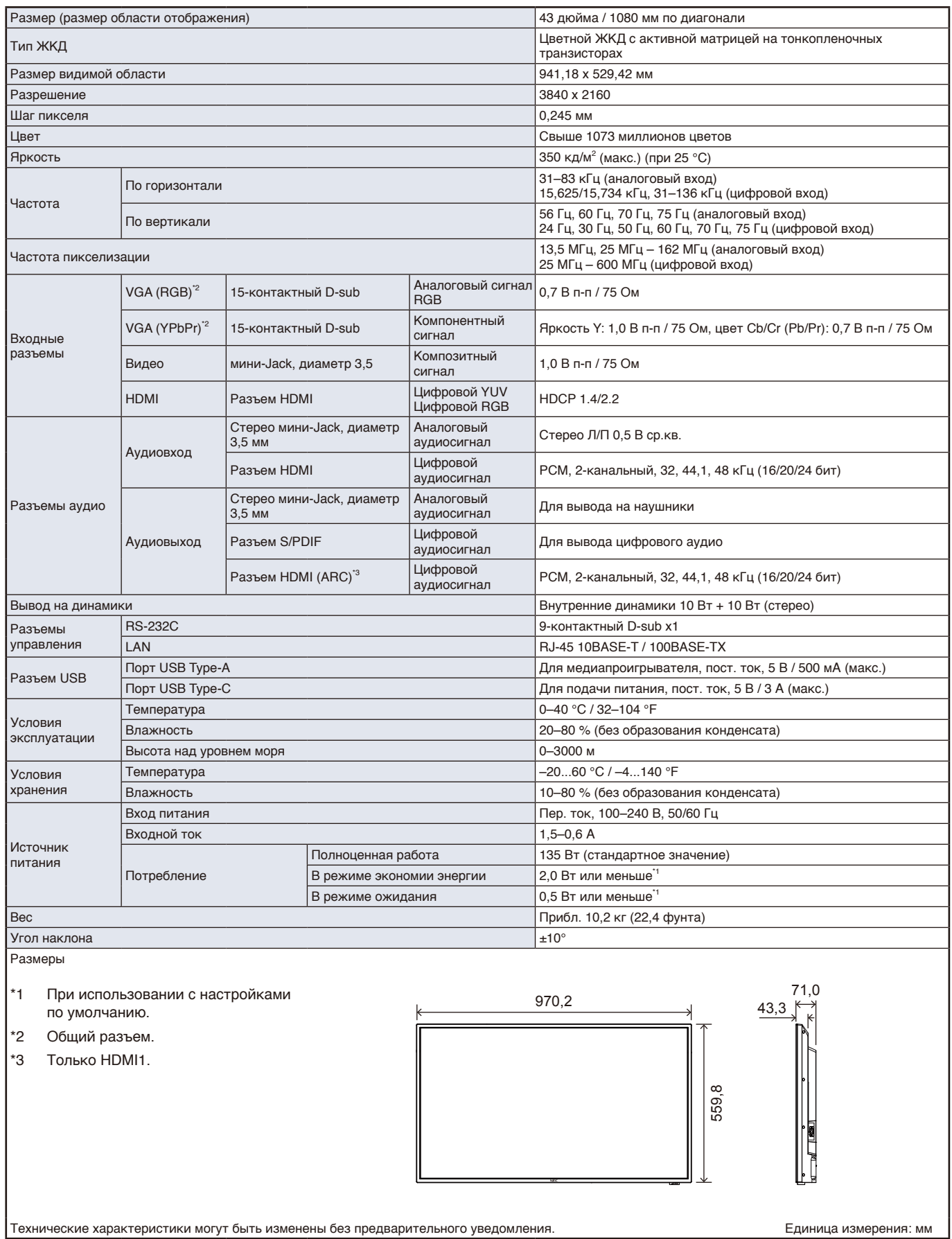

### <span id="page-71-0"></span>**E498**

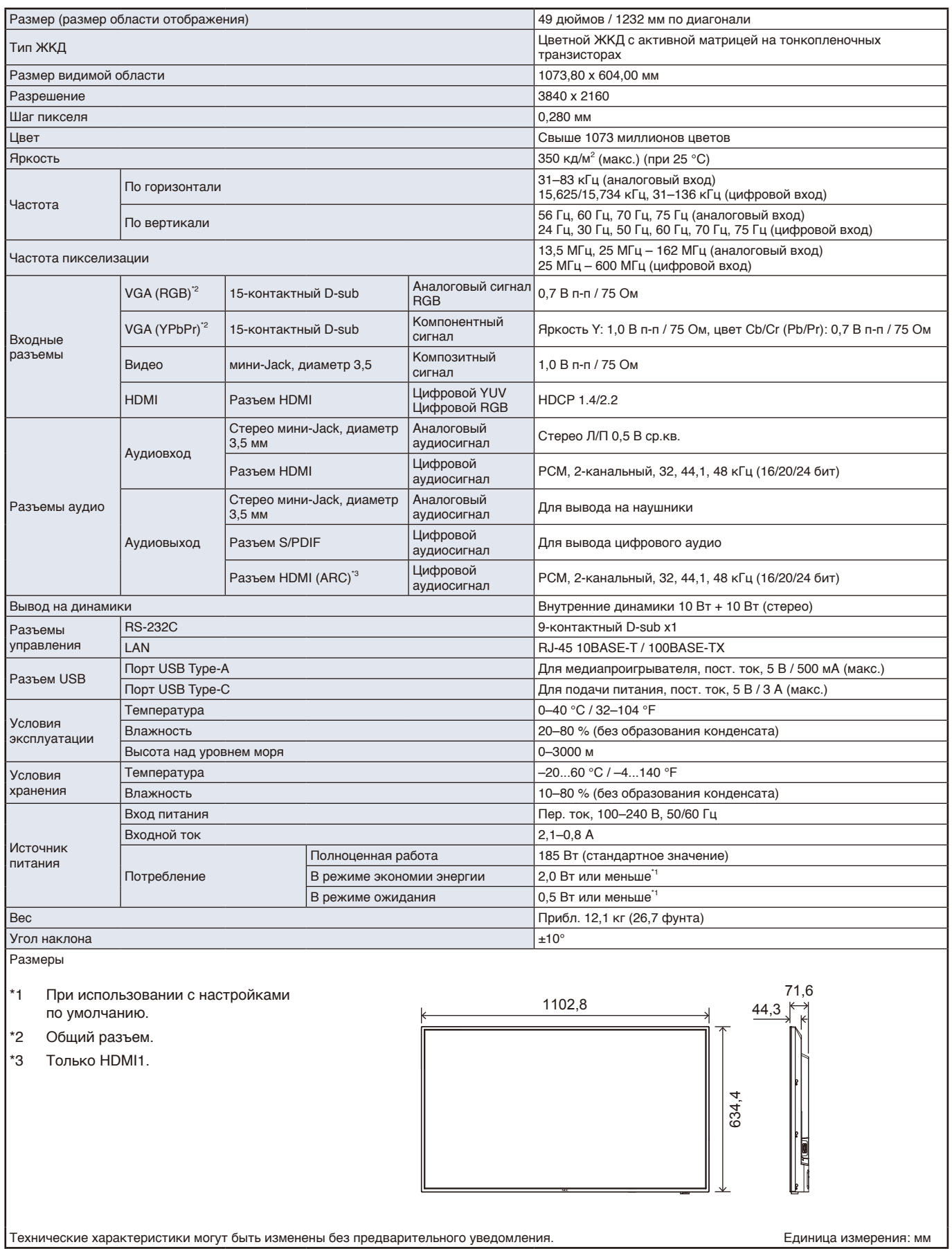
### **E558**

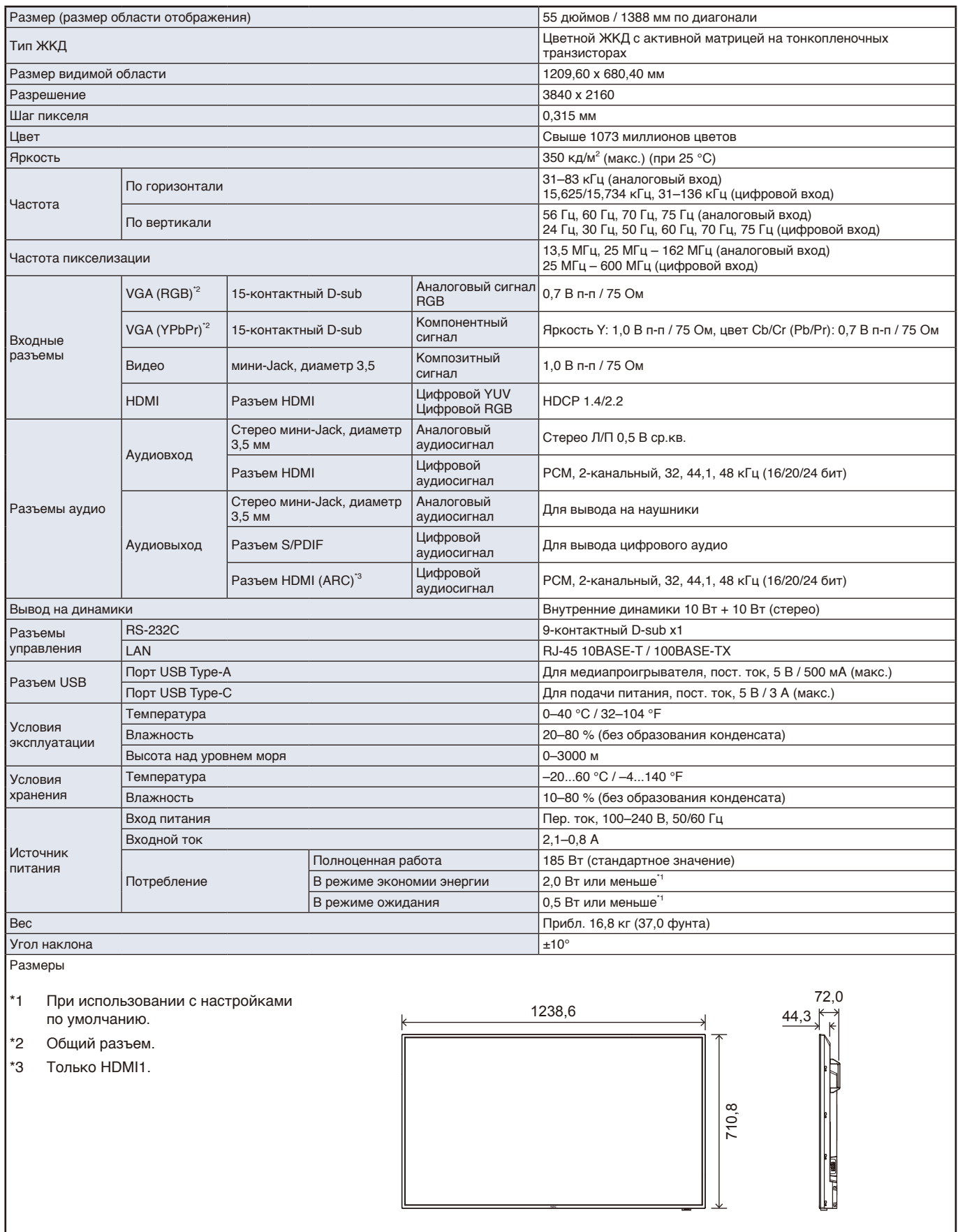

Технические характеристики могут быть изменены без предварительного уведомления. При технические характеристики могут быть изменены без предварительного уведомления.

### **E658**

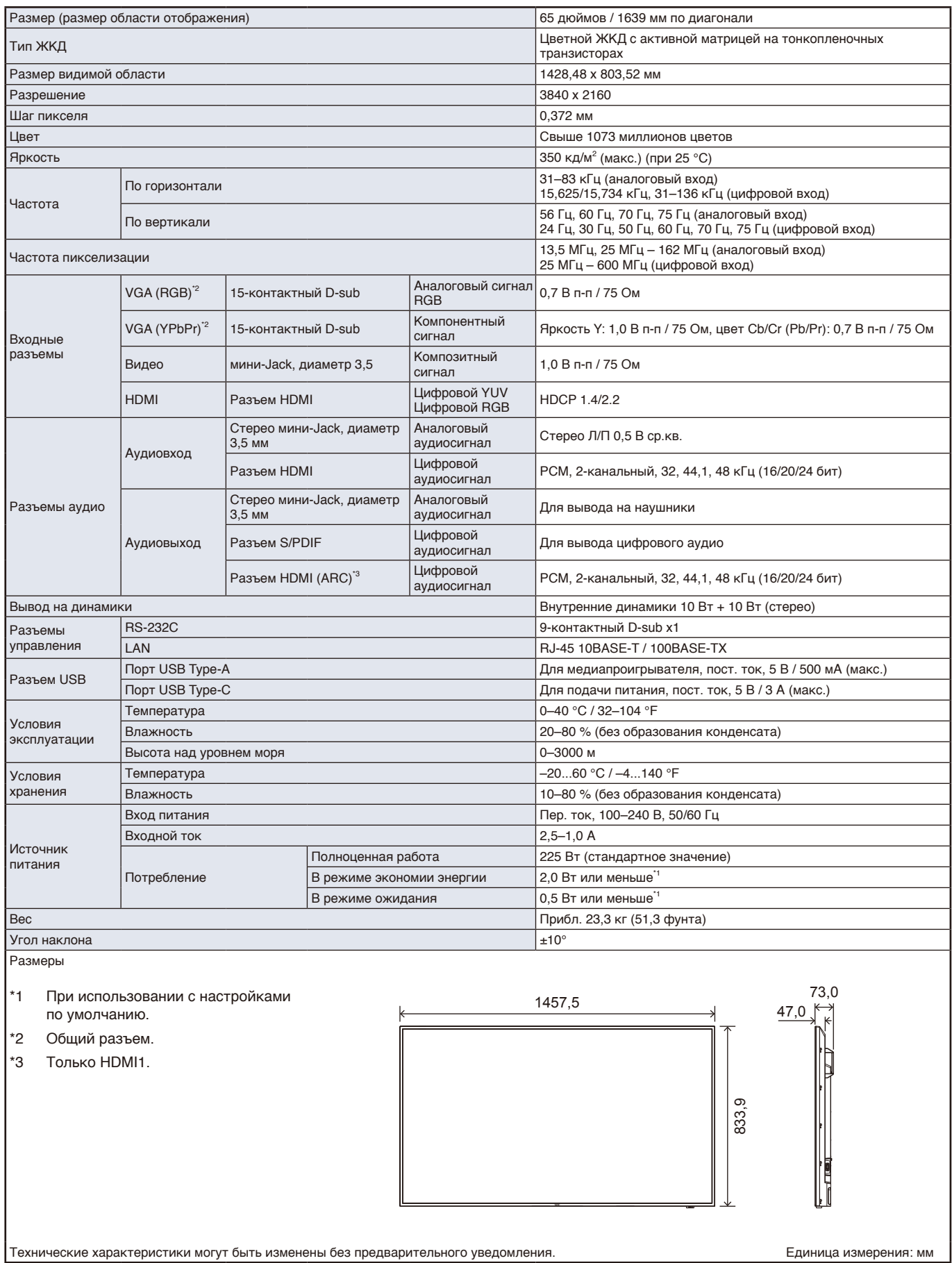

# Приложение A Товарные знаки и лицензии на программное обеспечение

Microsoft® и Windows® являются зарегистрированными товарными знаками или товарными знаками Microsoft Corporation в США и (или) других странах.

Термины HDMI и HDMI High-Definition Multimedia Interface, а также логотип HDMI являются товарными знаками или зарегистрированными товарными знаками HDMI Licensing Administrator, Inc. в США и других странах.

Изготовлено по лицензии от Dolby Laboratories.

Dolby, Dolby Audio, Pro Logic и знак в виде двух букв D являются товарными знаками Dolby Laboratories Licensing Corporation.

NaViSet является товарным знаком или зарегистрированным товарным знаком NEC Display Solutions, Ltd. в Японии и других странах.

CRESTRON и CRESTRON ROOMVIEW являются товарными знаками или зарегистрированными товарными знаками корпорации Crestron Electronics, Inc. в США и других странах.

Blu-ray является товарным знаком Blu-ray Disc Association.

Все другие марки и названия продуктов являются товарными знаками или зарегистрированными товарными знаками их соответствующих владельцев.

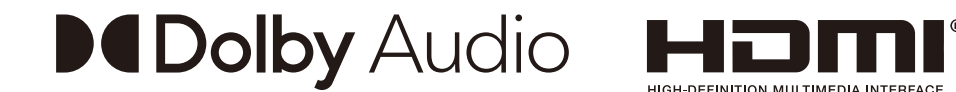

### **[Уведомление] О лицензиях на MPEG-4 AVC, MPEG-4 Visual, включенных в данное изделие**

### 1. MPEG AVC

ДАННЫЙ ПРОДУКТ ЛИЦЕНЗИРУЕТСЯ ПО ЛИЦЕНЗИИ НА ПАТЕНТНОЕ ПОРТФОЛИО AVC ДЛЯ ЛИЧНОГО ИСПОЛЬЗОВАНИЯ ПОТРЕБИТЕЛЕМ ИЛИ ДЛЯ ДРУГИХ ВИДОВ ПРИМЕНЕНИЯ, В ХОДЕ КОТОРЫХ ОН НЕ ПОЛУЧАЕТ ВОЗНАГРАЖДЕНИЕ, ДЛЯ (I) ШИФРОВАНИЯ ВИДЕО В СООТВЕТСТВИИ СО СТАНДАРТОМ AVC («ВИДЕО AVC») И (ИЛИ) (II) ДЕКОДИРОВАНИЯ ВИДЕО AVC, КОТОРОЕ БЫЛО ЗАШИФРОВАНО ПОЛЬЗОВАТЕЛЕМ, ЗАНИМАЮЩИМСЯ ЛИЧНОЙ ДЕЯТЕЛЬНОСТЬЮ, И (ИЛИ) БЫЛО ПОЛУЧЕНО ОТ ПОСТАВЩИКА ВИДЕО, ЛИЦЕНЗИРОВАННОГО НА ПРЕДОСТАВЛЕНИЕ ВИДЕО AVC. ДЛЯ ДРУГИХ ВИДОВ ПРИМЕНЕНИЯ ЛИЦЕНЗИЯ НЕ ПРЕДОСТАВЛЯЕТСЯ. ДОПОЛНИТЕЛЬНУЮ ИНФОРМАЦИЮ МОЖНО ПОЛУЧИТЬ В MPEG LA, L.L.C. СМ. HTTP://WWW.MPEGLA.COM

### 2. MPEG-4 Visual

ДАННЫЙ ПРОДУКТ ЛИЦЕНЗИРУЕТСЯ ПО ЛИЦЕНЗИИ НА ПАТЕНТНОЕ ПОРТФОЛИО MPEG-4 VISUAL ДЛЯ ЛИЧНОГО И НЕКОММЕРЧЕСКОГО ИСПОЛЬЗОВАНИЯ ПОТРЕБИТЕЛЕМ ДЛЯ (I) ШИФРОВАНИЯ ВИДЕО В СООТВЕТСТВИИ СО СТАНДАРТОМ MPEG-4 VISUAL («ВИДЕО MPEG-4») И (ИЛИ) (II) ДЕКОДИРОВАНИЯ ВИДЕО MPEG-4, КОТОРОЕ БЫЛО ЗАШИФРОВАНО ПОЛЬЗОВАТЕЛЕМ, ЗАНИМАЮЩИМСЯ ЛИЧНОЙ И НЕКОММЕРЧЕСКОЙ ДЕЯТЕЛЬНОСТЬЮ, И (ИЛИ) БЫЛО ПОЛУЧЕНО ОТ ПОСТАВЩИКА ВИДЕО, ЛИЦЕНЗИРОВАННОГО MPEG LA НА ПРЕДОСТАВЛЕНИЕ ВИДЕО MPEG-4. ДЛЯ ДРУГИХ ВИДОВ ПРИМЕНЕНИЯ ЛИЦЕНЗИЯ НЕ ПРЕДОСТАВЛЯЕТСЯ. ДОПОЛНИТЕЛЬНУЮ ИНФОРМАЦИЮ, ВКЛЮЧАЯ СВЕДЕНИЯ О РЕКЛАМНЫХ, ВНУТРЕННИХ И КОММЕРЧЕСКИХ ВИДАХ ИСПОЛЬЗОВАНИЯ И ЛИЦЕНЗИРОВАНИИ, МОЖНО ПОЛУЧИТЬ В КОМПАНИИ MPEG LA, LLC. СМ. HTTP://WWW.MPEGLA.COM.

### Приложение B Внешние ресурсы

Ниже перечислены дополнительные технические документы, аксессуары и программные приложения, упоминаемые в данном руководстве.

#### **Региональные веб-сайты NEC Display Solutions**

Для всех регионов: https://www.nec-display.com/global/

Азиатско-Тихоокеанский регион: https://www.nec-display.com/ap/contact/

Северная Америка: https://www.necdisplay.com

Европа, Россия, Ближний Восток и Африка: https://www.nec-display-solutions.com

Япония: https://www.nec-display.com/jp/

#### **Дополнительная документация**

#### **PDF-документ «ЖК-монитор NEC — внешнее управление».**

В этом документе описывается протокол связи для внешнего управления монитором и его запросов через интерфейс RS-232C или LAN. Протокол использует закодированный бинарный код и требует вычисления контрольных сумм, с помощью его команд можно управлять большинством функций монитора.

Этот документ доступен для загрузки с веб-сайта NEC Display Solutions в вашем регионе.

#### **Программное обеспечение**

Программное обеспечение доступно для загрузки на глобальном веб-сайте компании NEC Display Solutions. https://www.nec-display.com/dl/en/dp\_soft/lineup.html

#### **Программное обеспечение NaViSet Administrator**

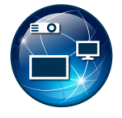

Это бесплатное ПО представляет собой предназначенную для мониторов и проекторов NEC Display систему мощного и расширенного сетевого контроля, мониторинга и управления ресурсами. ПО доступно для Microsoft Windows и macOS.

Последняя версия ПО NaViSet Administrator доступна на веб-сайте NEC Display Solutions.

# Приложение C Список элементов управления экранного меню

#### **Эта глава включает:**

- > [«Настройки Video \(Видео\)» на стр. 75](#page-77-0)
- $\Rightarrow$  [«Настройки Audio \(Аудио\)» на стр. 77](#page-79-0)
- $\Rightarrow$  [«Setup \(Установка\)» на стр. 78](#page-80-0)
- $\Rightarrow$  [«Control Settings \(Настройки управления\)» на стр. 81](#page-83-0)
- $\Rightarrow$  [«Media Player \(Медиапроигрыватель\)» на стр. 82](#page-84-0)
- $\Rightarrow$  [«Schedule \(График\)» на стр. 83](#page-85-0)

Значения по умолчанию см. на веб-сайте NEC Display Solutions.

## <span id="page-77-0"></span>**Настройки Video (Видео)**

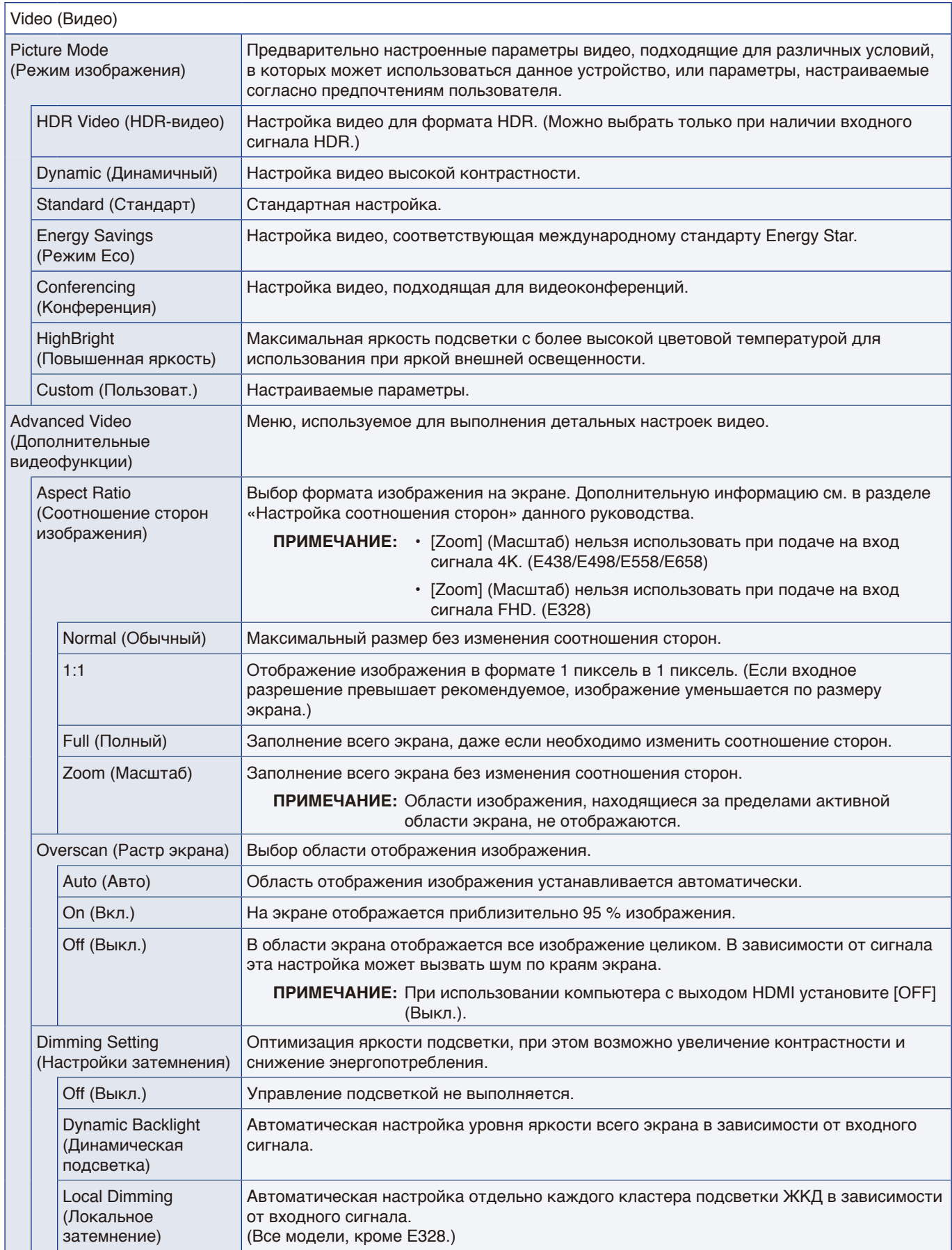

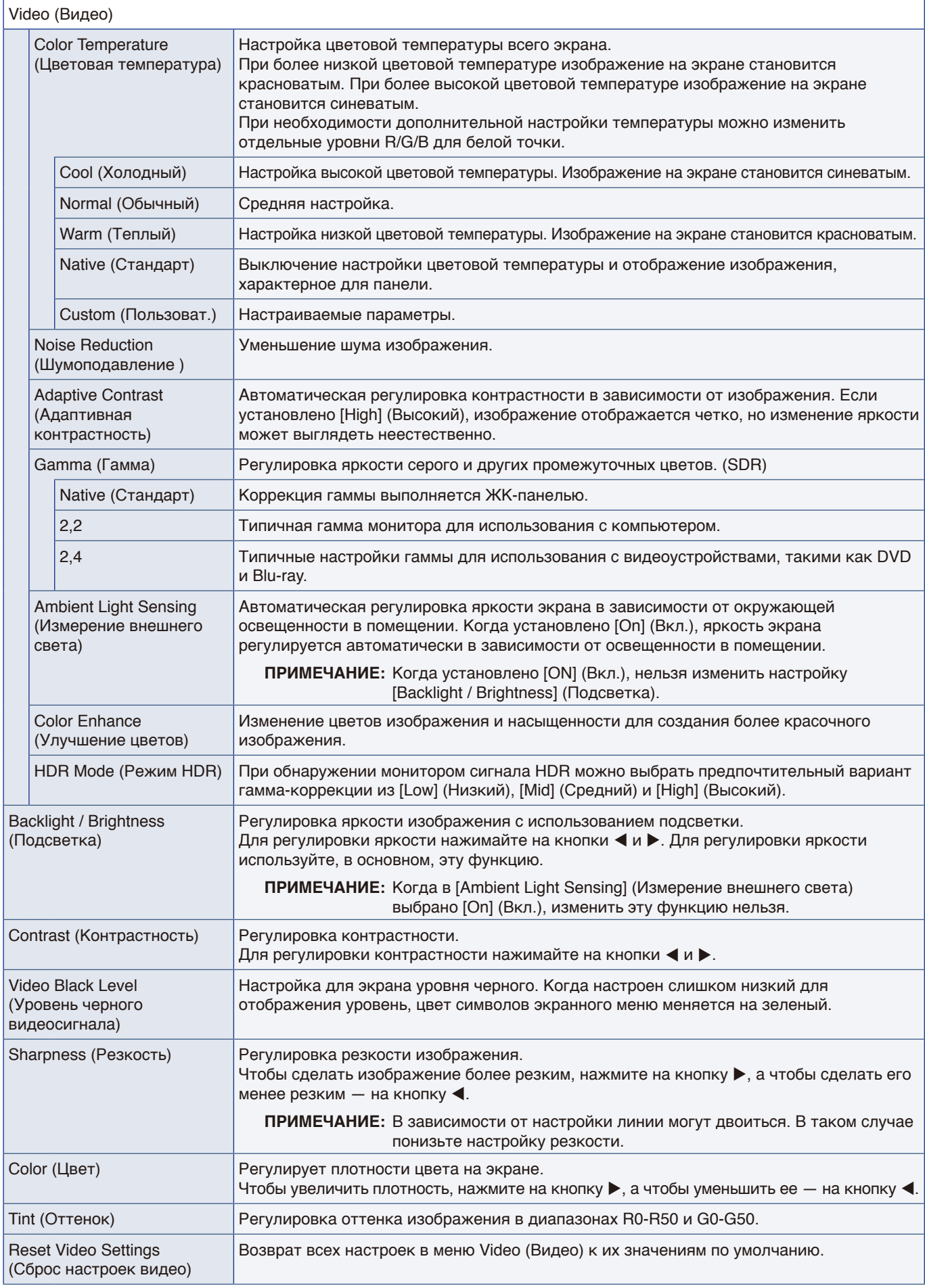

## <span id="page-79-0"></span>**Настройки Audio (Аудио)**

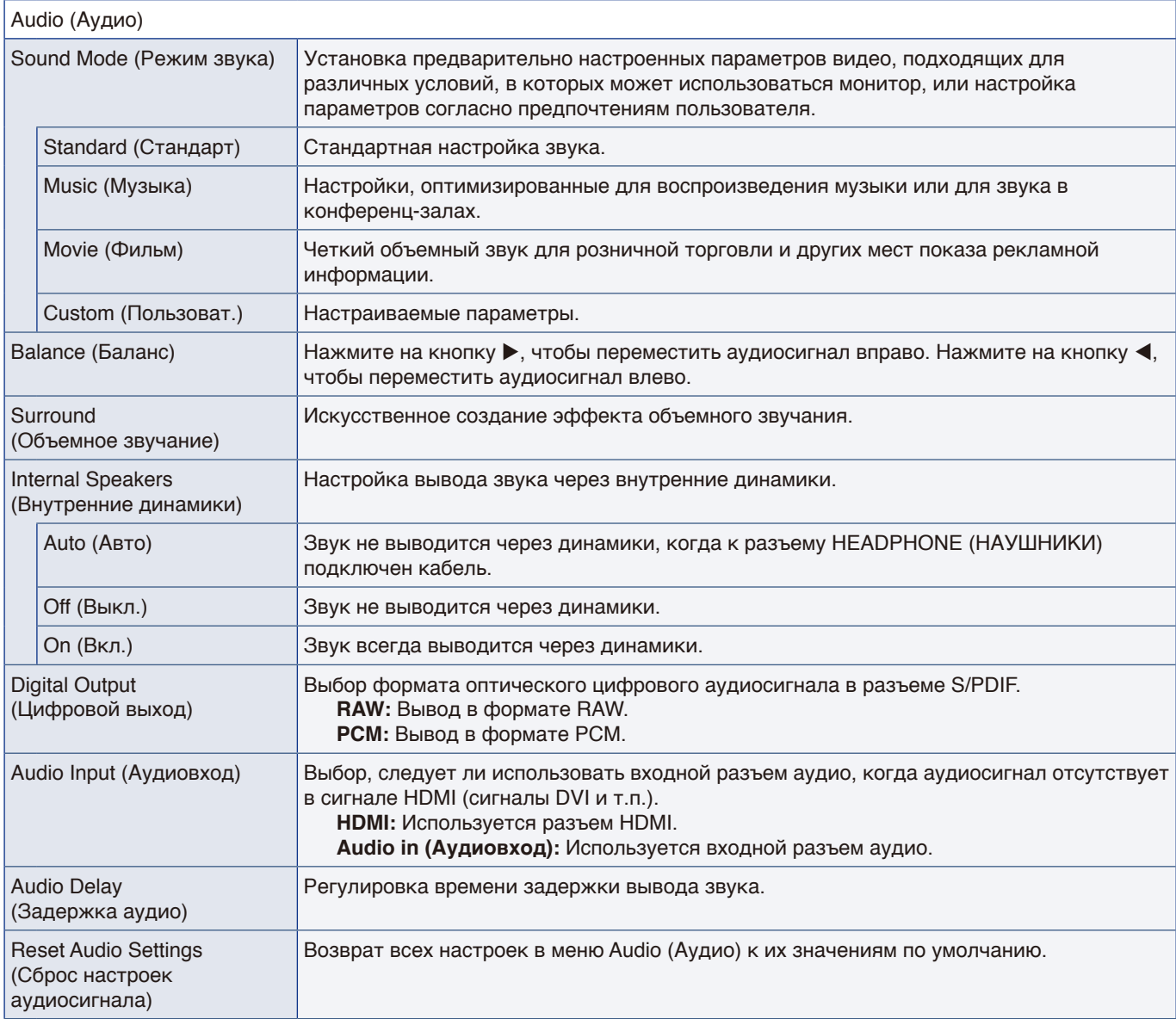

# <span id="page-80-0"></span>**Setup (Установка)**

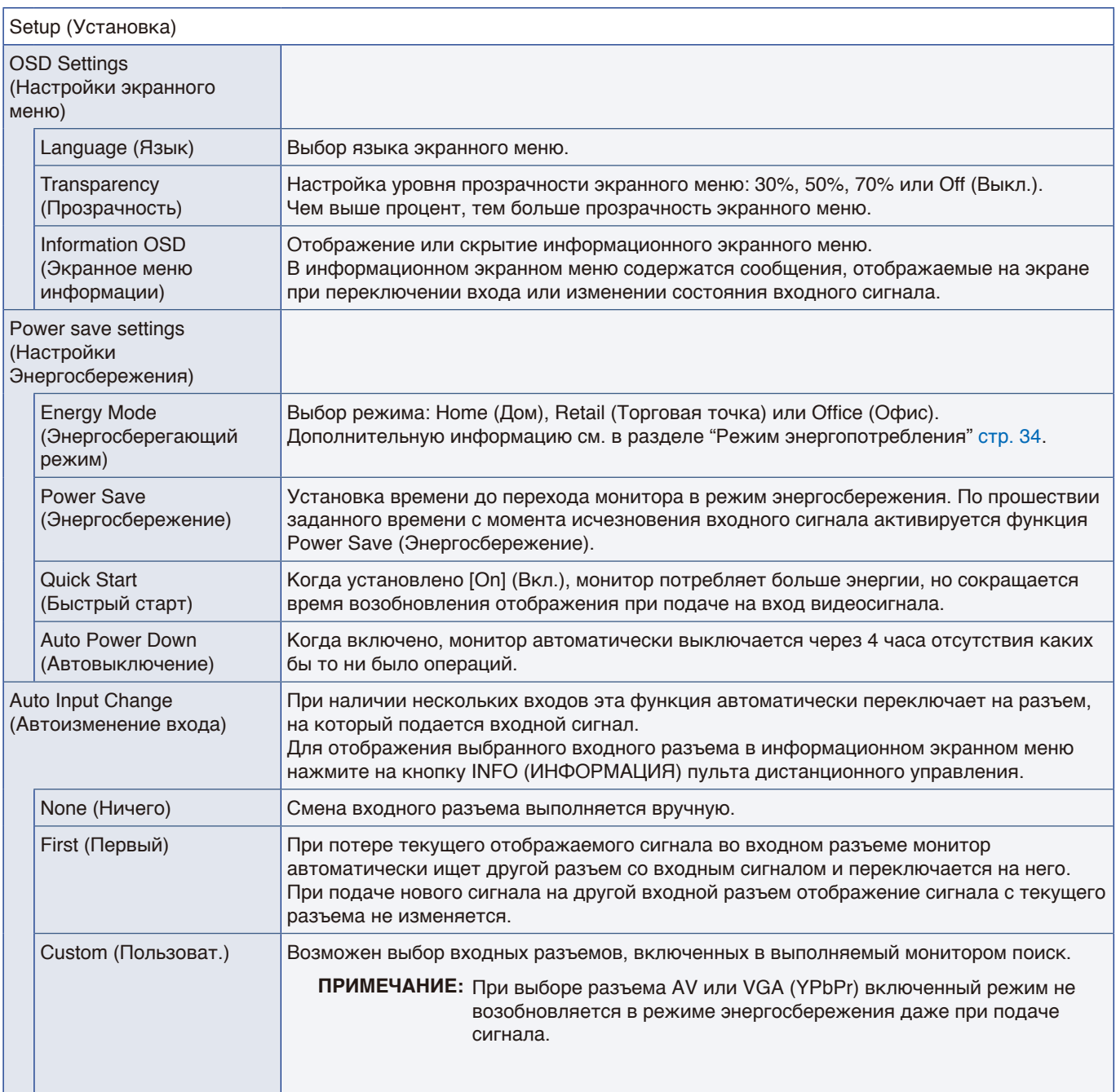

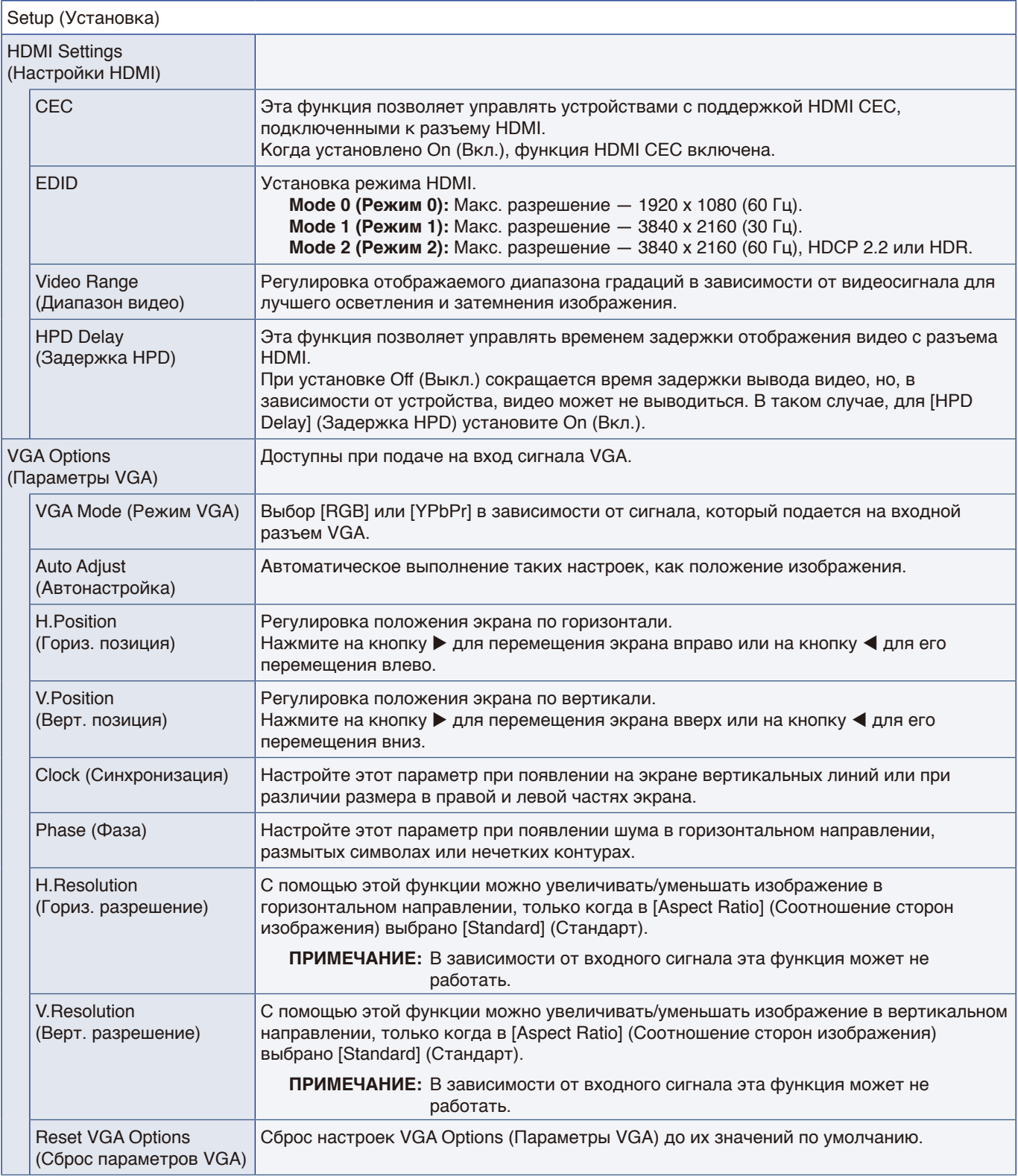

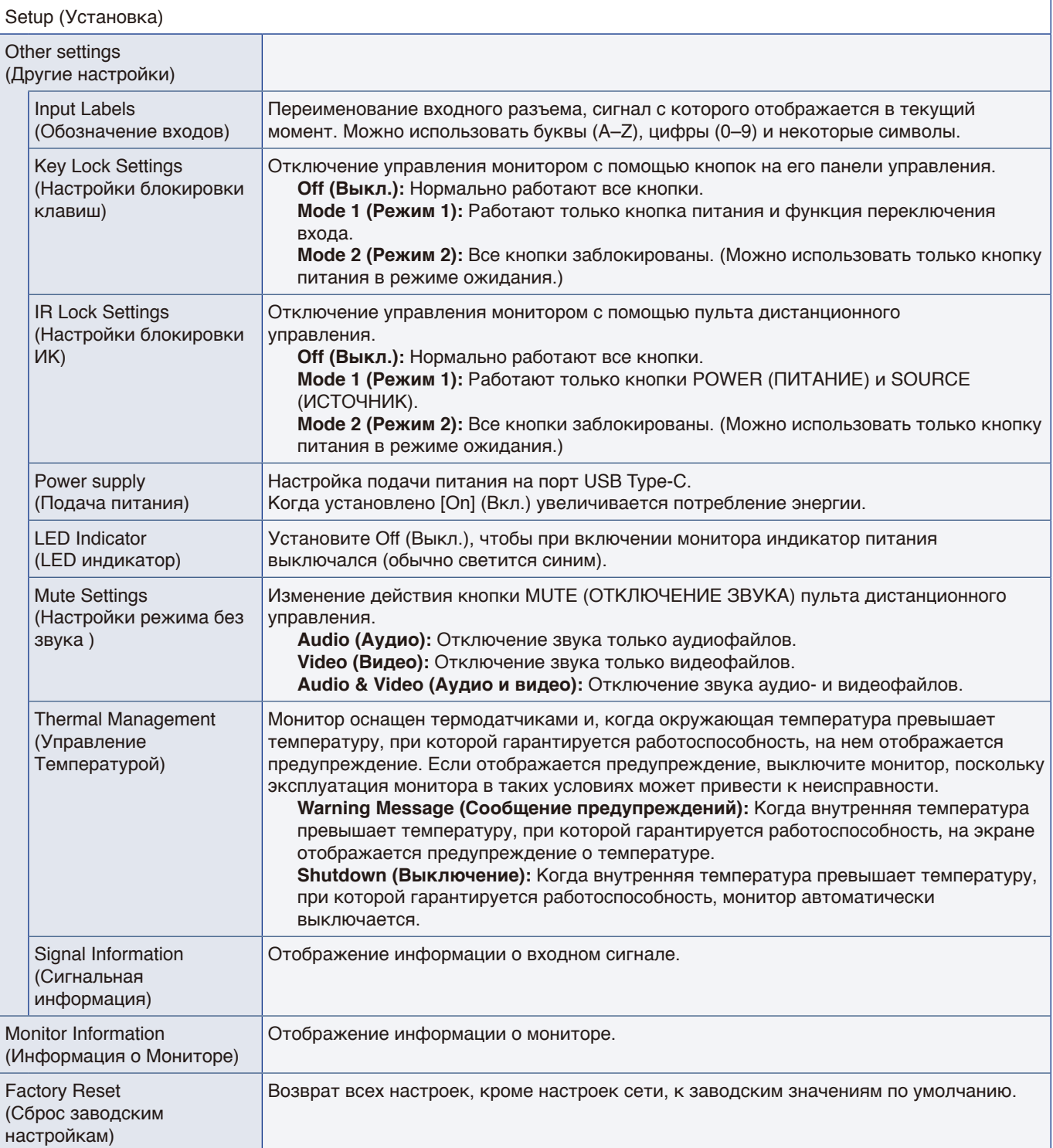

### <span id="page-83-0"></span>**Control Settings (Настройки управления)**

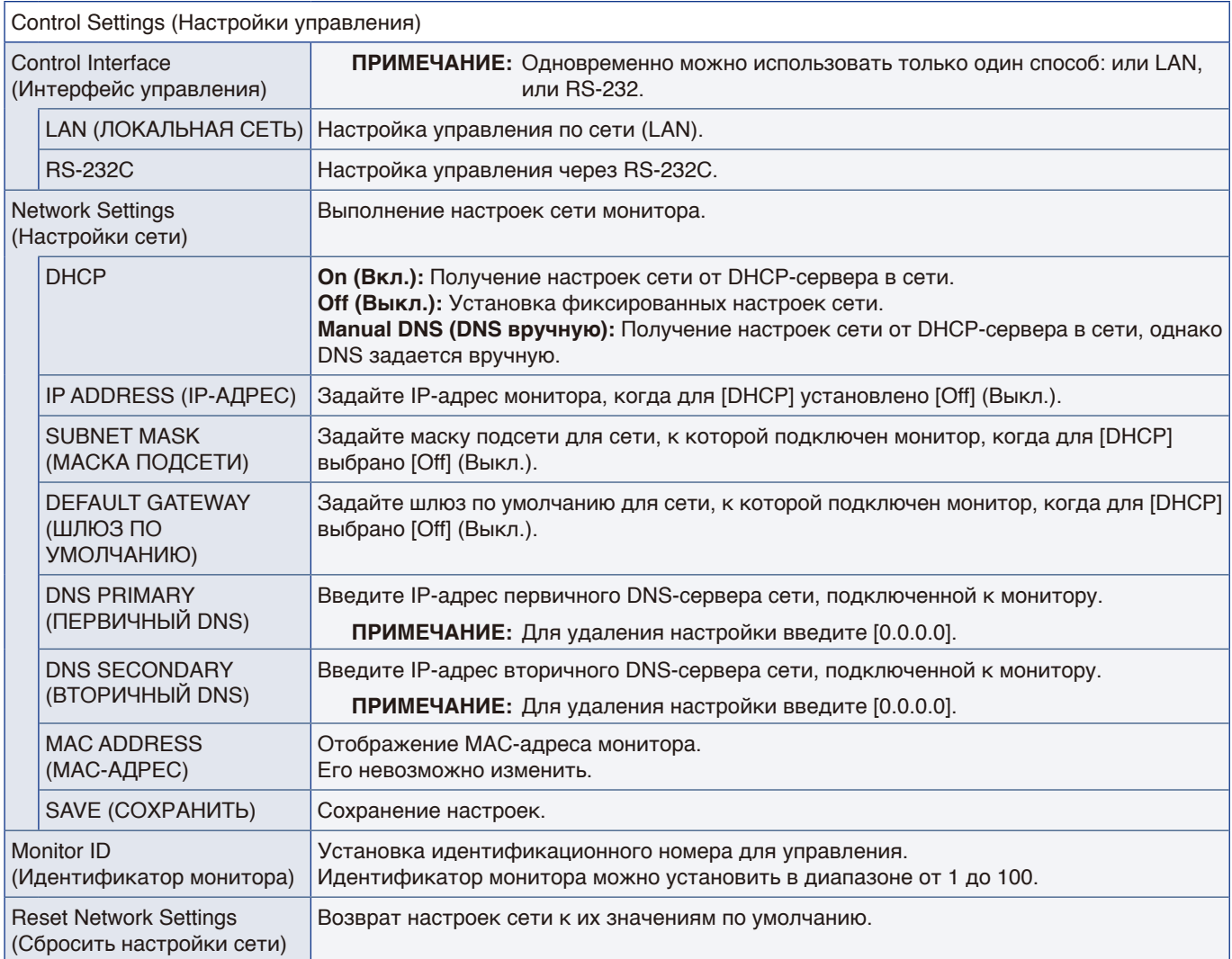

### <span id="page-84-0"></span>**Media Player (Медиапроигрыватель)**

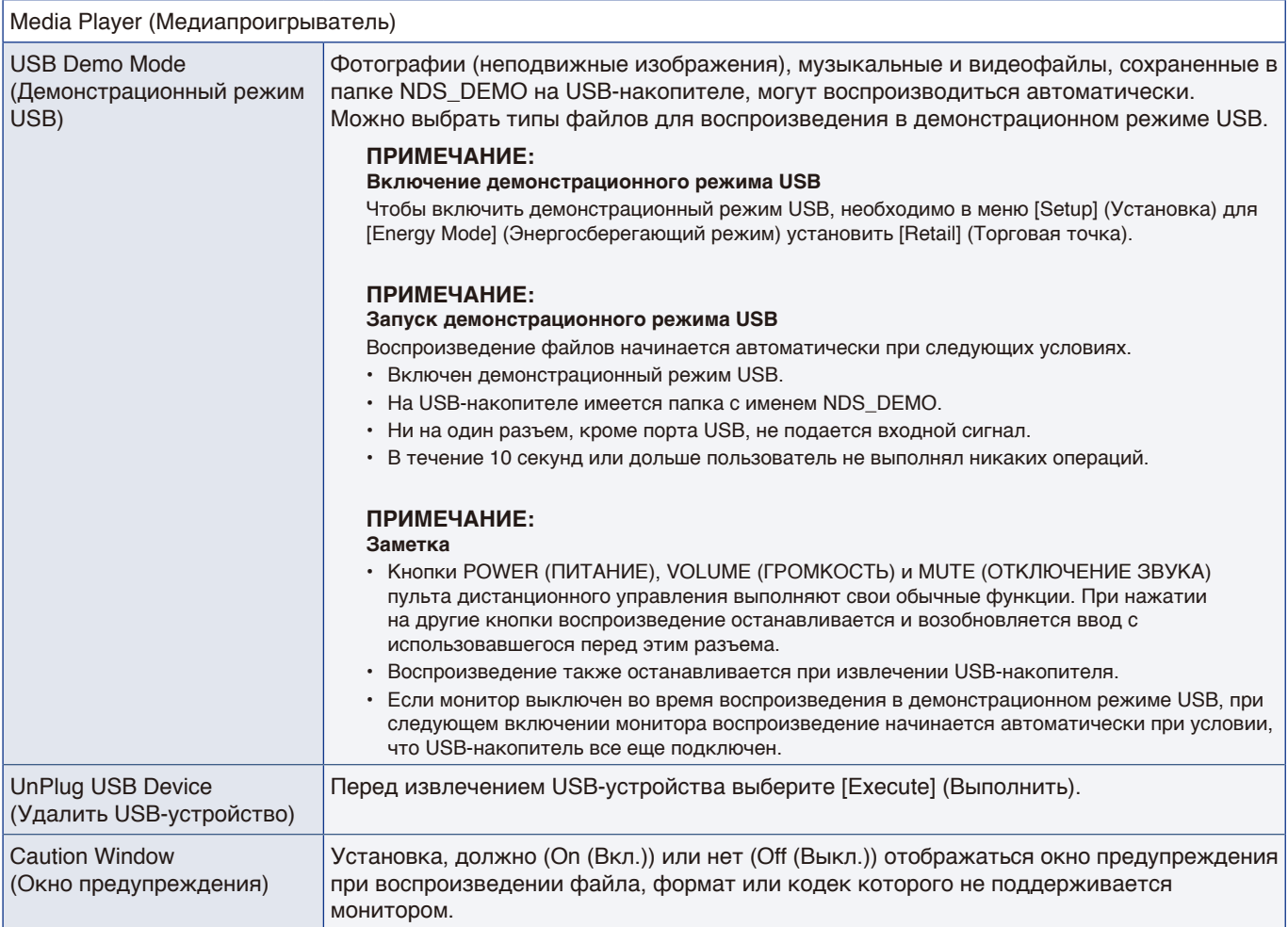

# <span id="page-85-0"></span>**Schedule (График)**

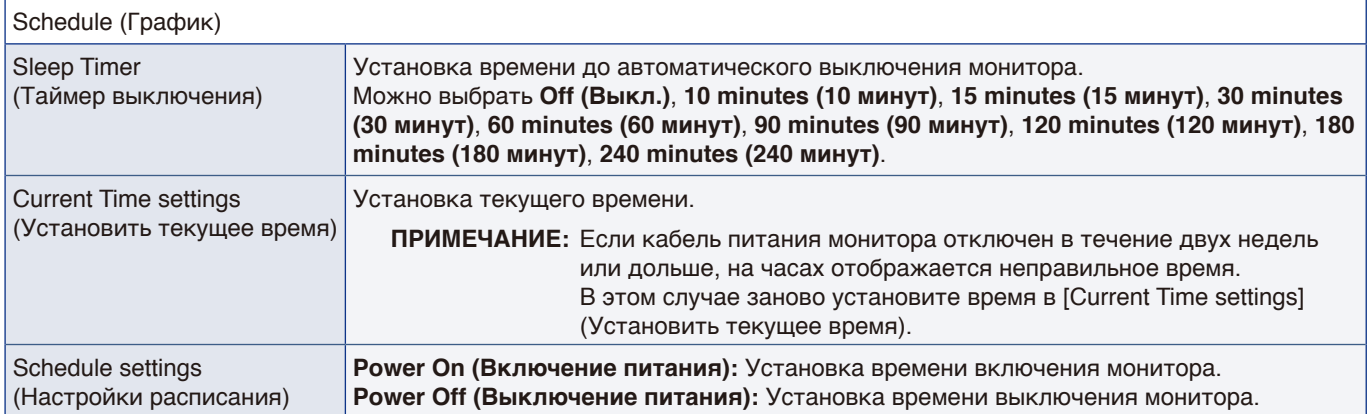

# Приложение D Информация производителя о потребляемой энергии и вторичной переработке

#### **Эта глава включает:**

- $\Rightarrow$  [«Утилизация изделий NEC» на стр. 85](#page-87-0)
- > [«Энергосбережение» на стр. 85](#page-87-1)
- $\Rightarrow$  [«О кабелях-переходниках, используемых с разъемом AV» на стр. 87](#page-89-0)

NEC DISPLAY SOLUTIONS уделяет большое внимание охране окружающей среды и рассматривает вопрос утилизации в качестве приоритетного в решении проблемы загрязнения окружающей среды. Мы разрабатываем экологически безвредные продукты, участвуем в разработке независимых стандартов таких организаций, как ISO (Международная организация по стандартизации) и TCO (шведская конфедерация профессиональных служащих) и создаем продукты, соответствующие этим стандартам.

### <span id="page-87-0"></span>**Утилизация изделий NEC**

Целью утилизации является исключение нанесения вреда окружающей среде благодаря повторному использованию, модернизации, восстановлению или переработке материалов. Благодаря специальным площадкам для утилизации все вредные для окружающей среды компоненты могут быть надлежащим образом утилизированы и безопасно уничтожены. Для обеспечения максимальной эффективности утилизации своих продуктов компания NEC DISPLAY SOLUTIONS предлагает различные способы утилизации, а также предоставляет рекомендации, как по истечении срока службы утилизировать продукт, не причиняя ущерба окружающей среде.

Всю необходимую информацию об утилизации продуктов, а также информацию о предприятиях, занимающихся утилизацией в каждой стране, можно найти на следующих веб-сайтах:

https://www.nec-display-solutions.com/p/greenvision/en/greenvision.xhtml (в Европе)

https://www.nec-display.com (в Японии)

https://www.necdisplay.com (в США).

### <span id="page-87-1"></span>**Энергосбережение**

Данный монитор обладает расширенными возможностями энергосбережения. При отправке на монитор сигнала Управления питанием монитора включается режим энергосбережения. Монитор начинает работать в унифицированном энергосберегающем режиме.

Для получения дополнительной информации посетите сайты:

https://www.necdisplay.com/ (в США)

https://www.nec-display-solutions.com/ (в Европе)

https://www.nec-display.com/global/index.html (во всем мире)

Для требования ErP/для требования ErP (режим ожидания сети)

За исключением условий, перечисленных ниже:

Для параметра [Energy Mode] (Энергосберегающий режим) установлено [Retail mode] (Режим торговой точки) или [Office mode] (Режим офиса). Для параметра [Quick Start] (Быстрый старт) установлено [On] (Вкл.). Для параметра [Auto Input Change] (Автоизменение входа) установлено [First] (Первый) или [Custom] (Пользоват.). Для параметра [Power supply] (Подача питания) установлено [On] (Вкл.).

Потребление энергии (мигает красным): 2,0 Вт или меньше. Время для функции управления питанием: 60 сек. (настройка по умолчанию).

Потребление энергии (светится красным): 0,5 Вт или меньше. Время для функции управления питанием: 3 мин. (настройка по умолчанию).

### **Маркировка WEEE (Директива Евросоюза 2012/19/EC и поправки)**

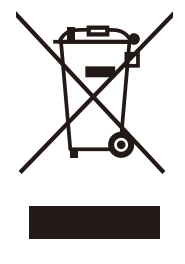

#### **Утилизация изделия: в Европейском союзе**

Согласно требованиям законодательства Европейского союза, действующего в каждом отдельном государстве-члене Союза, использованные электротехнические и электронные изделия, которые промаркированы соответствующим знаком (см. рис. слева), следует утилизировать отдельно от обычных бытовых отходов. В эту группу входят мониторы и электротехнические компоненты, такие как сигнальные кабели и кабели питания. При утилизации таких изделий следуйте указаниям вашего местного органа надзора или спросите в магазине, где вы приобрели изделие, или, если применимо, соблюдайте действующее законодательство или соглашение, которое у вас может быть. Данный знак на электротехнических и электронных изделиях действует только для стран —

членов Европейского союза, либо, если применимо, следуйте условиям соответствующего законодательного акта или соглашения, если таковые имеются. Знак на электротехнических и электронных изделиях действует только для стран — членов Европейского союза.

#### **За пределами Европейского союза**

При необходимости утилизации электротехнических и электронных изделий за пределами Европейского союза обратитесь к местным органам надзора для выяснения действующих правил утилизации.

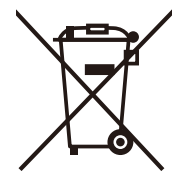

**Еля стран Рвросоюза:** Зачеркнутый мусорный контейнер обозначает, что использованные батарейки следует складывать отдельно от обычных бытовых отходов. Согласно требованиям существует отдельная система сбора отходов для надлежащего обращения с использованными батарейками и их утилизации.

**Оогласно Еирективе РО 2006/66/EC и поправкам к ней батарейки запрещается утилизировать ненадлежащим образомЕ. Батарейки должны складываться отдельно и утилизироваться местной службойЕ.**

### <span id="page-89-0"></span>**О кабелях-переходниках, используемых с разъемом AV**

Для подключения к разъему AV используйте в качестве кабелей-переходников имеющиеся в продаже видеокабели с 4-контактным разъемом мини-jack (диаметр 3,5 мм) на одном конце.

Предварительно проверьте спецификацию соединений кабеля и выберите надлежащий кабель.

 **ПРИМЕЧАНИЕ:** \*Для кабелей с 4-контактным разъемом мини-jack могут существовать различные спецификации соединений.

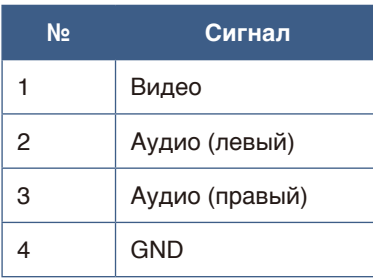

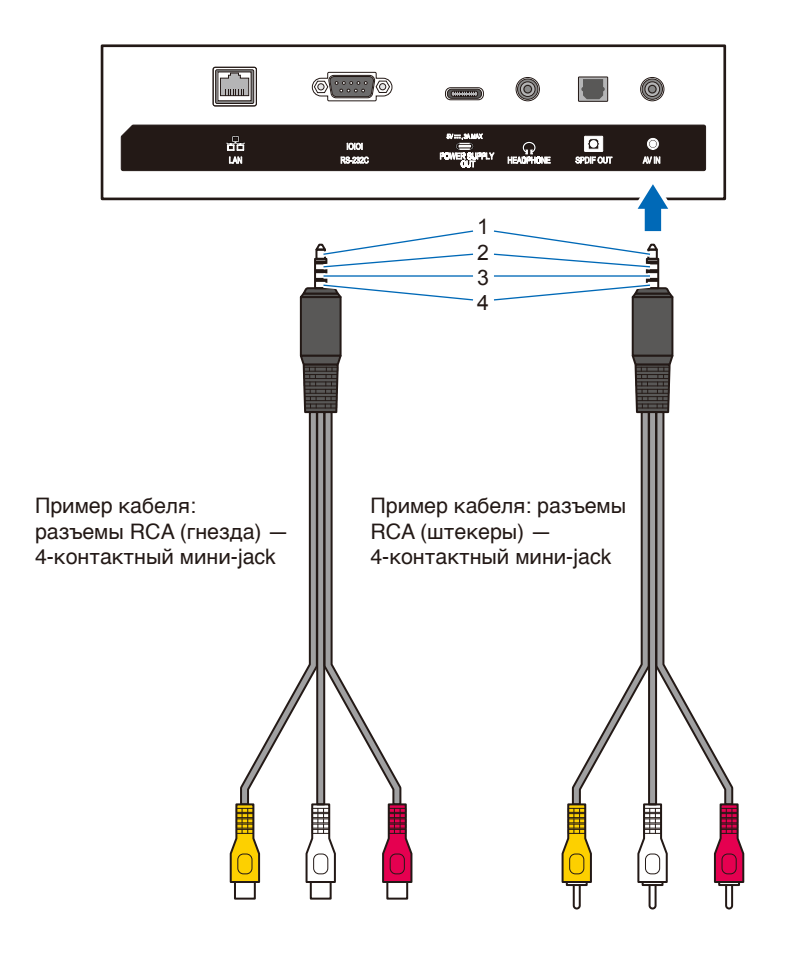